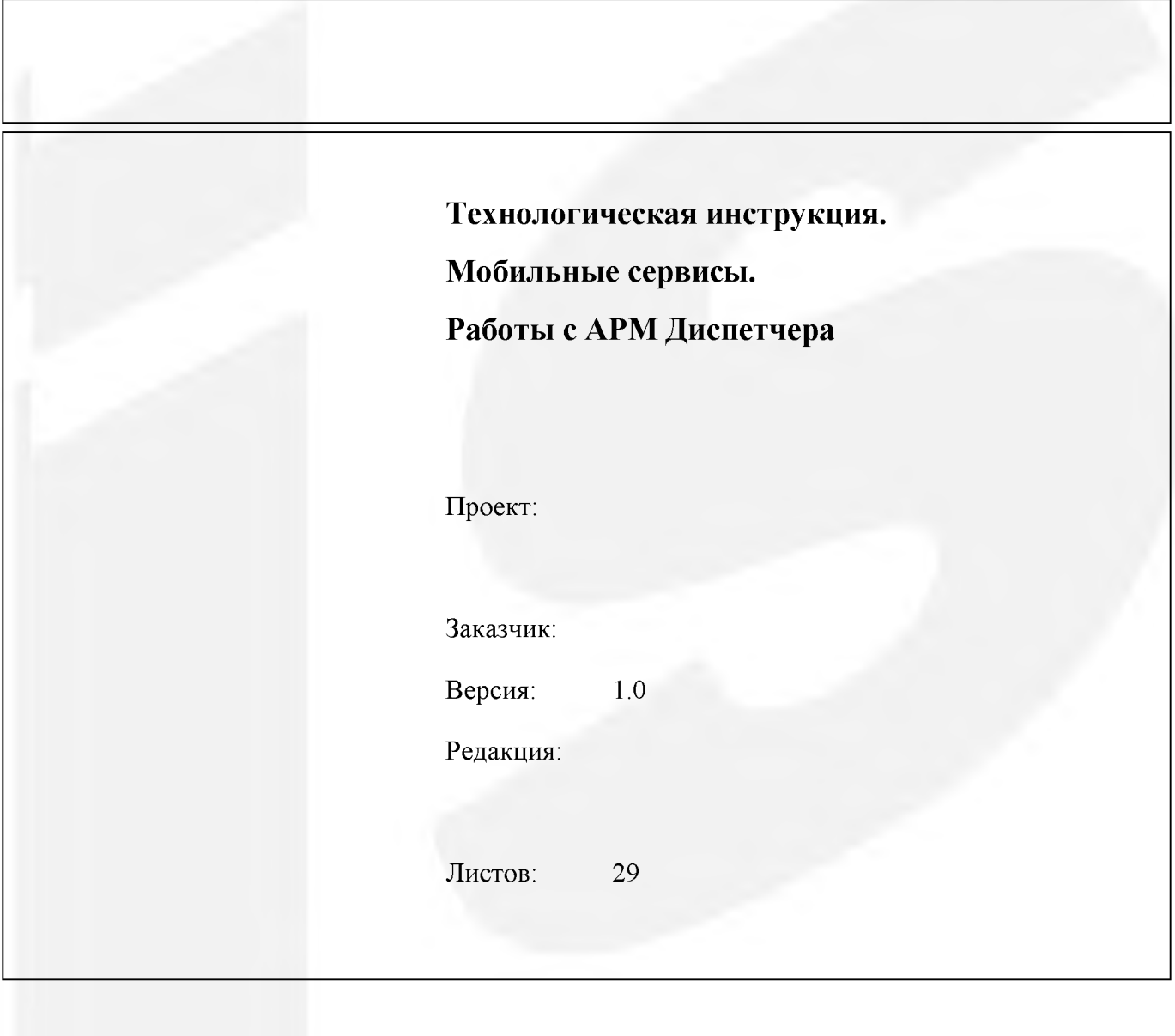

Чебоксары 2019

### Оглавление

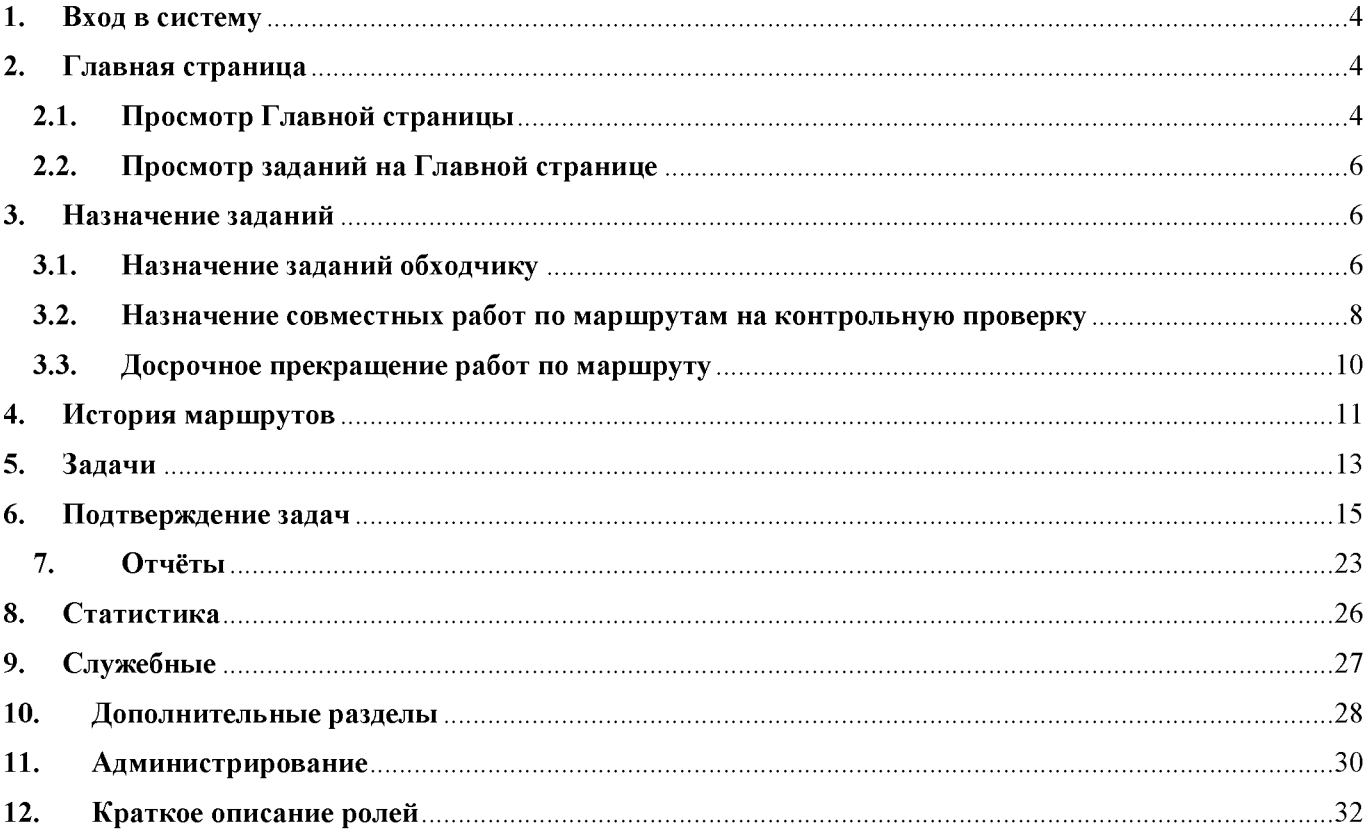

# Версии документа

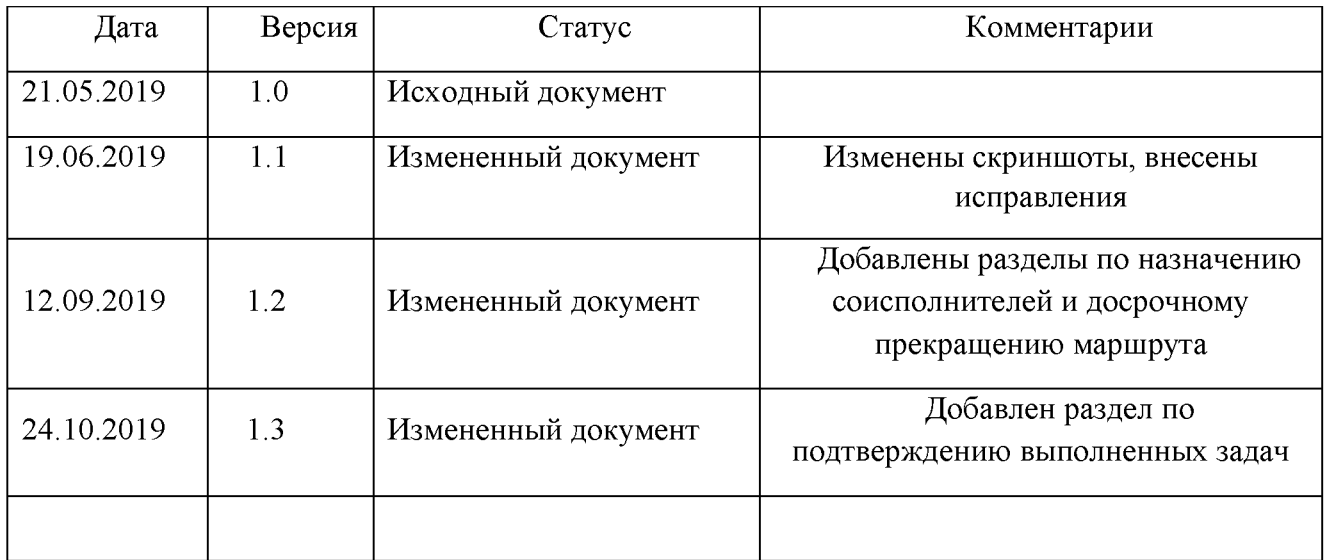

### 1. Вход в систему

Для того чтобы войти в систему «АРМ Диспетчера» (далее Система) необходимо выполнить следующие действия:

1. Открыть интернет-браузер (для работы с Системой необходимо использовать браузер Google Chrome или Mozilla Firefox).

2. Ввести в адресную строку браузера следующий адрес: http://demo.it-serv.ru/armnext/demo3

3. Нажать на клавишу [Enter] для перехода по ссылке.

4. В открывшемся окне авторизации ввести учетные данные в поля Логин и Пароль для входа в Систему.

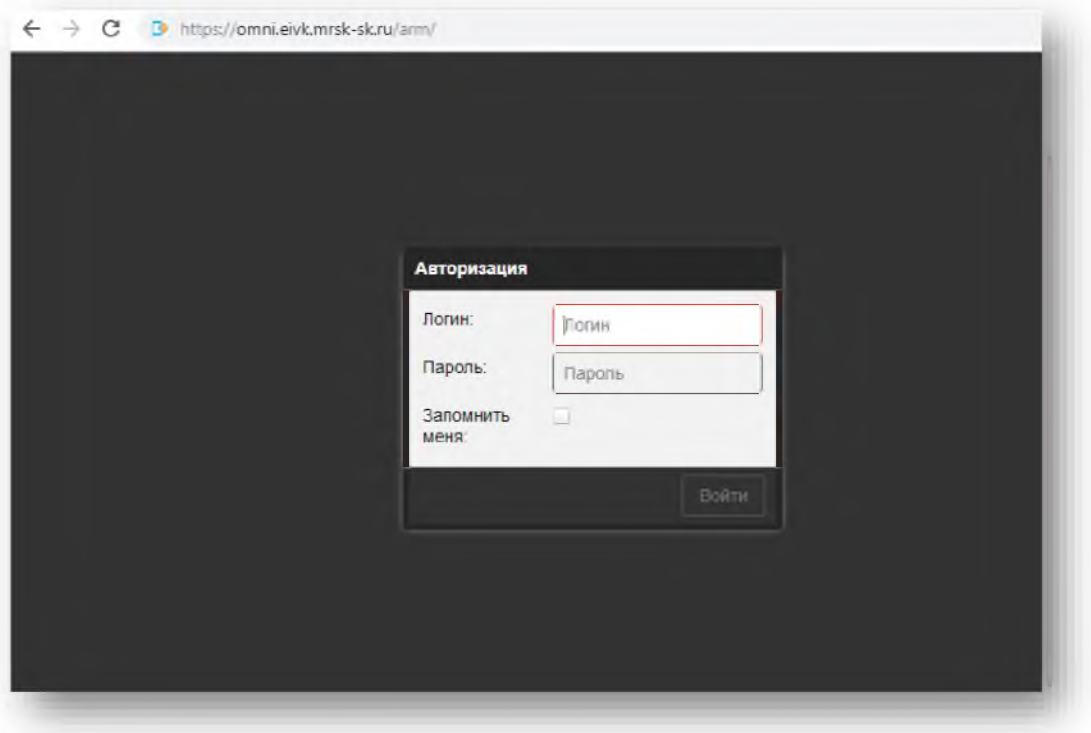

5. Щелкнуть кнопку [Войти] окна авторизации.

# Результат

Выполнен вход в Систему.

#### Главная страница  $2.$

# 2.1. Просмотр Главной страницы

На Главной странице возможен просмотр заданий и обходчиков, а также их координат и трека передвижения за текущую дату.

Для этого необходимо выполнить следующие действия:

1. Открыть раздел Главная, в левой части экрана установить значения фильтров в полях для отображения соответствующей информации.

# 2. Нажать кнопку [Применить].

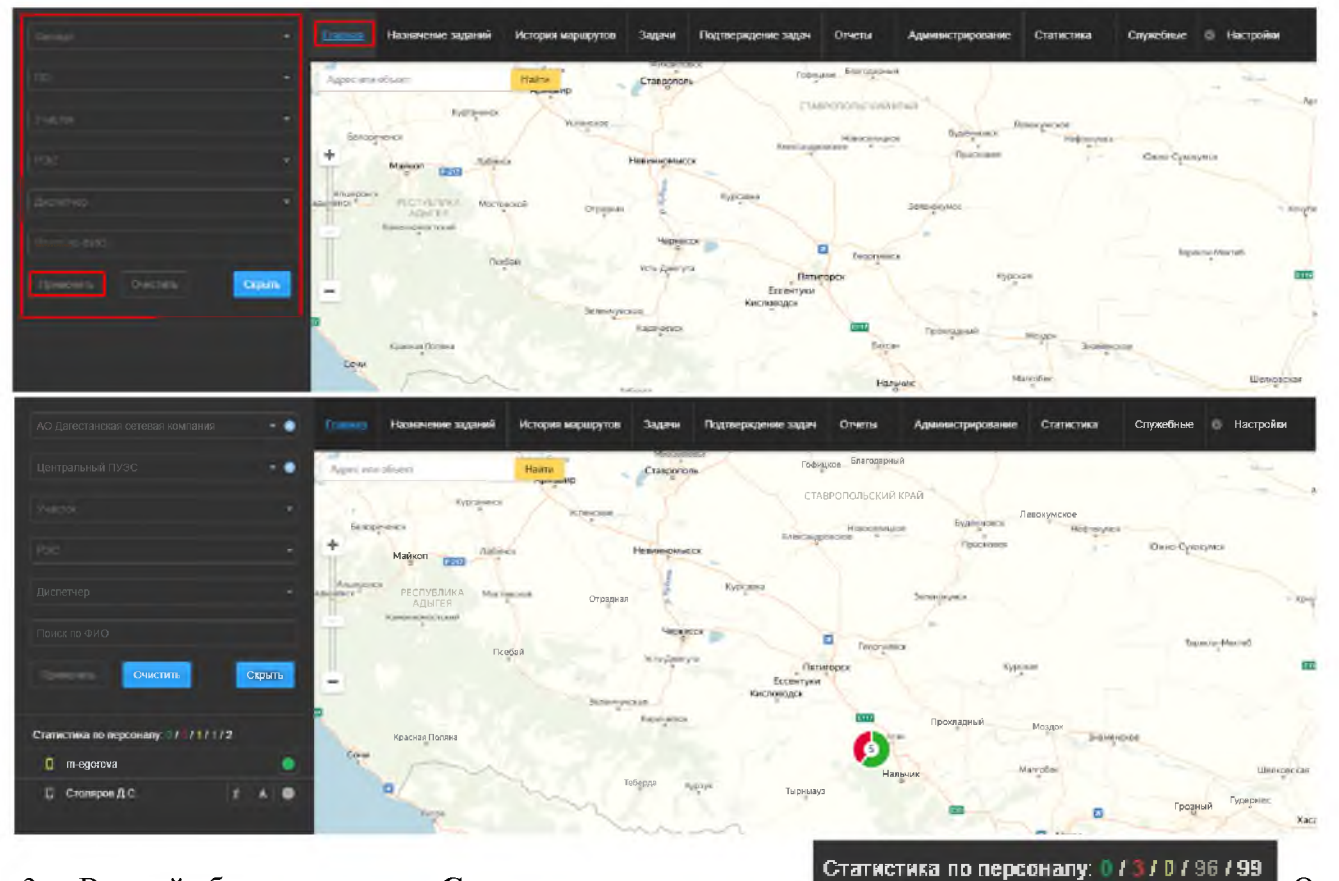

В левой области отражена Статистика по персоналу  $3<sub>1</sub>$ 

указывает на статус сотрудников за текущую дату: зеленый - обходчик онлайн; красный - обходчик офлайн; желтый – геолокация отключена; серый – планшет не включали в течение текущего дня; белый - всего обходчиков.

4. Для выбора обходчика необходимо нажать на его ФИО в списке в левой части экрана. Данная область статична во всех разделах Системы.

 $5<sub>1</sub>$ напротив ФИО обходчика возможно определить: По значкам

Отражает три статуса местоположения - местоположение обходчика - значок «человека» сотрудника: онлайн, зеленый - просмотр его местоположения; офлайн, красный - сотрудник находится в режиме офлайн, просмотр его местоположения невозможен; серый - планшет не включали в течение текущей даты, просмотр его местоположения невозможен.

- показать маршрут – значок «стрелочка» **- Отражает два статуса маршрута сотрудника**: зеленый - на текущую дату возможен просмотр трека передвижения; серый - планшет не включали в течение текущего дня, просмотр трека передвижения невозможен.

- задания обходчика – значок «круг» **- Отражает два статуса заданий сотрудника**: показать задания, зеленый - наличие активных заданий у обходчика; задания отсутствуют, серый отсутствуют активные задания у обходчика.

Значок «телефон» <sup>1</sup> указывает на статус обходчика. Отражает три статуса обходчика: 6. онлайн, зеленый - обходчик находится в режиме онлайн; офлайн, красный - обходчик находится в режим офлайн; серый – планшет не включали в течение текущей даты.

 $7_{\cdot}$ После выбора обходчика раскроется карточка информации с указанием номера телефона, почты и фотографии. Отражена статистика выполнения заданий на текущую дату. Предоставлена

возможность общения с обходчиком посредством чата, кнопка [Отправить сообщение]

8. Под фотографией указана информация, когда сотрудник был последний раз онлайн - поле «Последний раз в сети».

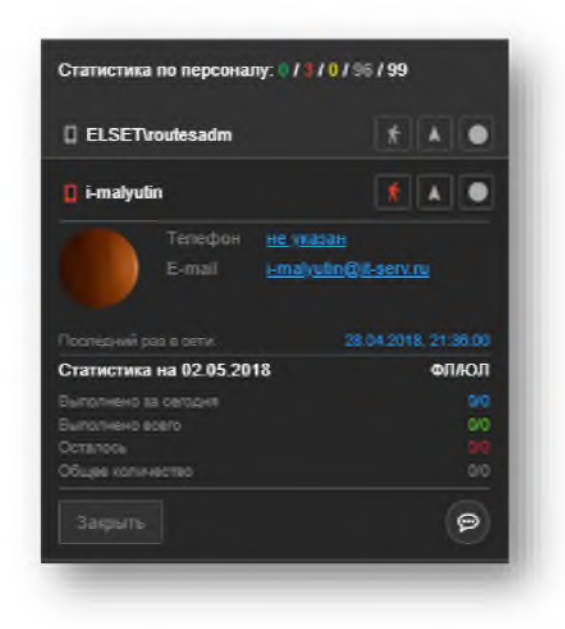

### 2.2. Просмотр заданий на Главной странице

Для того чтобы просмотреть задание на карте необходимо выполнить следующие действия:

- 1. Для получения информации о документе необходимо нажать на метку
- 2. Появится окно с информацией и ссылкой для перехода к документу.

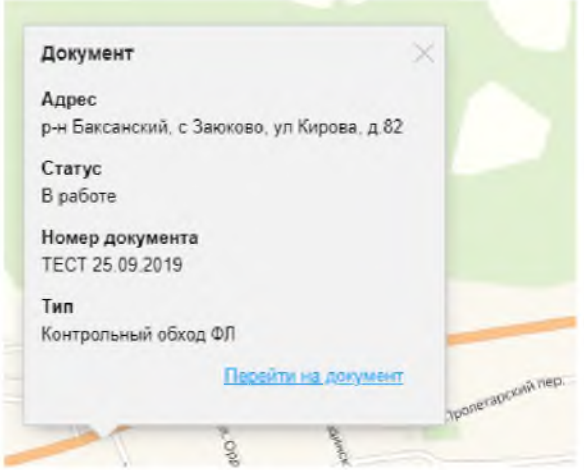

3. Нажать ссылку Перейти на документ.

 $4.$ Произойдет переход в раздел Задачи в маршрутный лист, в котором находится выбранное задание.

#### Результат

Произведен просмотр заданий и обходчиков на карте.

#### $3.$ Назначение заданий

Данный раздел позволяет просматривать назначенные и не назначенные обходчикам маршруты, назначать и менять обходчика по маршрутам, добавлять соисполнителей по контрольным проверкам и прекращать маршруты

### 3.1. Назначение заданий обходчику

Для того чтобы назначить задание обходчику через список маршрутов необходимо выполнить следующие действия:

Выбрать раздел Назначение заданий.  $1.$ 

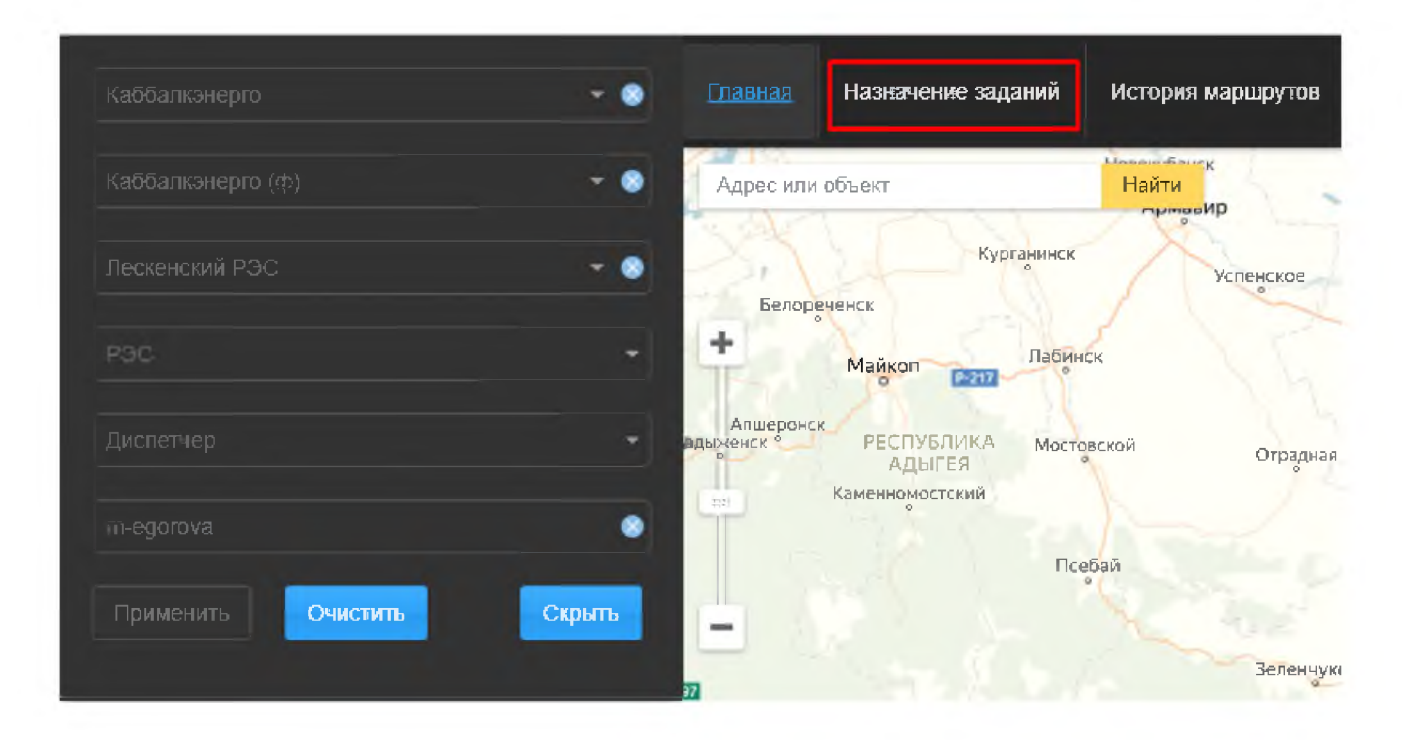

 $\overline{2}$ . Произойдет переход в раздел с маршрутами.

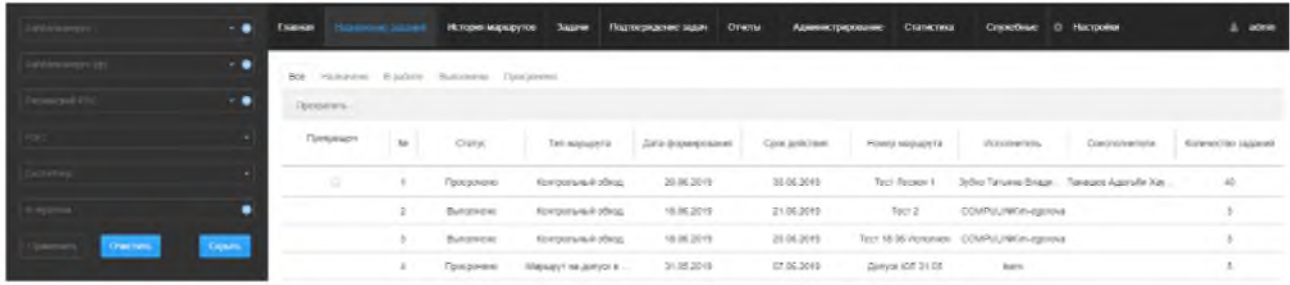

- $3<sub>1</sub>$ Выбрать в списке маршрут, у которого отсутствует Исполнитель.
- Двойным кликом мыши перейти к редактированию строки.  $\overline{4}$ .

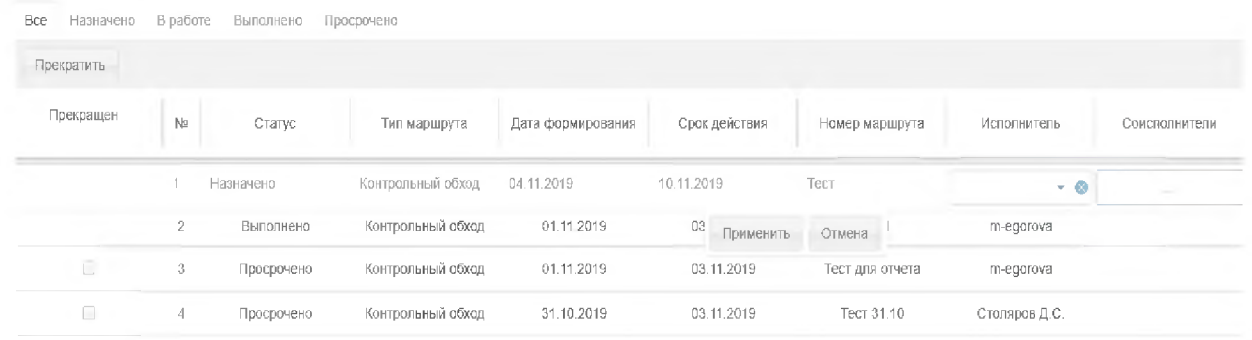

 $5.$ В столбце Исполнитель выбрать из выпадающего списка обходчика.

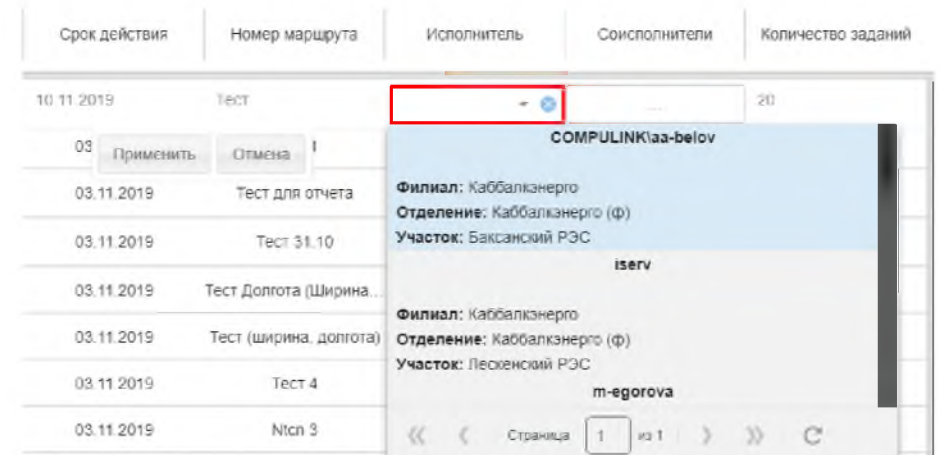

6. Нажать кнопку [Обновить].

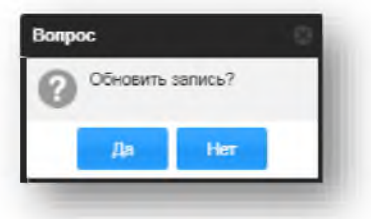

Рис. 15. Подтверждение внесенных изменений

7. В левом верхнем углу появится уведомление о назначении задания обходчику.

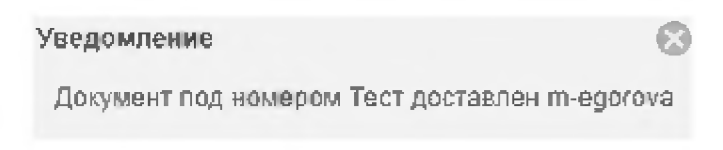

8. Для отмены назначения нажать [Отмена].

### 3.2. Назначение совместных работ по маршрутам на контрольную проверку

В системе реализована возможность совместной работы обходчиков. Состав исполнителей по маршруту на контрольную проверку может состоять из трех обходчиков: один ответственный исполнитель и до двух соисполнителей. Для назначения совместного маршрута необходимо выполнить следующие действия:

1. Войти в систему АРМ Диспетчера, навести курсор и перейти в раздел «Назначение заланий»

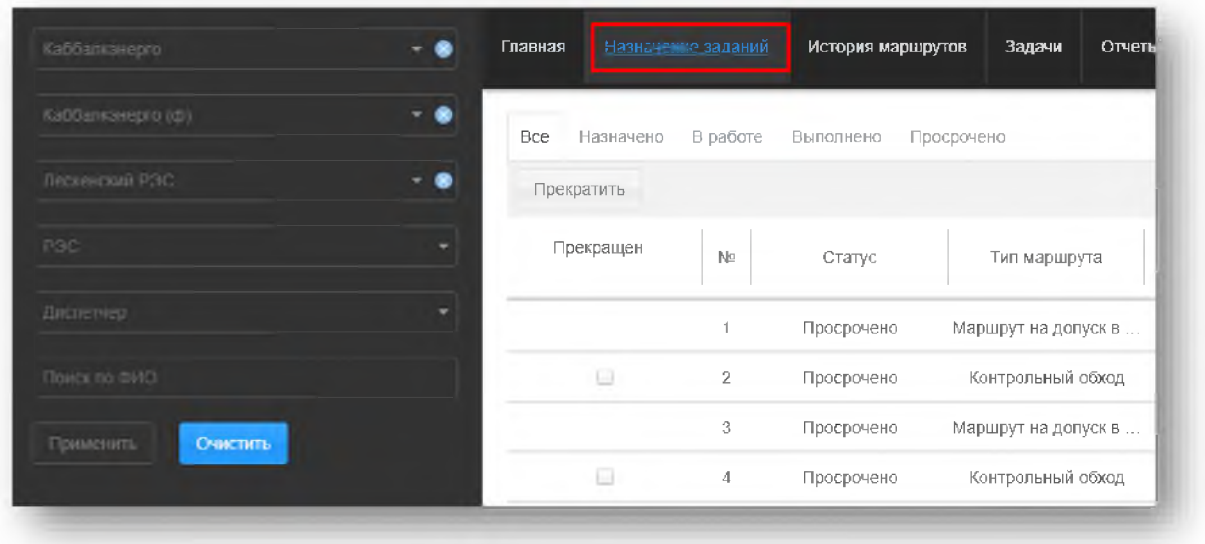

2. В разделе «Назначение заданий» выбрать строку с типом маршрута «Контрольный обход», в которой отсутствует исполнитель

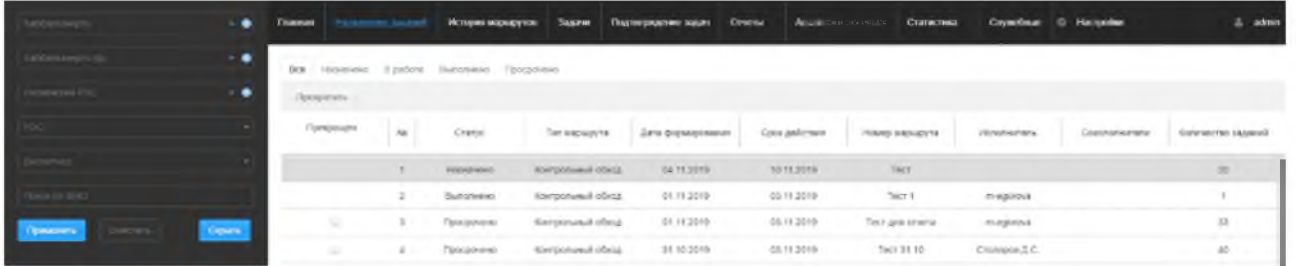

- 3. Двойным кликом мыши перейти к редактированию строки.
- 4. В столбце Исполнитель выбрать из выпадающего списка ответственного исполнителя
- 5. После выбора главного исполнителя нужно нажать на пустое поле в столбце Соисполнители

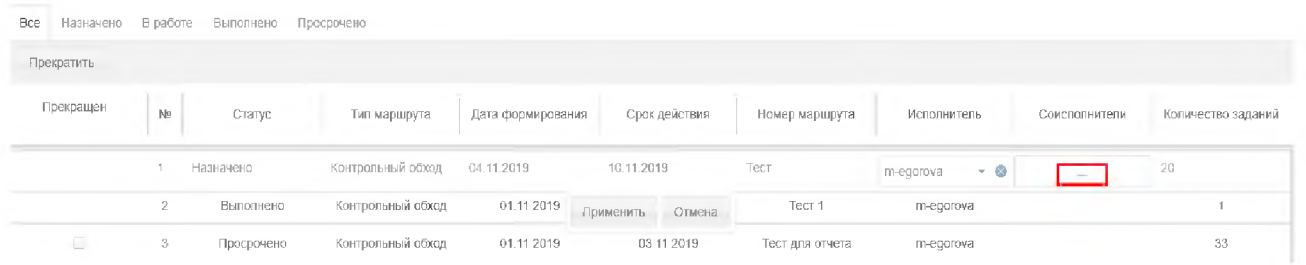

6. В открывшемся списке галочками отметить до двух человек, которые будут являться соисполнителями маршрута.

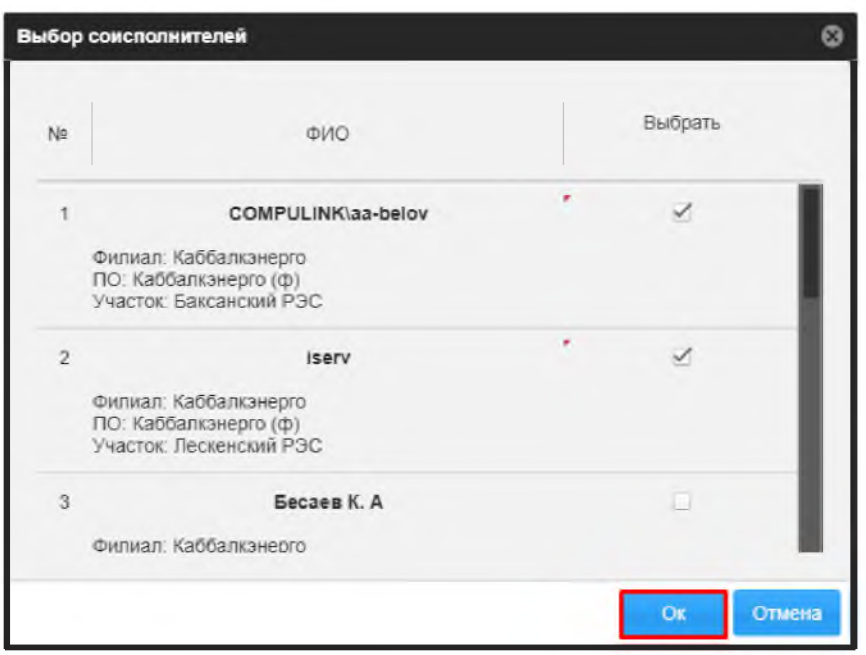

7. Нажать кнопку [ОК] для подтверждения

В результате назначенный маршрут отправляется ответственному исполнителю на устройство. После выполнения заданий по совместному маршруту, каждое выполненное задание будет засчитываться как исполнителю, так и соисполнителям. Если начаты работы по маршруту, то нельзя выбрать других исполнителя и соисполнителей.

#### 3.3. Досрочное прекращение работ по маршруту

Для возможности досрочного прекращения маршрутов в разделе «Маршруты» добавлено поле Прекращен. В нём предусмотрен множественный выбор маршрутов при помощи битового поля. Для досрочного прекращения маршрутов необходимо выполнить следующие действия:

1. Войти в систему АРМ Диспетчера, навести курсор и перейти в раздел «Назначение заланий»

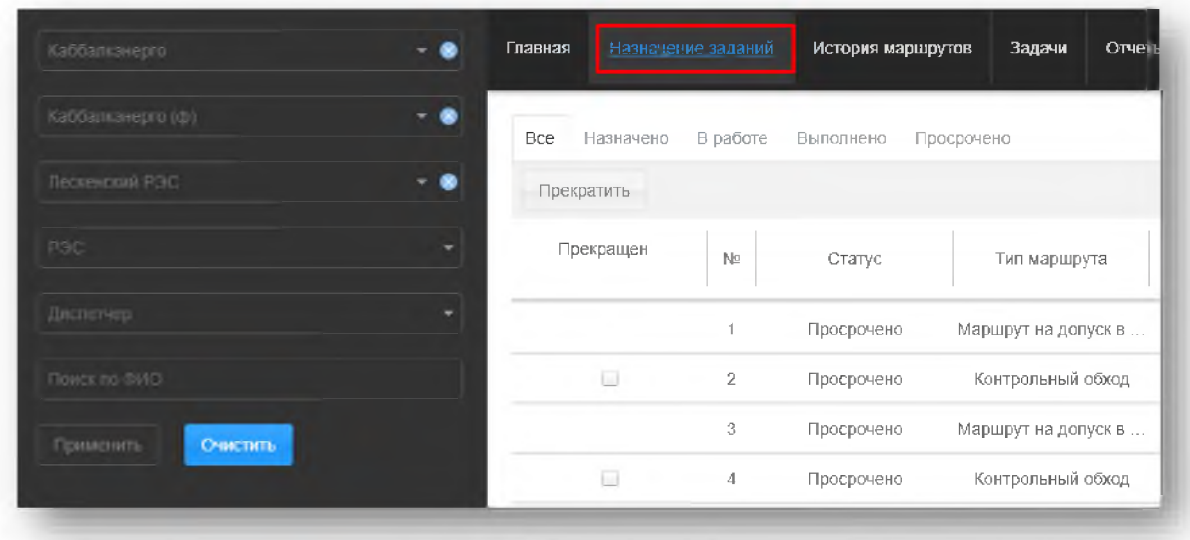

2. В разделе «Назначение заданий» выбрать строку со статусом маршрута «В работе»

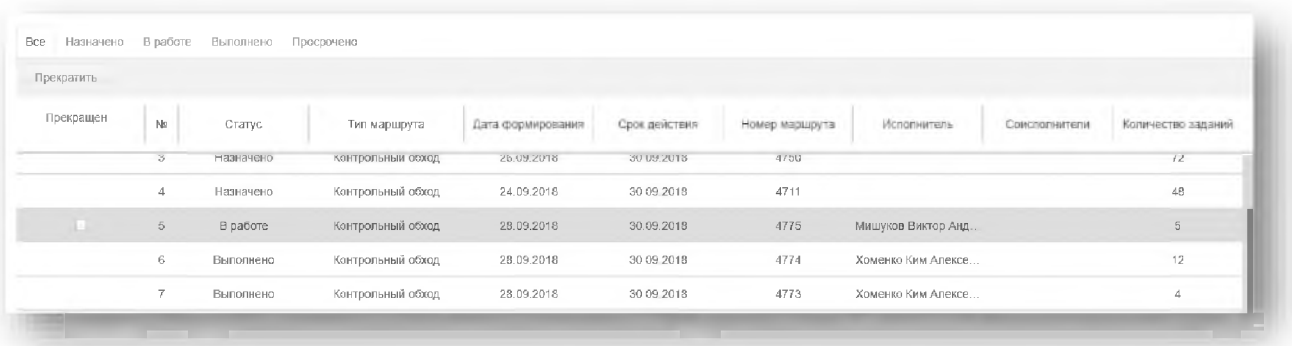

3. Галочкой отметить поле в столбце Прекращен

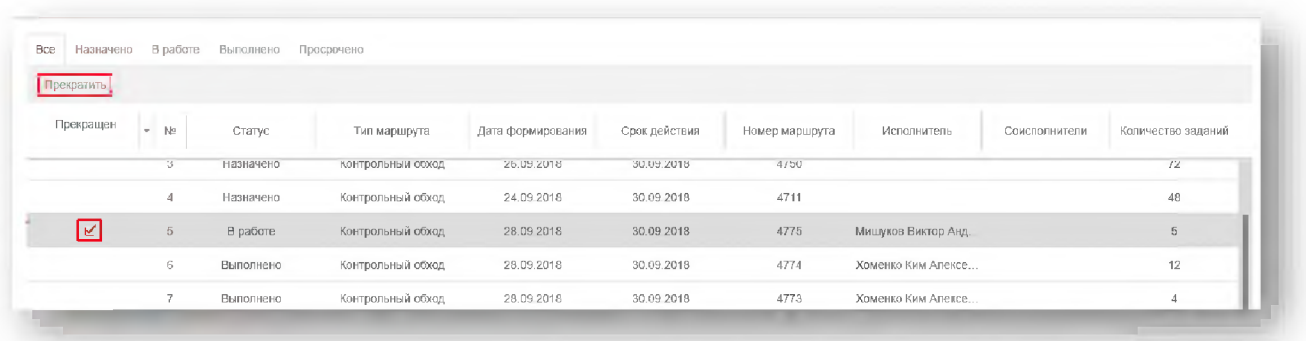

4. Нажать кнопку [Прекратить]. Далее подтвердить прекращение маршрута

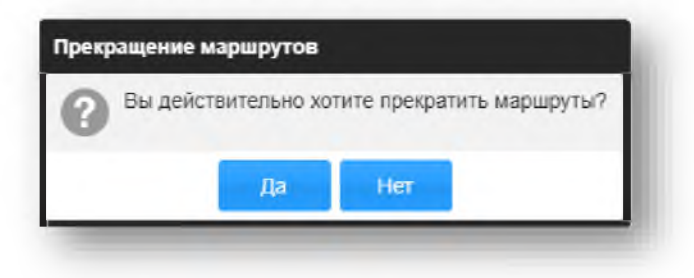

В результате прекращения маршрута работы по этому маршруту будут прекращены, и маршрут в дальнейшем не будет отображаться на устройстве исполнителя. Для прекращения нескольких маршрутов сразу нужно поставить галочку напротив каждого из них.

#### $\boldsymbol{4}$ . История маршрутов

Данный раздел позволяет просмотреть задания, назначенные обходчику и статистику выполнения заданий по датам.

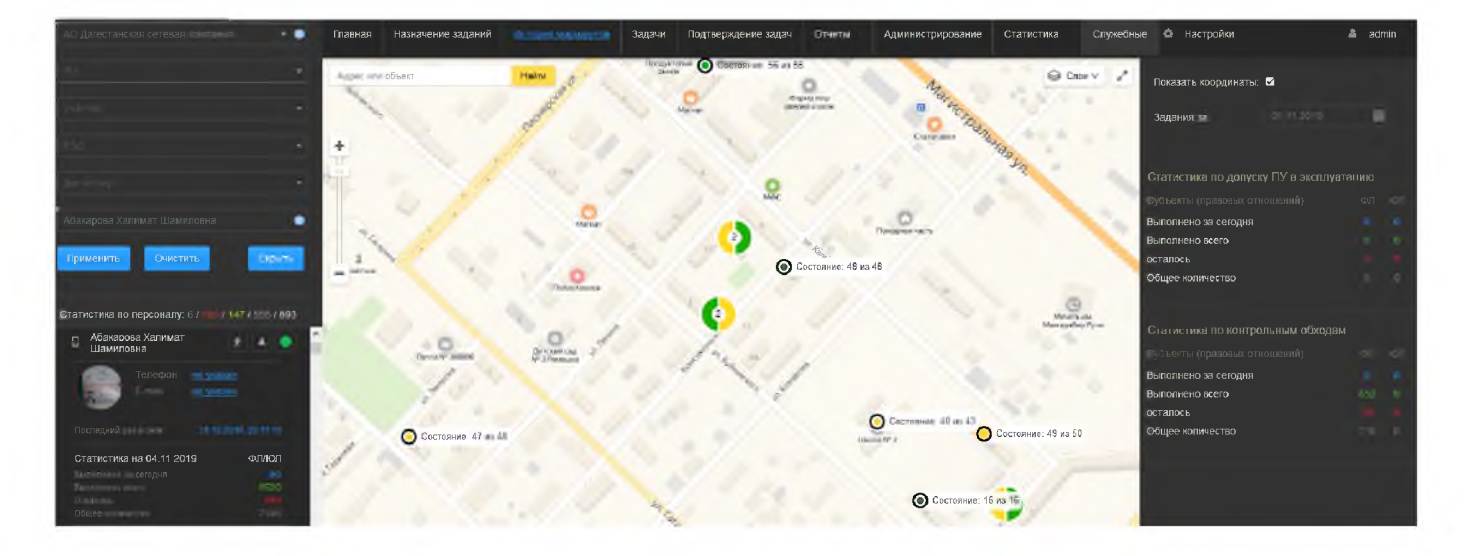

Для того чтобы просмотреть задания, координаты и статистику выполнения необходимо выполнить следующие действия:

1. Установить необходимые фильтры в полях для вывода обходчика.

В поле Задания за установить дату, на которую необходимо просмотреть задания. В  $2<sup>1</sup>$ раскрываемом календаре зеленым цветом отмечены даты, на которые у обходчика назначены задания.

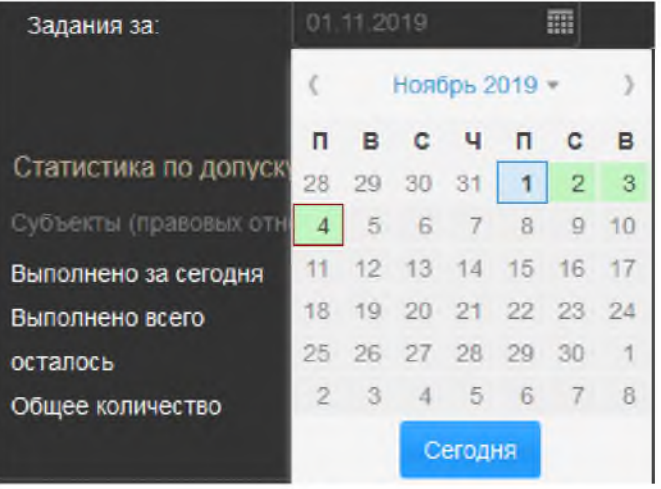

3. Для отображения координат и трека передвижения обходчика установить галочку в поле Показать координаты.

Для отображения текущего местоположения обходчика нажать на кнопку [Показать  $\overline{4}$ .

I. Для этого на переносном устройстве должна быть сим-карта и включена местоположение] функция «Геоданные».

Для отображения маршрута передвижения обходчика нажать на кнопку [Показать  $5<sub>1</sub>$ 

Изменится позиционирование карты на отображение всего маршрута маршрут] передвижения с указанием точек передачи координат. Для сохранения данных о перемещении обходчика на переносном устройстве должна быть сим-карта и включена функция «Геоданные».

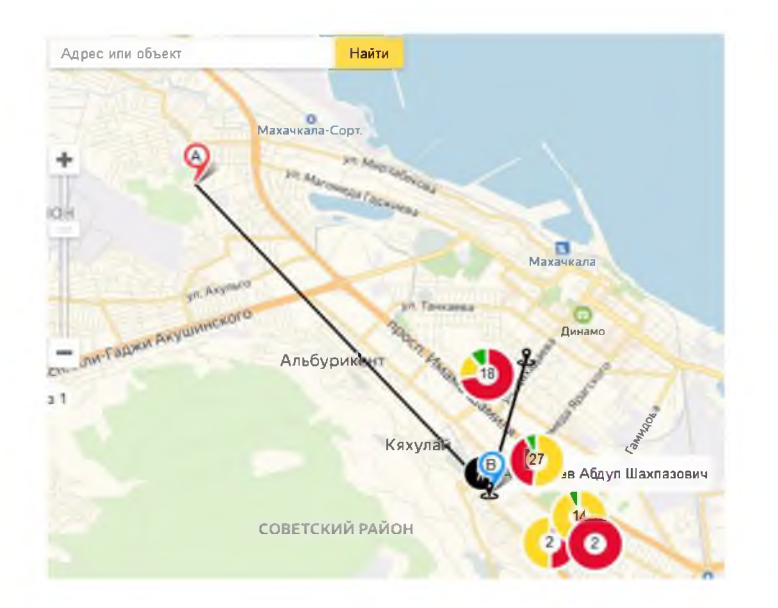

6. Для отображения всех заданий обходчика на карте нажать на кнопку [Показать задания] . Изменится позиционирование карты на отображение всех назначенных заданий обходчику.

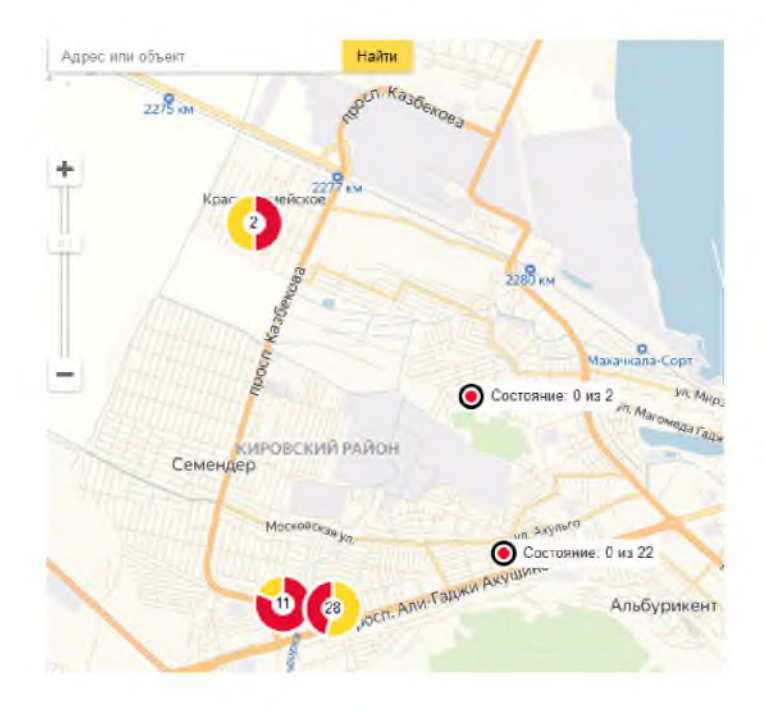

#### $5.$ Задачи

Данный раздел позволяет просматривать маршруты, назначенные обходчикам, а также контролировать качество выполняемых заданий.

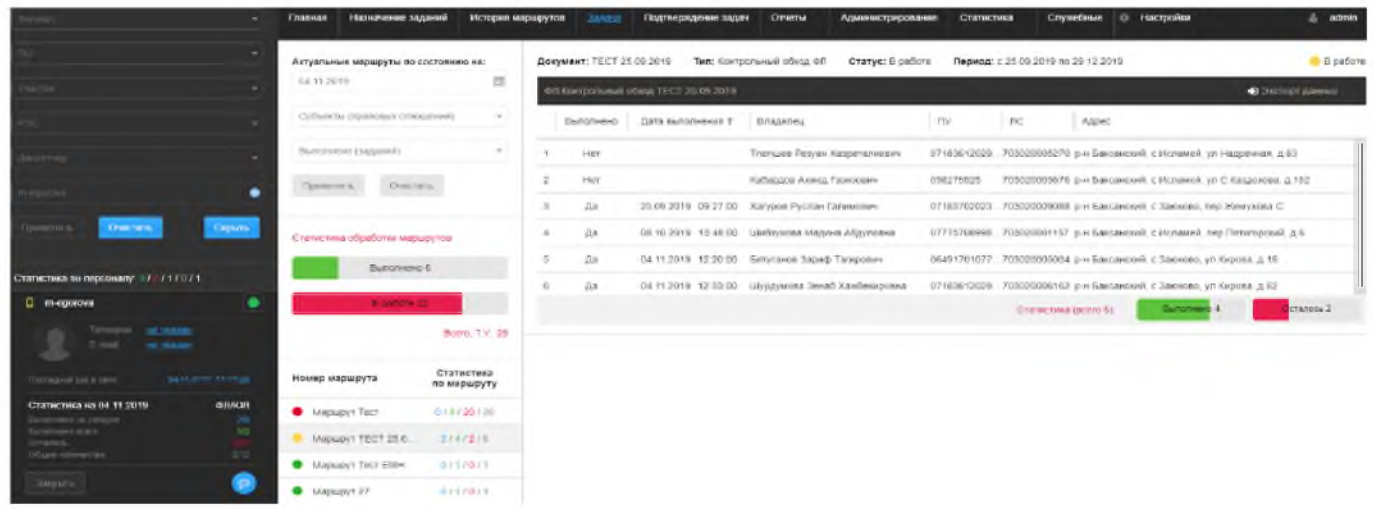

Для того чтобы просматривать и проверять маршруты, назначенные обходчику, необходимо выполнить следующие действия:

1. Установить необходимые фильтры в полях для вывода обходчика.

 $2.$ Выбрать маршрут. Появится информация о маршруте: Документ, Тип, Статус и Период действия, статистика выполненных заданий.

3. После выбора маршрута раскроются строки заданий в постраничном режиме с информацией: Статус задания, Дата выполнения, Владелец, № ПУ, № ЛС, Адрес и др.

4. Кнопка [Экспорт данных]

позволяет выгрузить данные по маршруту с текущей страницы заданий. Выгрузка производится в двух форматах: Excel xlsx, HTML.

• Экспорт данных

- $5.$ Перейти в выполненное задание.
- 6. Откроется карточка документа, в которой указан объект, введенное показание и фотография.

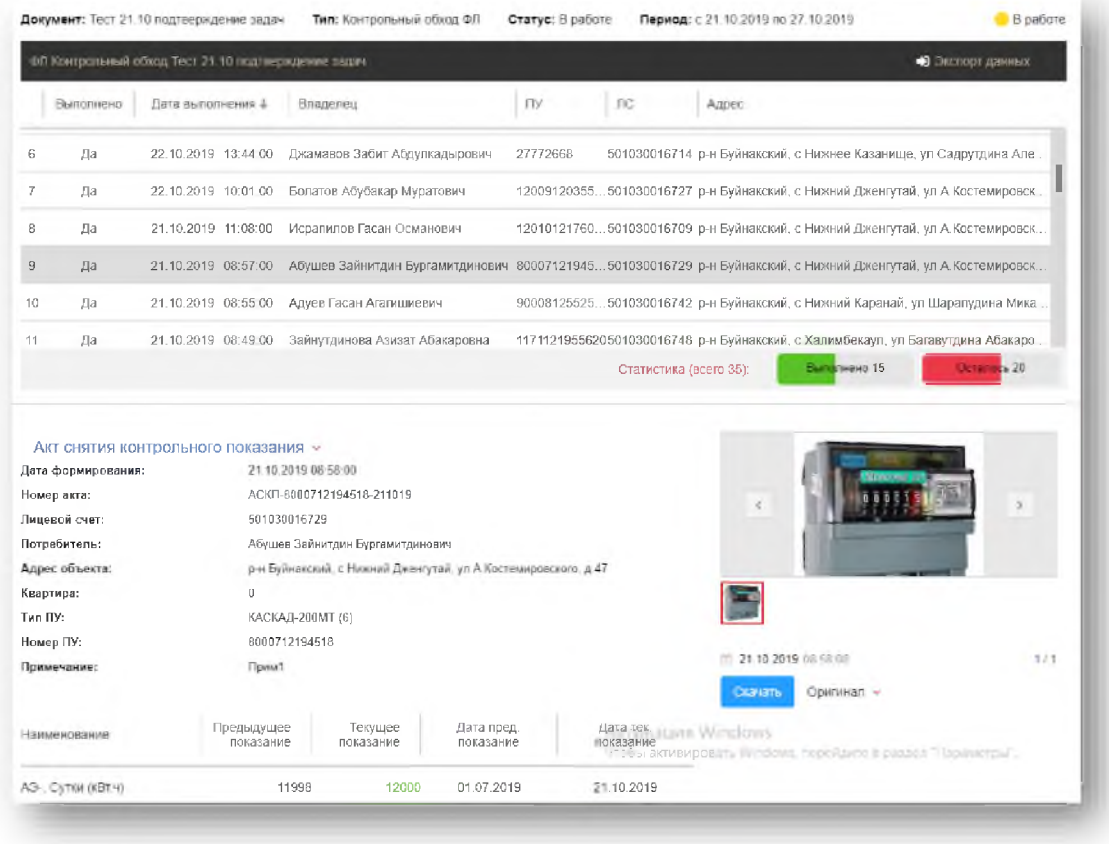

Чтобы скачать фотографию необходимо нажать кнопку [Скачать].  $7<sub>1</sub>$ 

В блоке Актуальные маршруты по состоянию на: можно установить фильтры по дате, 8. типу контрагента (ЮЛ, ФЛ) и выводу выполненных маршрутов (Да, Нет).

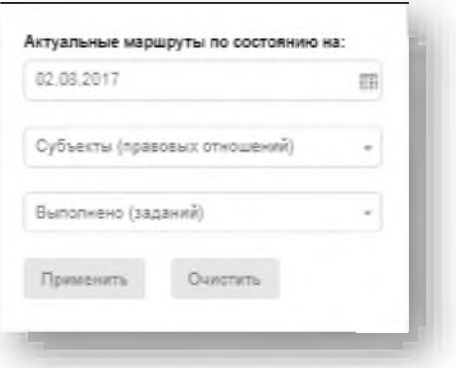

9. В блоке Статистика обработки маршрутов отображается общее количество выполненных и невыполненных заданий, назначенных обходчику на установленную дату.

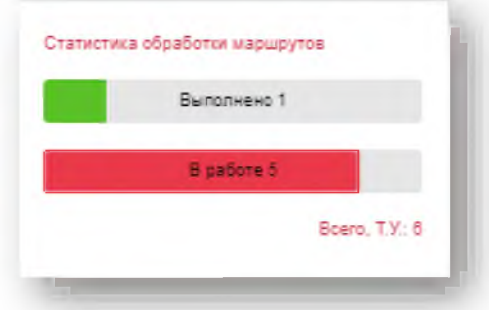

10. В нижнем блоке указаны маршруты, их статус, а также статистика выполнения. Синий цвет цифры показывает, сколько заданий было выполнено на установленную дату, зеленый – сколько всего заданий выполнено, красный - сколько заданий не выполнено на установленную дату, серый - сколько всего заданий в маршруте.

Отследить статус можно по кругу: зеленый • - выполнено, желтый • - в работе, красный • назначено.

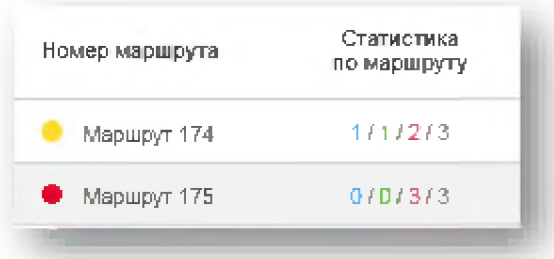

#### Подтверждение задач 6.

Данный раздел позволяет подтверждать маршруты, назначенные контролерам, просматривать подробности выполняемых заданий, фильтровать и сортировать их по различным параметрам, а также подтверждать или отклонять эти задания.

Для того чтобы просматривать, проверять маршруты и выполненные задания, назначенные обходчику, необходимо выполнить следующие действия:

1. Перейти в раздел «Подтверждение задач» на верхней панели

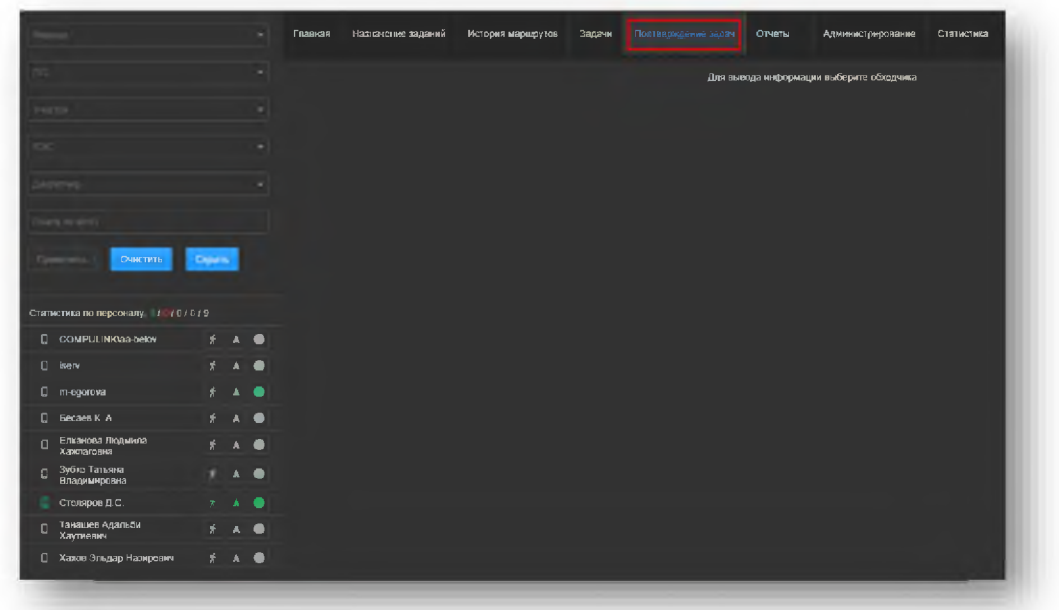

2. Установить необходимые фильтры в полях для вывода и выбрать нужного контролера. Откроется список активных маршрутов на текущую дату

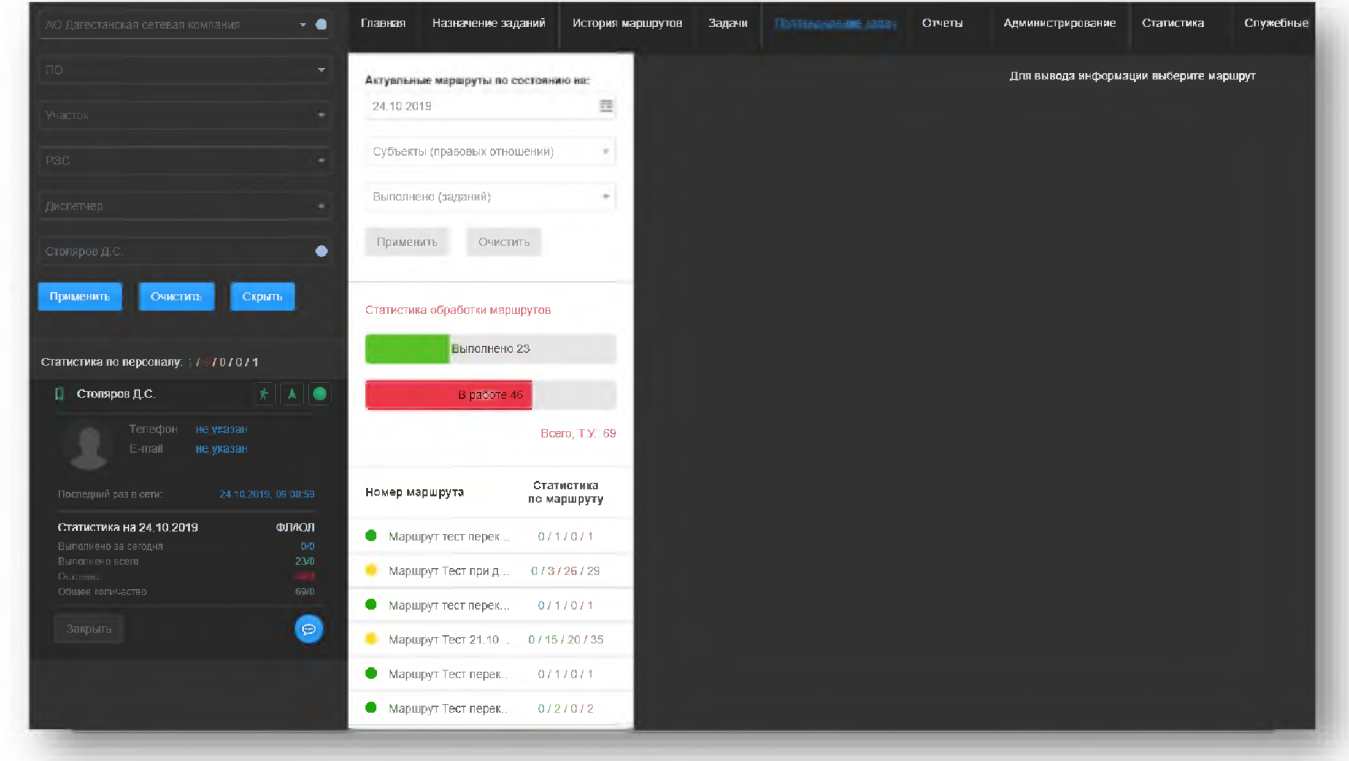

3. Выбрать маршрут, выполнение которого необходимо проверить. Появится информация о маршруте: Документ, Тип, Статус и Период действия, статистика выполненных заданий.

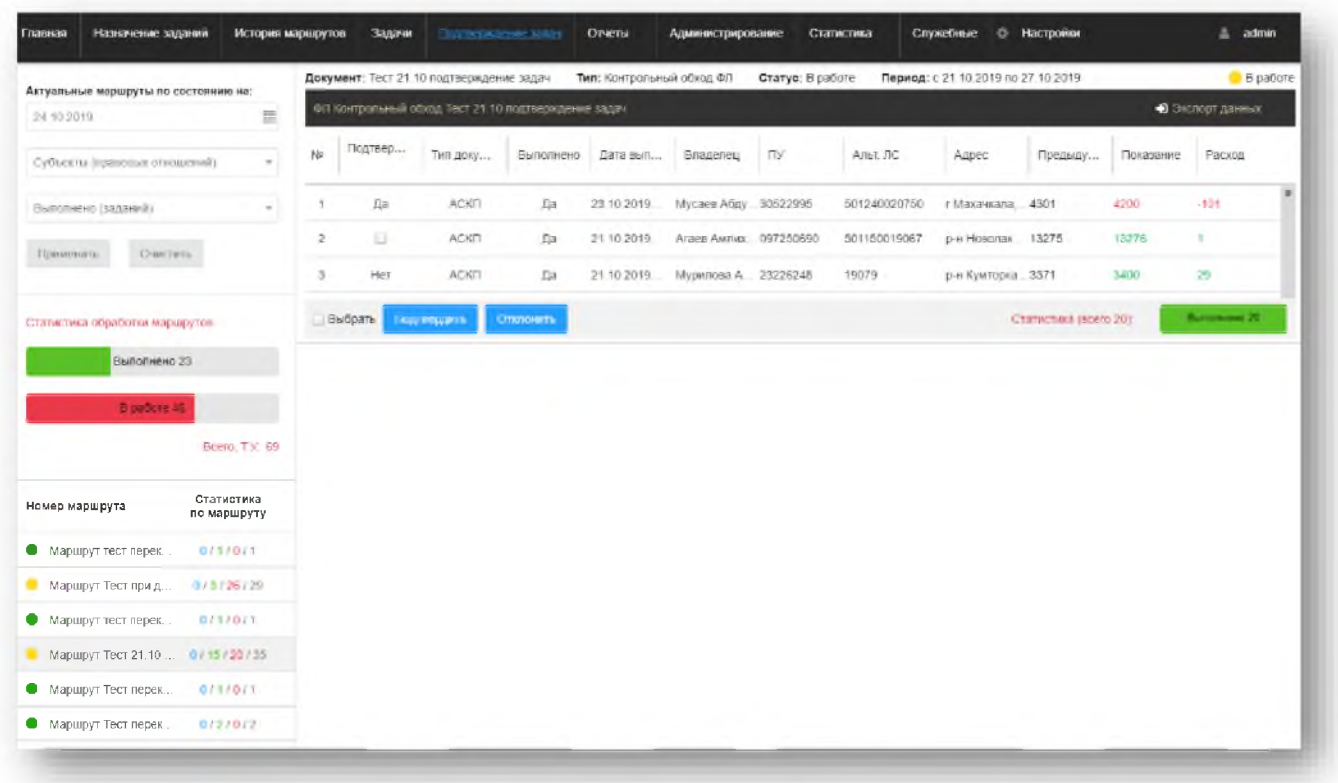

4. Для удобства просмотра строк выполненных заданий нужно скрыть левую область с фильтрами, нажав на кнопку [Скрыть]

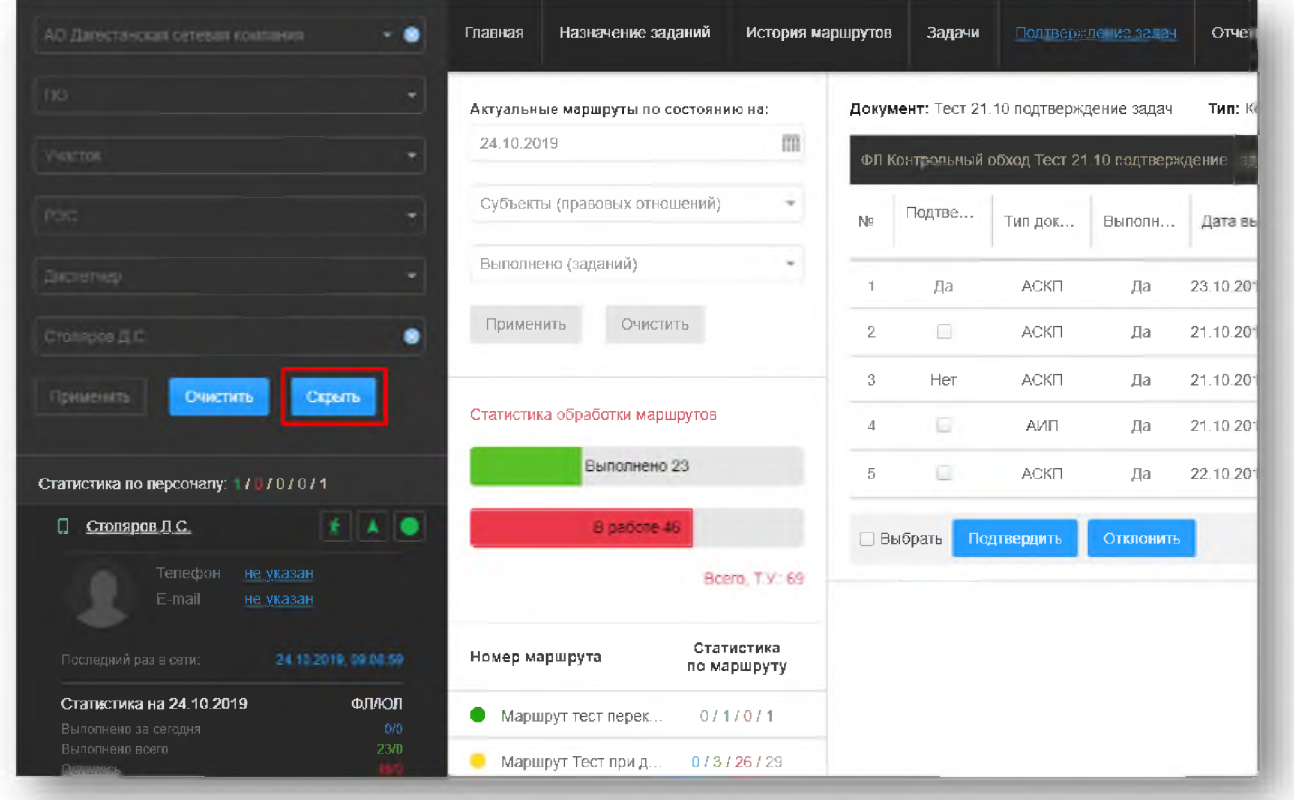

При необходимости можно снова раскрыть эту область нажав на кнопку [>] в верхнем левом углу экрана

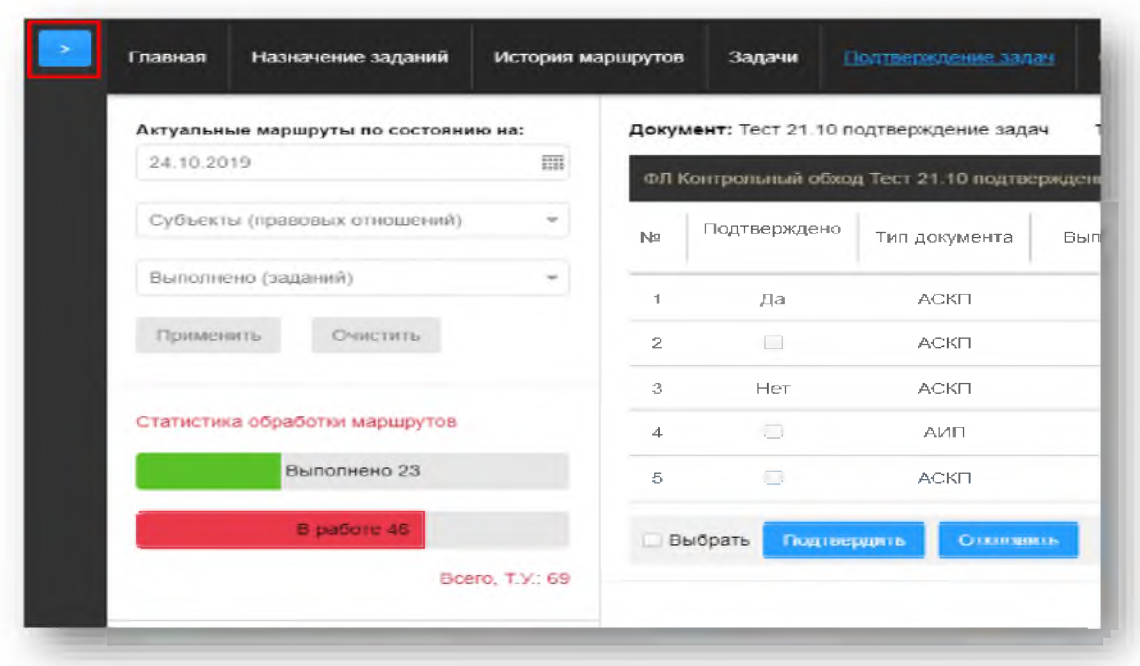

 $5<sub>1</sub>$ После выбора маршрута раскроются строки заданий в постраничном режиме с информацией: Подтверждено, Тип документа, Дата выполнения, Владелец, № ПУ, Альт. ЛС, Адрес, Показания, Расход и др.

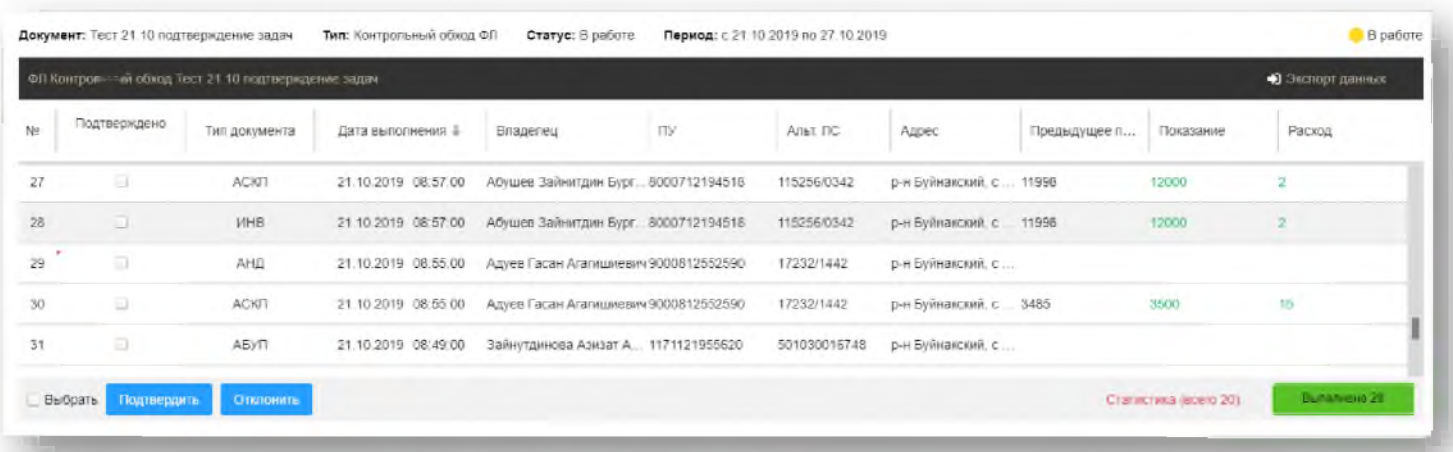

6. Для удобства просмотра заданий можно выполнить сортировку по определенному столбцу, например, «Дата выполнения», в порядке возрастания или убывания, нажав на название поля один или два раза.

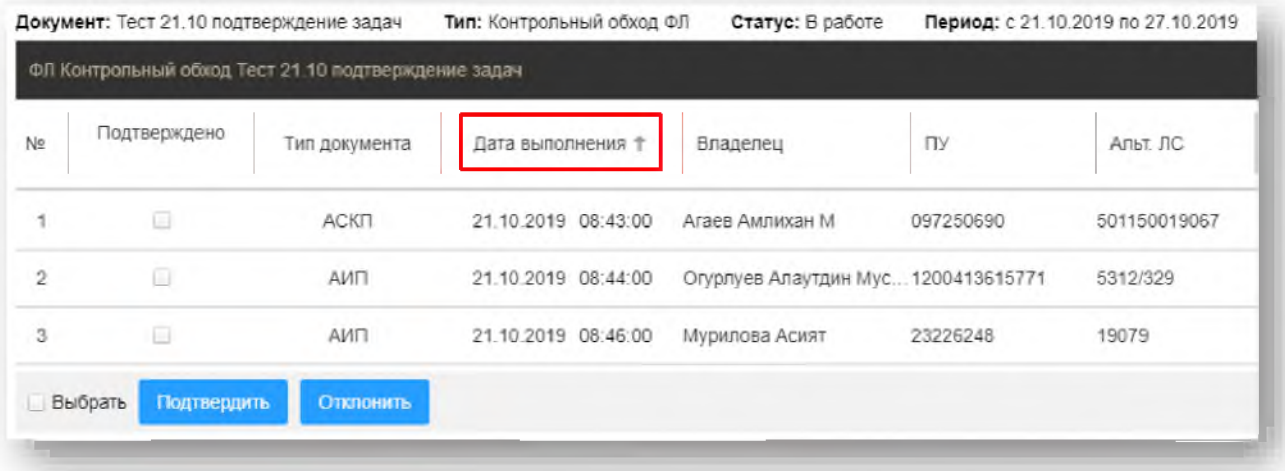

7. Для выбора необходимых полей для просмотра необходимо навести курсор на название какого-либо поля, нажать на треугольник справа от названия поля, в открывшемся списке выбрать «Столбцы» и установить галочки напротив необходимых полей

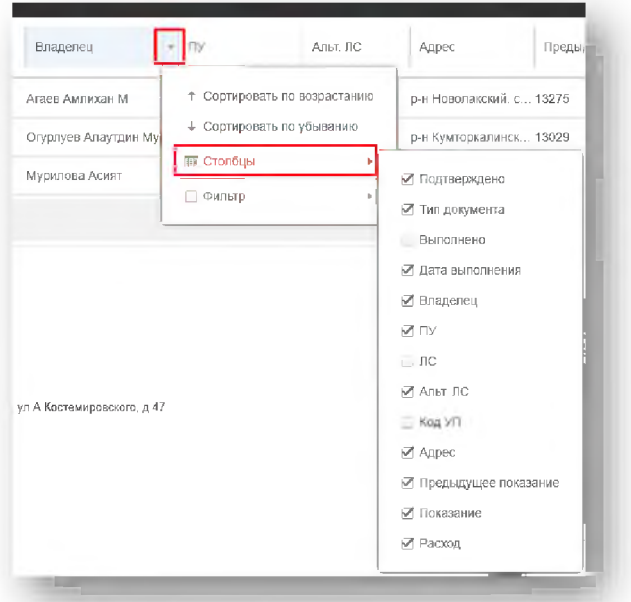

8. Для фильтрации полей по определенным значениям необходимо навести курсор на название какого-либо поля, нажать на треугольник справа от названия поля, в открывшемся списке установить галочку напротив строки «Фильтр» и установить галочки напротив необходимых значений, либо ввести условие для фильтра

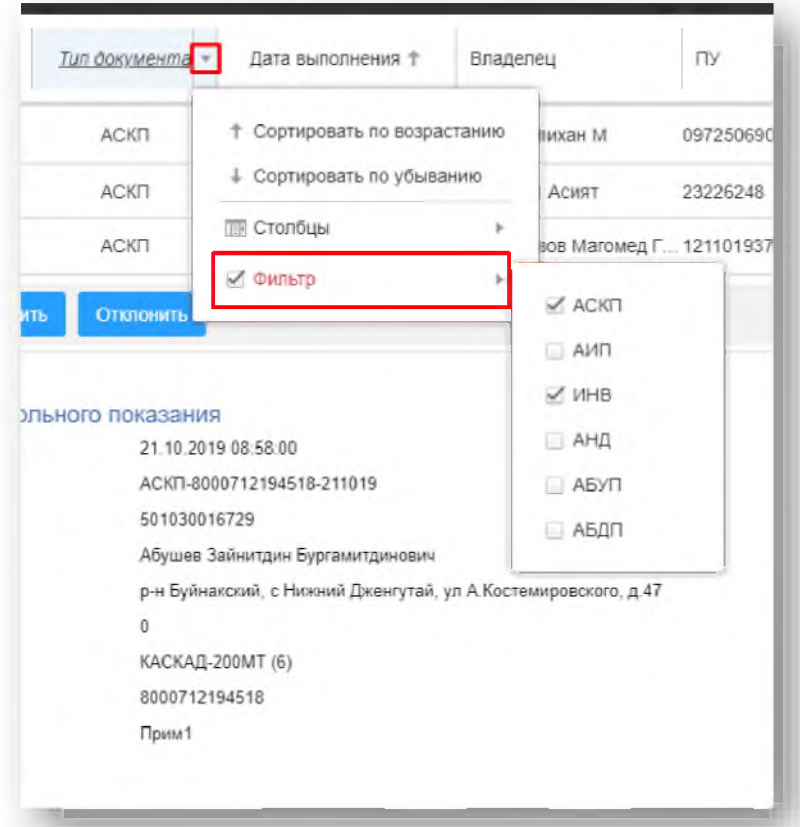

Примечание: название полей, на которых установлен фильтр, будет выделено курсивом и

подчеркнуто.

Тип документа

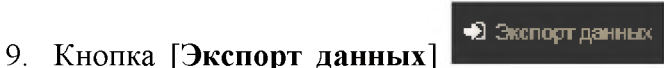

позволяет выгрузить данные по маршруту с текущей страницы заданий. Выгрузка производится в двух форматах: Excel xlsx, HTML.

10. Для просмотра информации по выполненному заданию нужно выбрать строку с этим заданием. Откроется карточка документа, в которой указан объект, информация по заполненным контролером полям, введенное показание и выполненные фотографии.

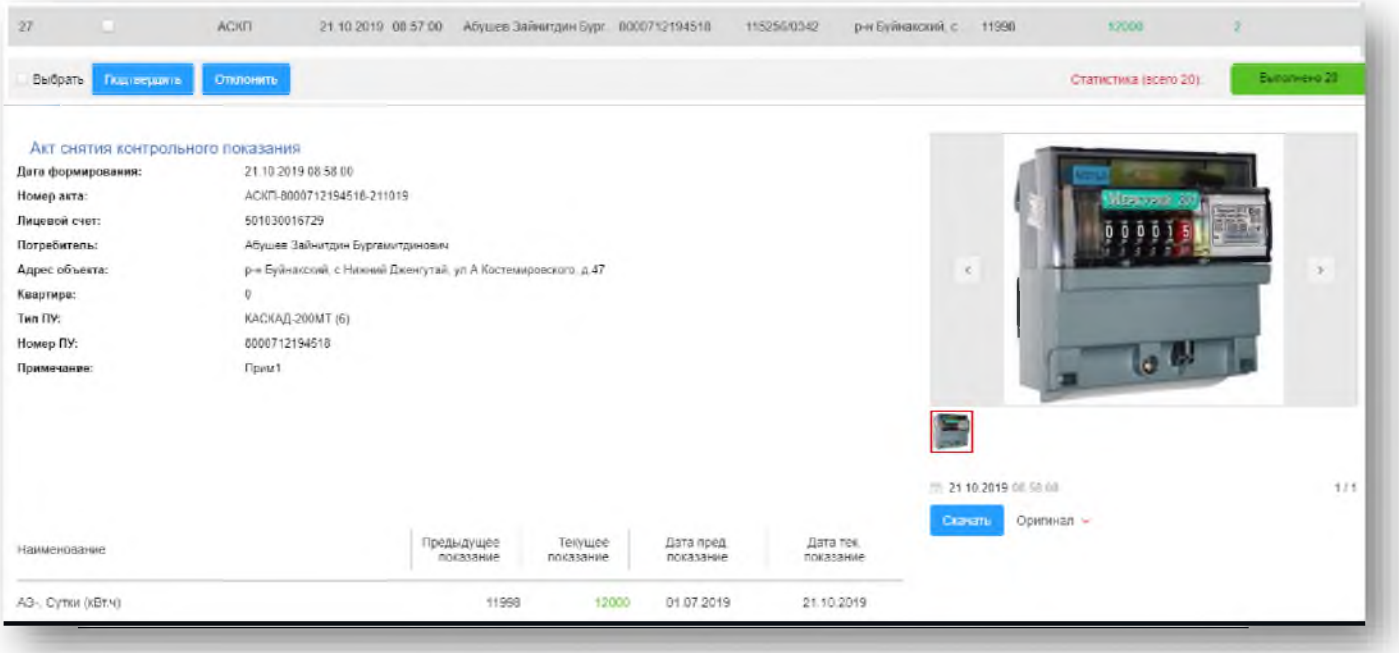

11. Чтобы скачать фотографию необходимо нажать кнопку [Скачать].

12. Для подтверждения или отклонения проверенного задания необходимо установить галочку в столбце «Подтверждено». После этого нажать на нужную кнопку [Подтвердить] или [Отклонить]

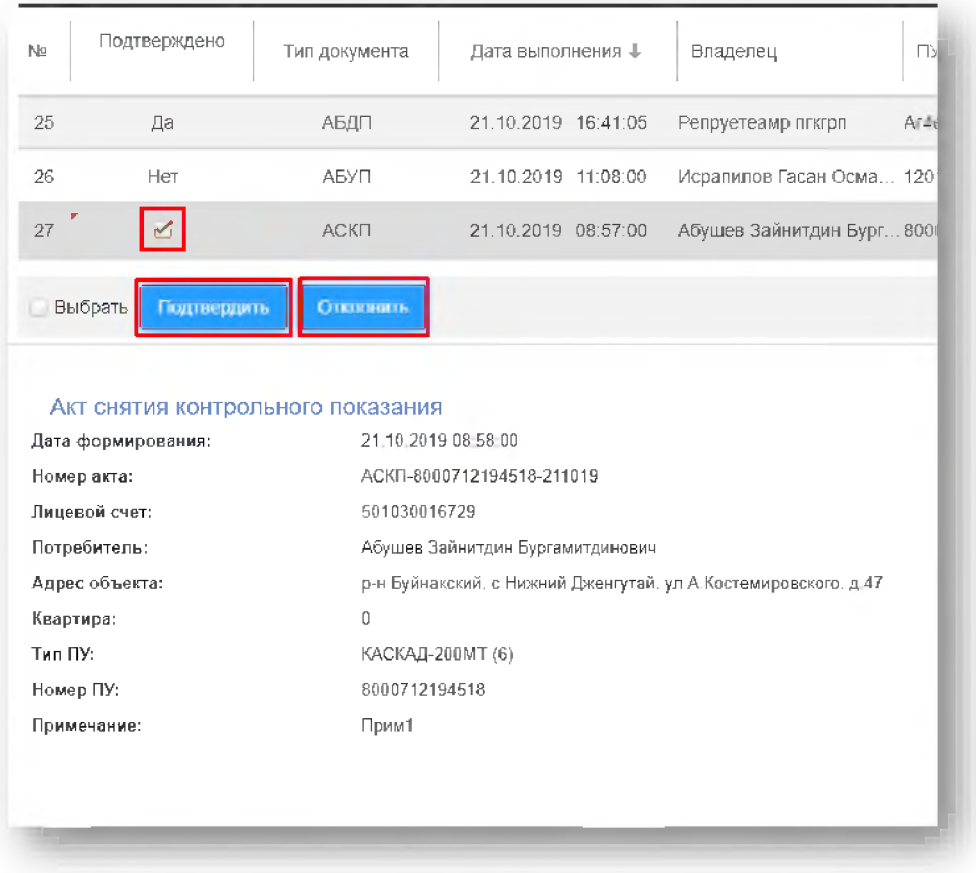

13. После этого необходимо подтвердить действие, нажав [Да]

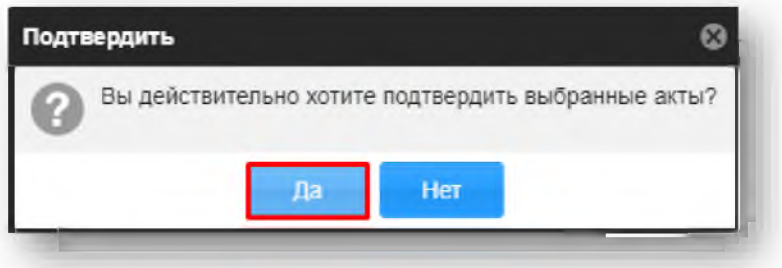

14. После подтверждения в столбце «Подтверждено» напротив подтвержденных актов устанавливается значение «Да», у отклоненных актов - значение «Нет»

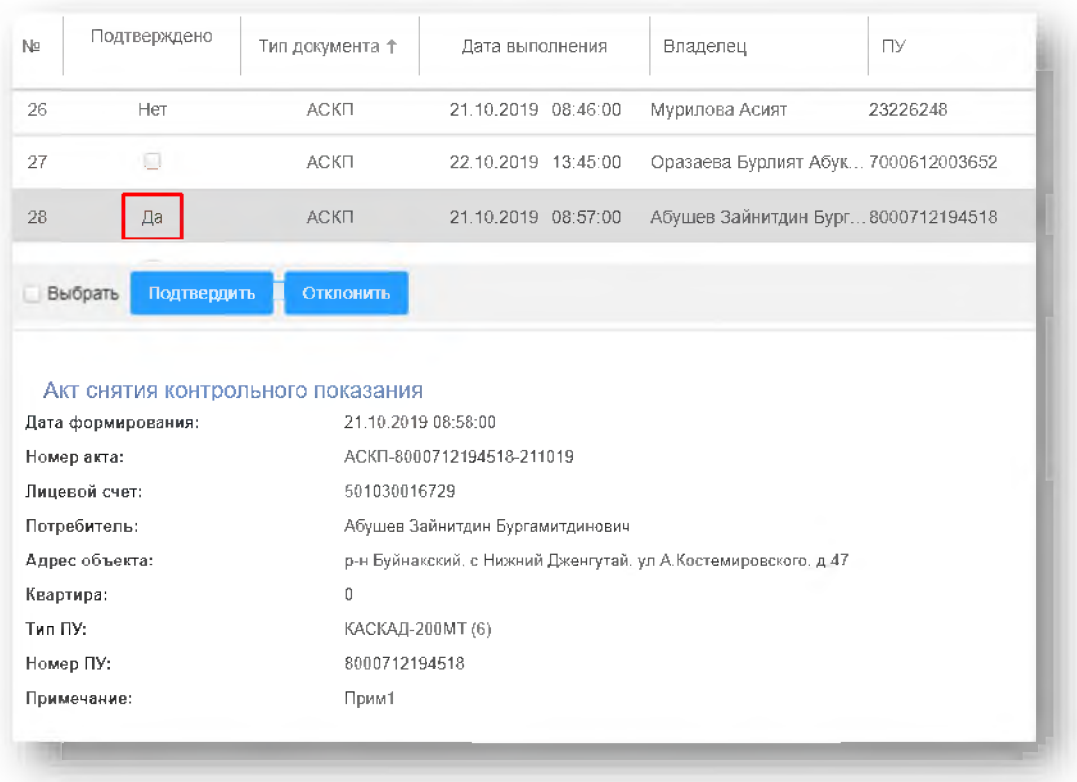

15. При отклонении задания контролер получит уведомление о том, что задание с перечисленными альт. ЛС были отклонены

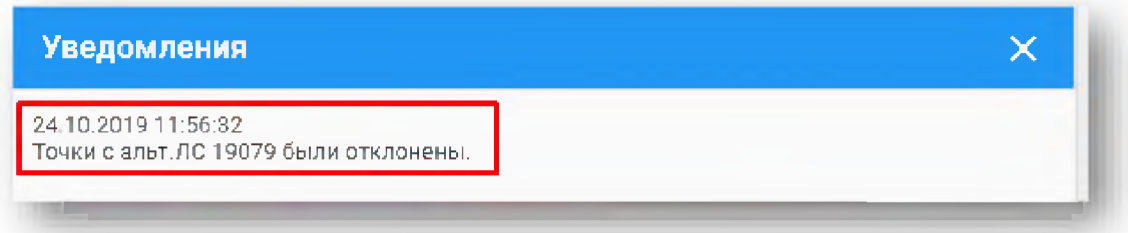

16. После получения такого уведомления контролеру необходимо повторно выполнить или отредактировать отклоненные задания, и сделать повторную синхронизацию. После этого значение «Нет» в столбце «Подтверждено» сбросится и оператору нужно будет заново проверить изменения.

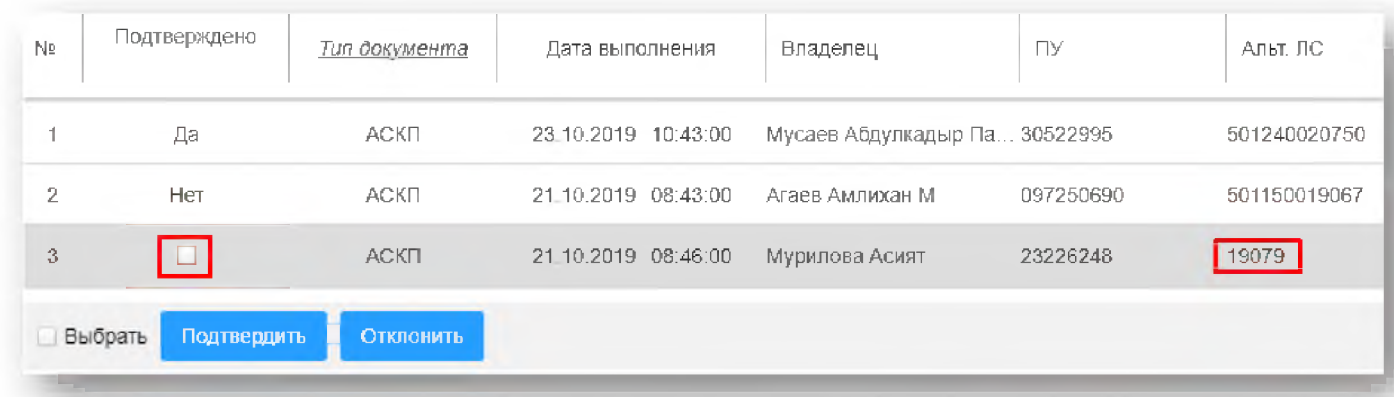

17. Для массового подтверждения или отклонения заданий необходимо сначала использовать фильтр (см. выше) для отбора нужных строк заданий, например, по достоверности введенных показаний, и затем установить галочку напротив строки «Выбрать», при этом галочки установятся напротив всех полей в списке. При снятии галочки с этой строки произойдет обратное действие.

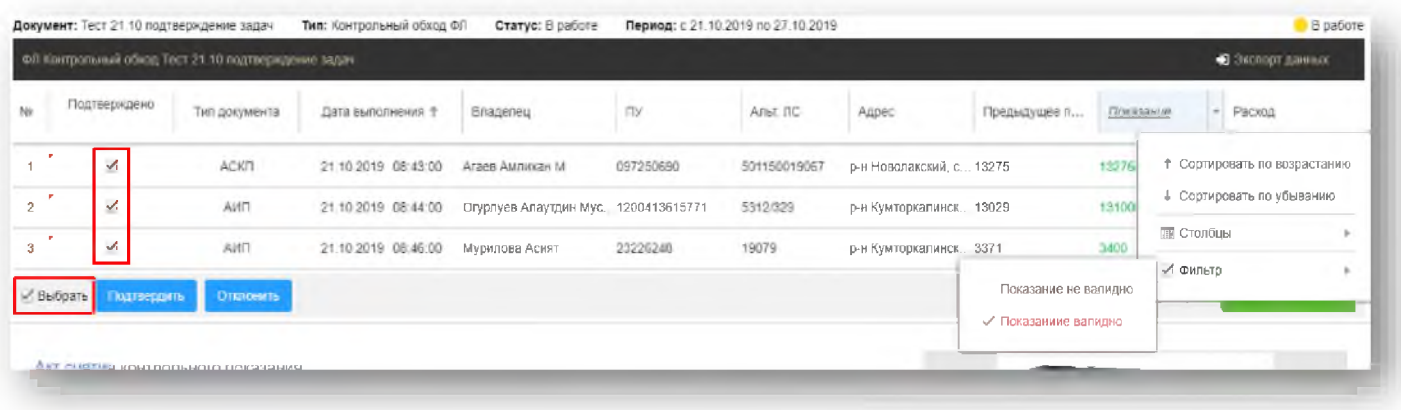

Далее нажать на кнопку [Подтвердить] или [Отклонить] для подтверждения или отклонения всех выбранных строк в списке.

#### 7. Отчёты

В разделе Отчеты доступны три отчета:

1. Статистика снятия показаний

Перейти в раздел «Отчёты». Нажать на кнопку с наименованием отчета «Статистика снятия показаний».

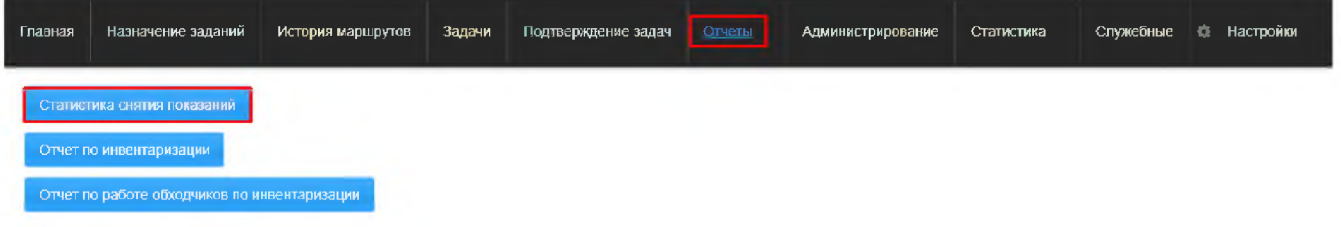

2. В появившемся окне указать логин и пароль пользователя и нажать кнопку «Вход».

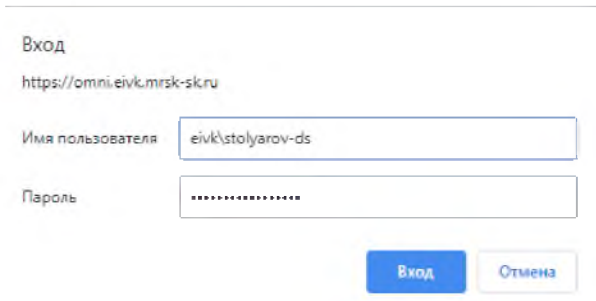

3. Указать параметры запуска отчета и нажать кнопку «Просмотр отчета».

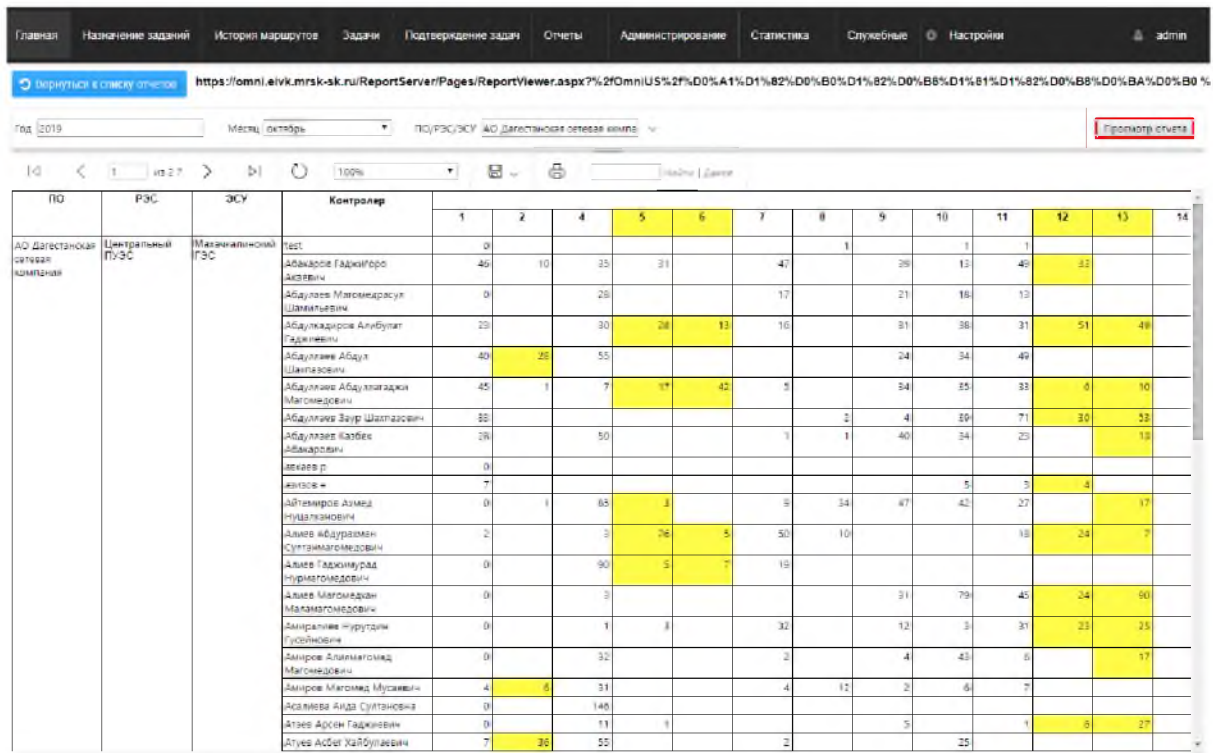

### 4. Нажать на кнопку «Сохранить» (дискета) и выбрать Excel.

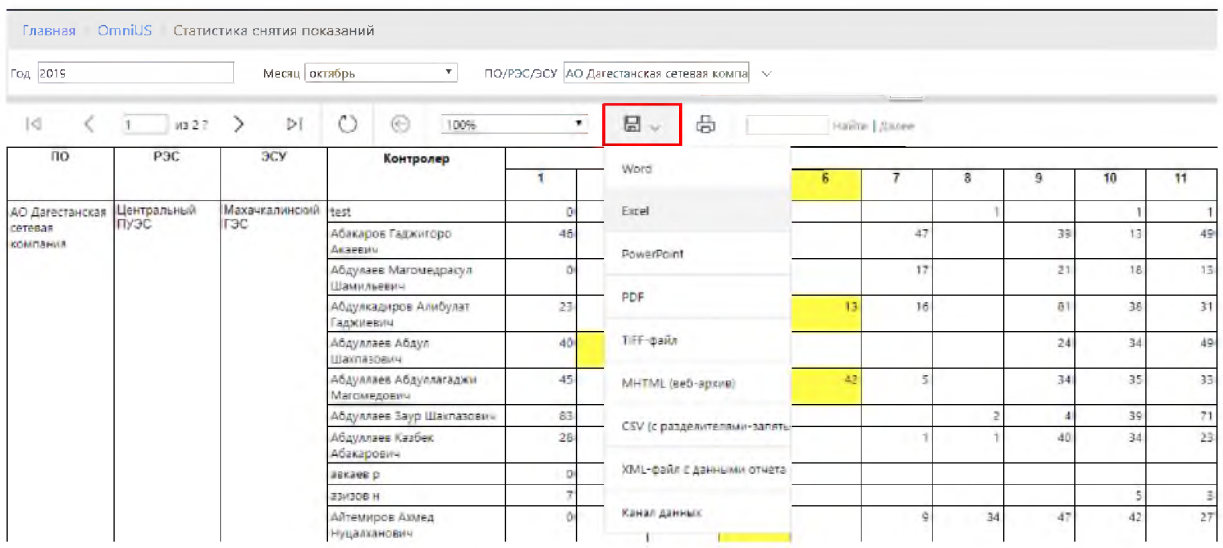

5. Отчет по инвентаризации

Перейти в раздел «Отчеты». Нажать на кнопку с наименованием отчета «Отчет по инвентаризации».

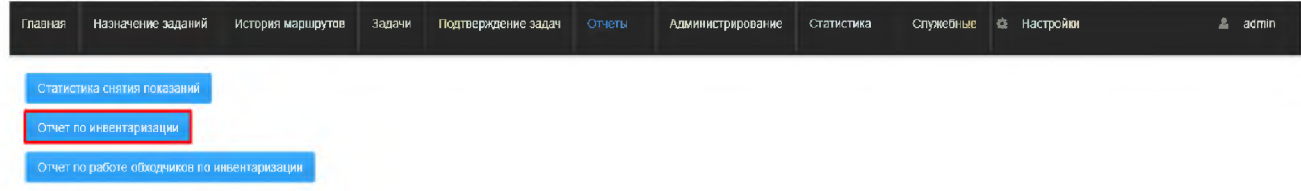

6. В появившемся окне указать логин и пароль пользователя и нажать кнопку «Вход».

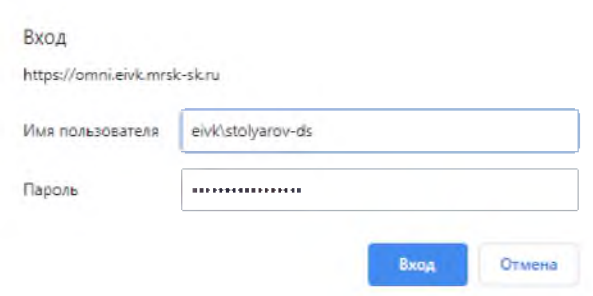

7. Указать параметры запуска отчета и нажать кнопку «Просмотр отчета».

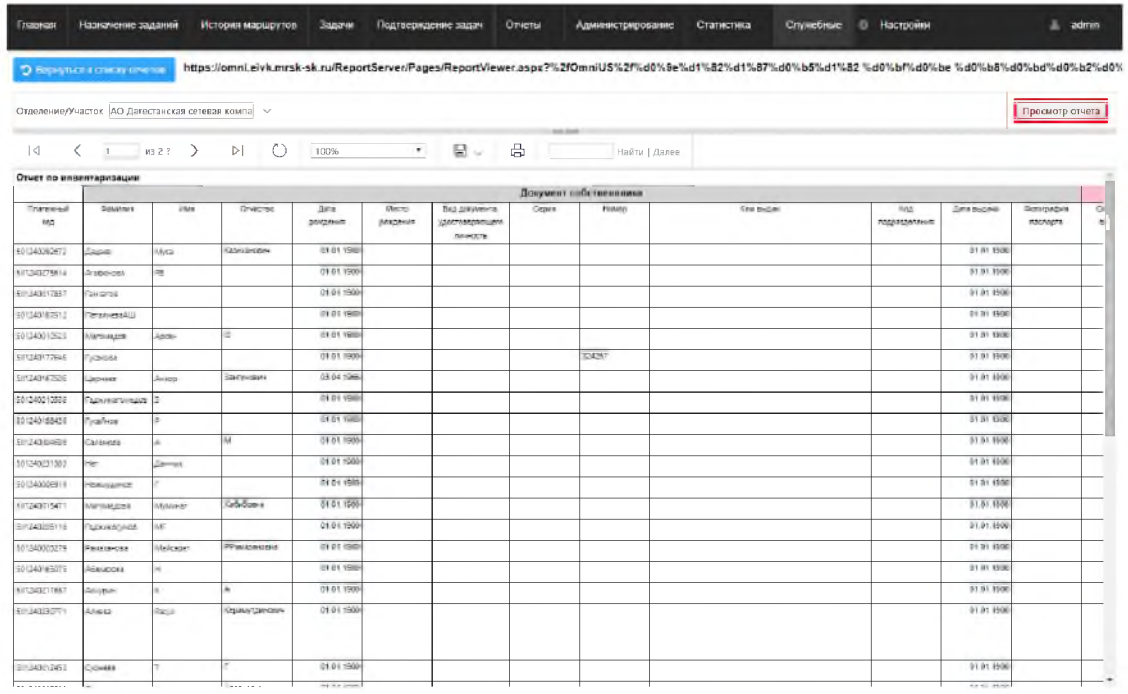

### 8. Нажать на кнопку «Сохранить» (дискета) и выбрать Excel.

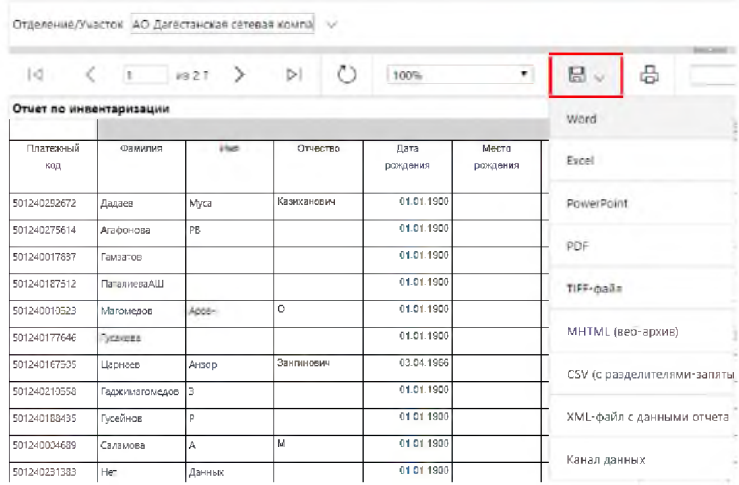

- а. Отчет о работе обходчиков по инвентаризации
- 9. Перейти в раздел «Отчеты». Нажать на кнопку с наименованием отчета «Отчет о работе по инвентаризации».

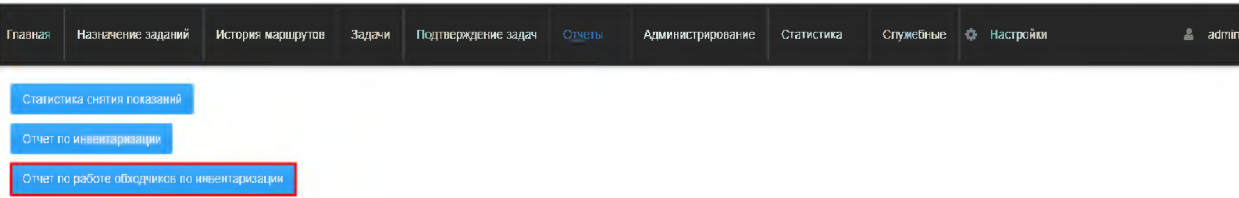

10. В появившемся окне указать логин и пароль пользователя и нажать кнопку «Вход».

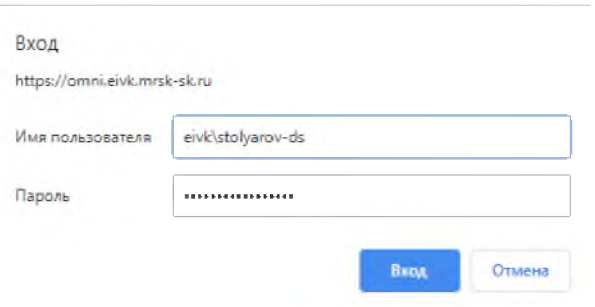

### 11. Указать параметры запуска отчета и нажать кнопку «Просмотр отчета».

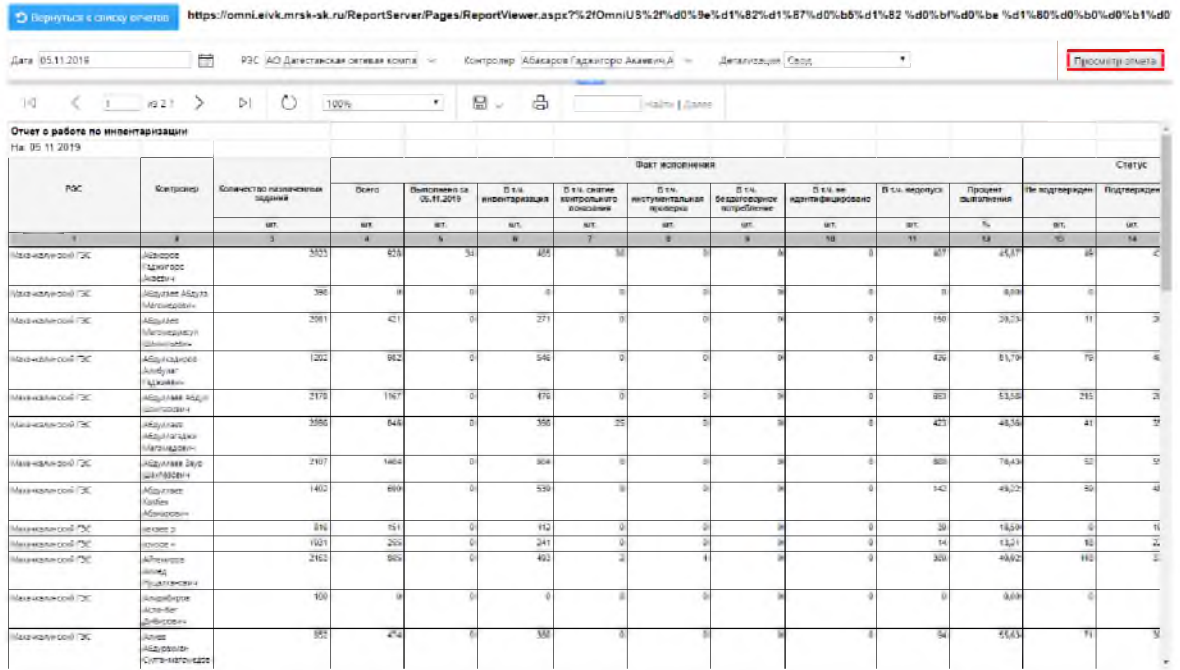

## 12. Нажать на кнопку «Сохранить» (дискета) и выбрать Excel.

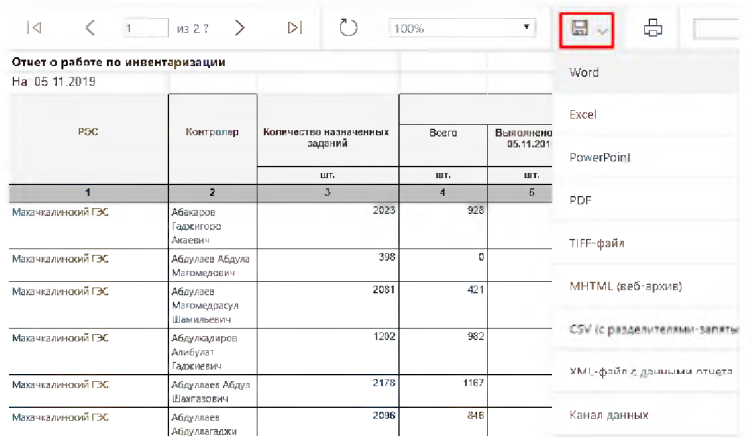

### 8. Статистика

Данный раздел позволяет просмотреть графики по плановым и фактическим значениям работы по точкам, а также статистику эффективности обхода точек.

Построение графика возможно с фильтрацией по:

- Подразделение  $\bullet$
- Участок  $\bullet$
- P<sub>3C</sub>  $\bullet$
- Диспетчер  $\bullet$
- ФИО обходчика  $\bullet$
- Период  $\bullet$
- По типу документа:  $\bullet$
- Акт снятия контрольного показания
- Акт инструментальной проверки
- Акт безучетного потребления
- Статус документа  $\bullet$

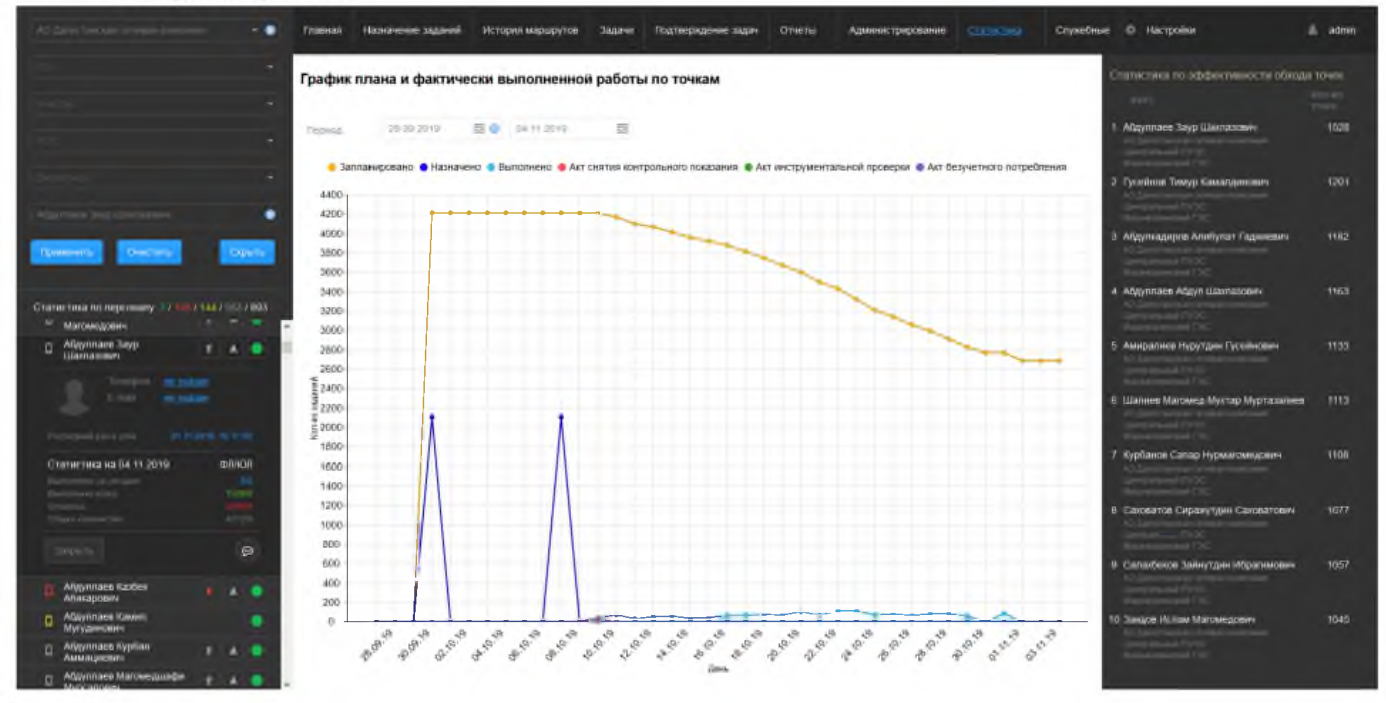

Статистика по эффективности обхода точек представлена в виде списка, где первый обходчик с наибольшим количеством выполненных точек.

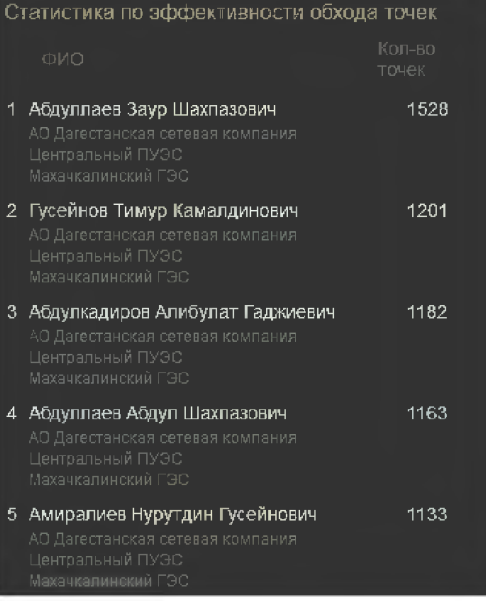

9. Служебные

Этот раздел содержит сведения о выданных обходчику Пломбах и Бланках строгой отчетности. Пломбы регистрируются в системе OmniUS в разделе Тех. Обслуживание/Журнал учета пломб.

Бланки регистрируются в системе OmniUS в разделе Тех. Обслуживание/Журнал учета бланков.

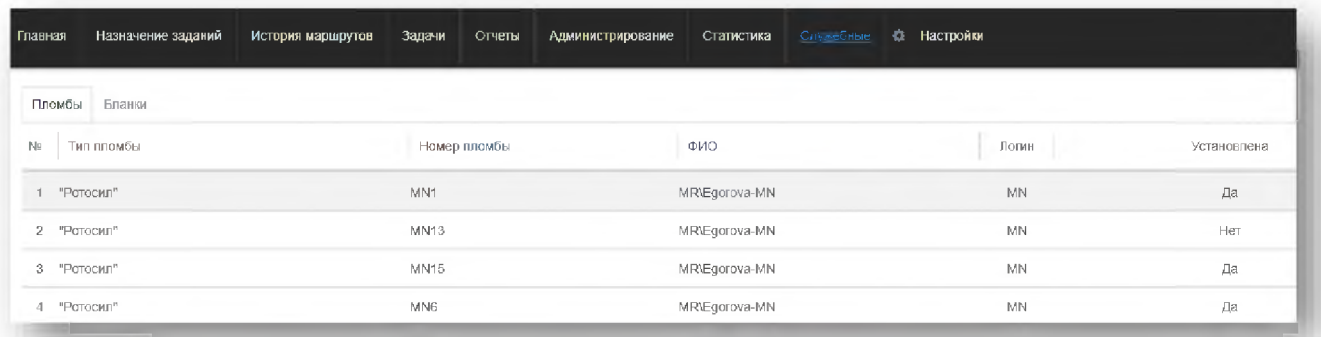

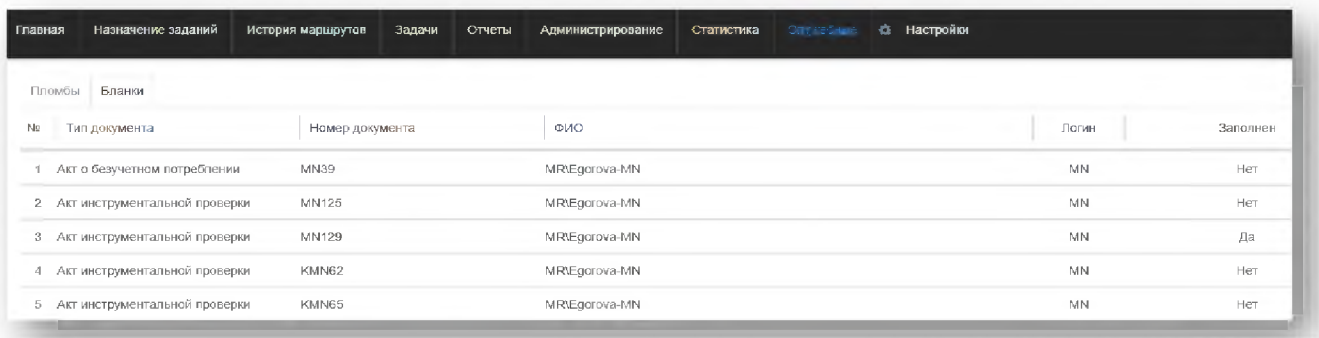

#### 10. Дополнительные разделы

В Системе реализован дополнительный раздел, который раскрывается при наведении на имя пользователя. Он включает в себя: История о метках, История изменений, Чат, Выход.

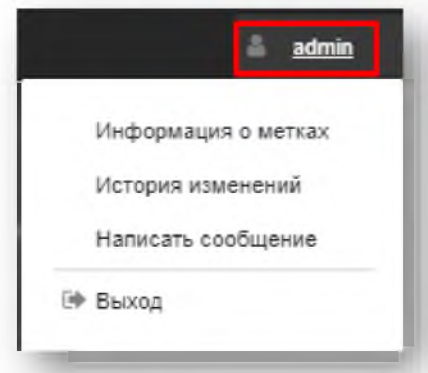

В разделе История о метках находится информация по всем цветовым меткам, которые находятся в разделах Главная, Назначение заданий, История маршрутов.

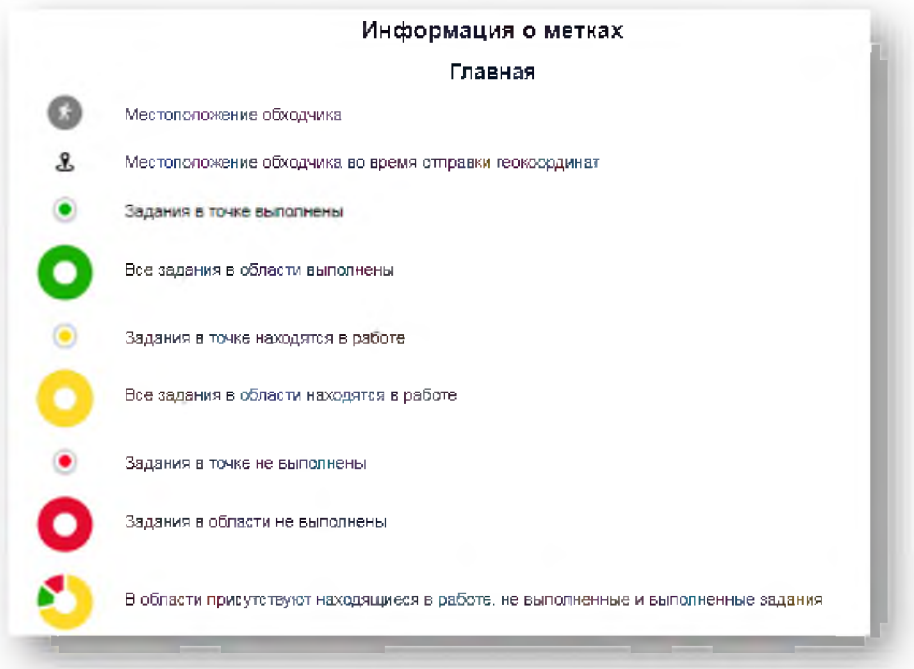

За подробным описанием необходимо перейти в раздел в АРМ Диспетчер.

В разделе История изменений отражены изменения, вносимые при каждом обновлении Системы с указанием ее версии.

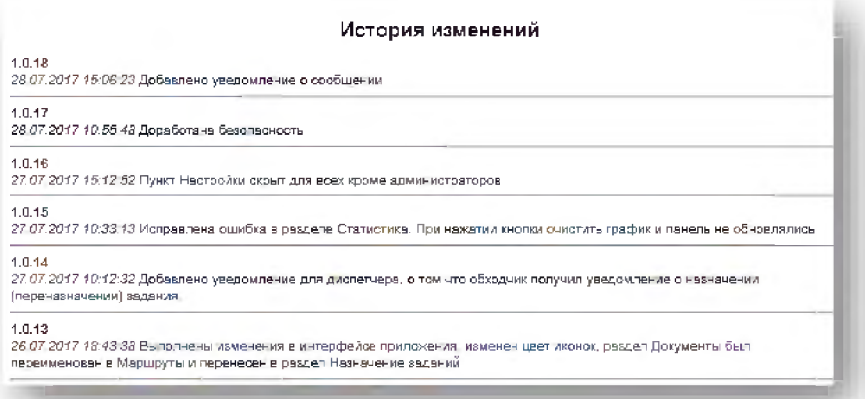

В разделе «Отправить сообщение» предоставляется возможность перейти в диалог с обходчиком.

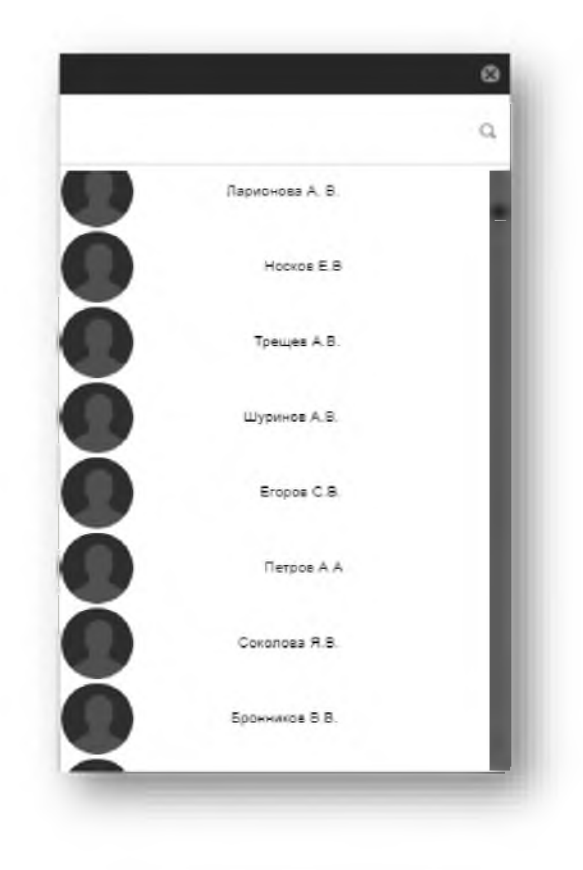

#### 11. Администрирование

Раздел «Администрирование» доступен пользователю с ролью Администратор. В данном разделе предоставлены журнал исполнителей и журнал ошибок. В журнале исполнителей возможен просмотр и редактирование учетных записей пользователей. Регистрация пользователей производится в системе OmniUS в разделе Сервис/Сотрудники.

Для того чтобы отредактировать учетную запись необходимо выполнить следующие действия: 1. Перейти в раздел Администрирование.

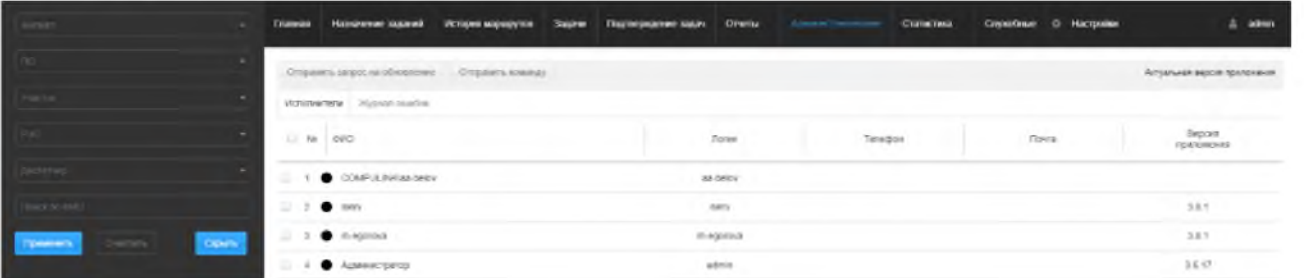

 $\overline{2}$ . Выбрать запись о пользователе и двойным кликом перейти в карточку для редактирования.

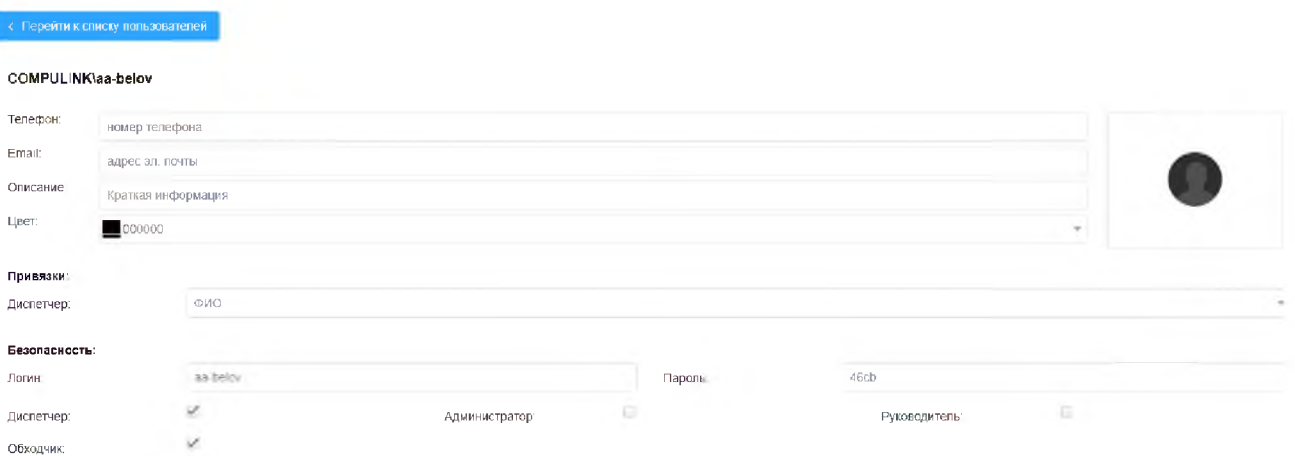

- 3. Внести соответствующие изменения.
- 4. Нажать кнопку [Применить].
- В журнале ошибок отражаются ошибки, возникшие в Системе.

# Результат

Изменены и сохранены данные пользователя.

#### 12. Краткое описание ролей

Доступны 4 роли:

Администратор видит разделы в АРМ Диспетчер: Администрирование;

Руководитель видит разделы в АРМ Диспетчер: Главная, История маршрутов, Задачи, Отчеты, Документы, Статистика;

Диспетчер видит разделы в АРМ Диспетчер: Главная, Назначение заданий, История маршрутов, Задачи, Отчеты, Документы, Статистика;

Обходчик видит разделы в АРМ Диспетчер: Главная, История маршрутов и Задачи. Роль Обходчик назначается автоматически, если при отправке сотрудника из OmniUs не была выбрана иная.

Филиал, отделение и участок копируются из OmniUs. Если поменять филиал-отделениеучасток в OmniUs, то эти изменения перенесутся в Мобильные сервисы автоматически (раз в 5 мин.).

Кто может получать маршруты: Обходчик

Как работает безопасность:

1) Роль обходчик: видит только свои задания и самого себя.

2) Роль диспетчер: видит только свой уровень. Например, диспетчер Участка видит только задания и пользователей этого участка.

Диспетчер Отделения видит задания и пользователей по всему отделению, включая участки. Диспетчер филиала видит сам филиал, отделения и участки. Управление видит все.

Оговорки: А) Если у обходчика есть диспетчер, то только этот диспетчер может видеть его. Б) Диспетчер не видит Руководителя.

3) Роль администратор и руководитель: работает также, как и диспетчер, но с 2-мя отличиями: а) Если у обходчика есть диспетчер, администратор или руководитель все равно видят его. б) Уровень участка игнорируется, работает, как и уровень отделения. То есть руководитель участка видит все отделение и все участки своего отделения.

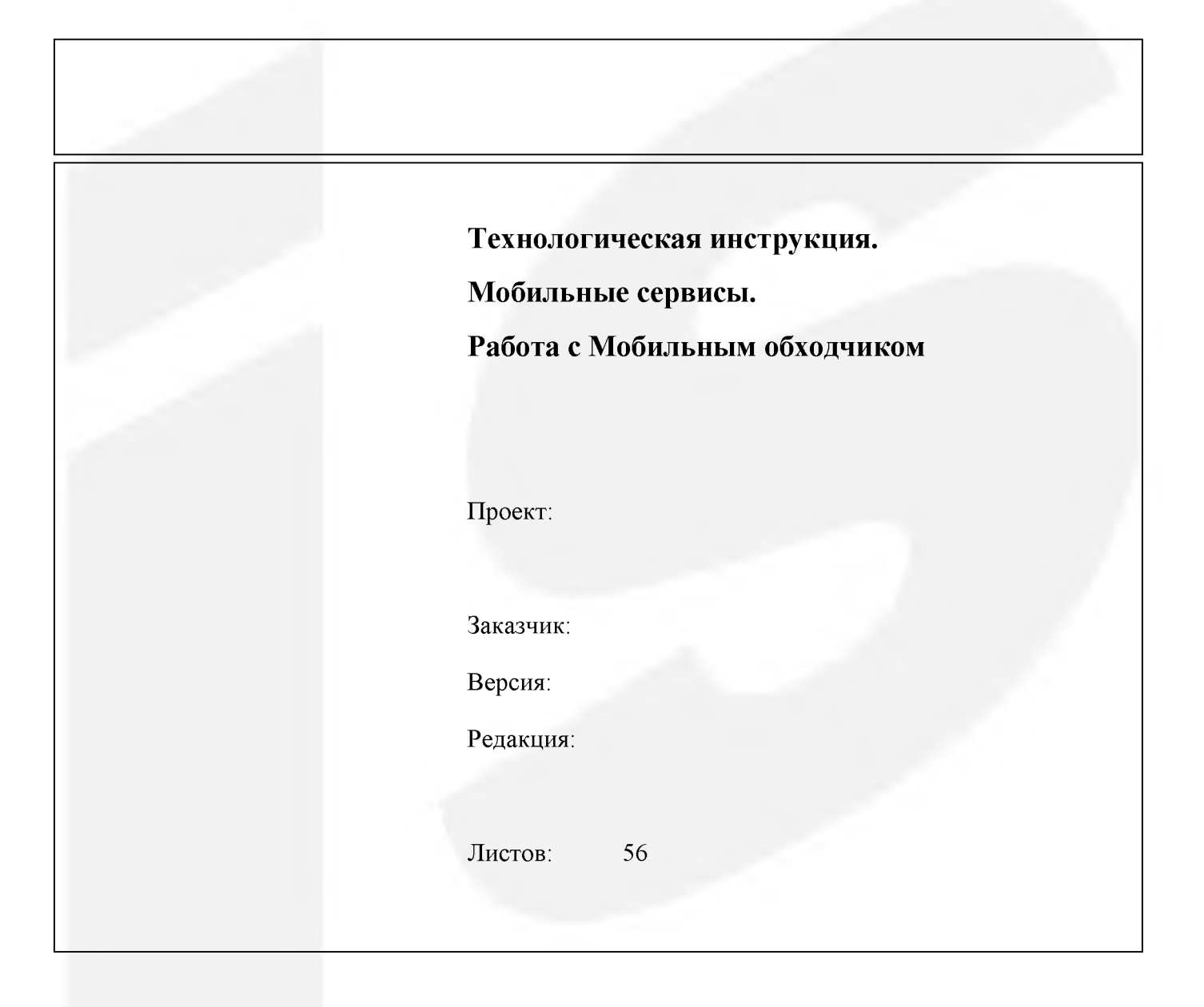

Чебоксары 2019

# Оглавление

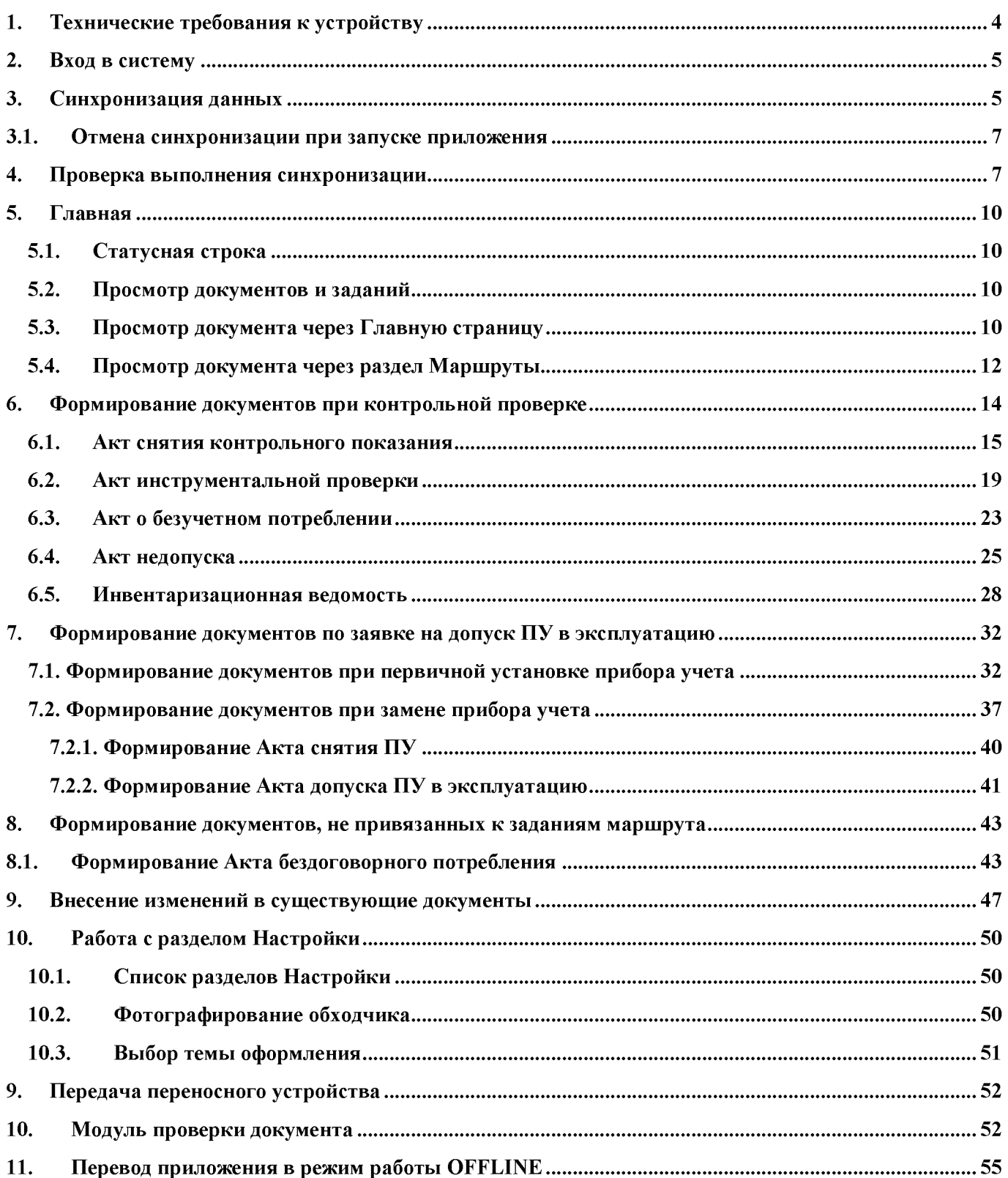

# Версии документа

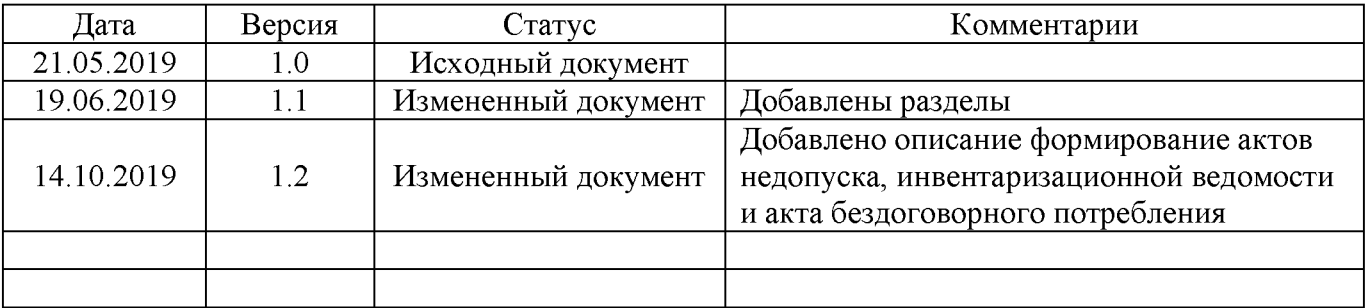

#### 1. Технические требования к устройству

### Минимальные требования:

- операционная система: Android 5.1.1 и выше:  $\bullet$
- частота процессора: 1000 МГц и выше;  $\bullet$
- количество ядер: 2;  $\bullet$
- оперативная память: 1 Гб;  $\bullet$
- внешняя память: 8 ГБ;  $\bullet$
- слот для карт памяти: містоSD до 32 Гб;  $\bullet$
- сенсорный экран: 7", 1024 х 600, ёмкостный, мультитач;  $\bullet$
- аккумулятор: литий-ионный, не менее 5000 мА·ч;  $\bullet$
- мобильная связь: 3G, EDGE, HSCSD, HSDPA, HSUPA, HSPA+, GPRS (с настройкой APN),  $\bullet$

GSM900, GSM1800, GSM1900,

- фотокамера: не менее 3 Мпикс, функция автофокуса;  $\bullet$
- встроенный динамик;  $\bullet$
- встроенный микрофон:  $\bullet$
- модуль GPS/ГЛОНАСС;  $\bullet$
- датчик освещенности;  $\bullet$
- функция вибрации;  $\bullet$
- автоматическая ориентация экрана.  $\bullet$

### Рекомендуемые требования:

- операционная система: Android 6.0.1 и выше;  $\bullet$
- частота процессора: 1280 МГц и выше;  $\bullet$
- количество ядер: 4;  $\bullet$
- оперативная память: 2 Гб;  $\bullet$
- внешняя память: 16 ГБ;  $\bullet$
- слот для карт памяти: містоSD до 32 Гб;  $\bullet$
- сенсорный экран: 10", 1200 х 800, ёмкостный, мультитач;  $\bullet$
- аккумулятор: литий-ионный, не менее 8000 мА·ч;  $\bullet$
- мобильная связь: 3G, EDGE, HSCSD, HSDPA, HSUPA, HSPA+, GPRS (с настройкой APN),

GSM900, GSM1800, GSM1900;

- фотокамера: не менее 5 Мпикс, функция автофокуса;  $\bullet$
- встроенный динамик;  $\bullet$
- встроенный микрофон;  $\bullet$
- модуль GPS/ГЛОНАСС:  $\bullet$
- датчик освещенности;  $\bullet$
- функция вибрации;  $\bullet$
- автоматическая ориентация экрана.  $\bullet$
#### $2.$ Вход в систему

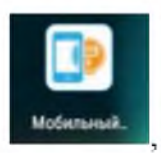

Для входа в систему необходимо запустить приложение «Мобильный обходчик» после чего появится окно авторизации, где необходимо ввести логин и пароль.

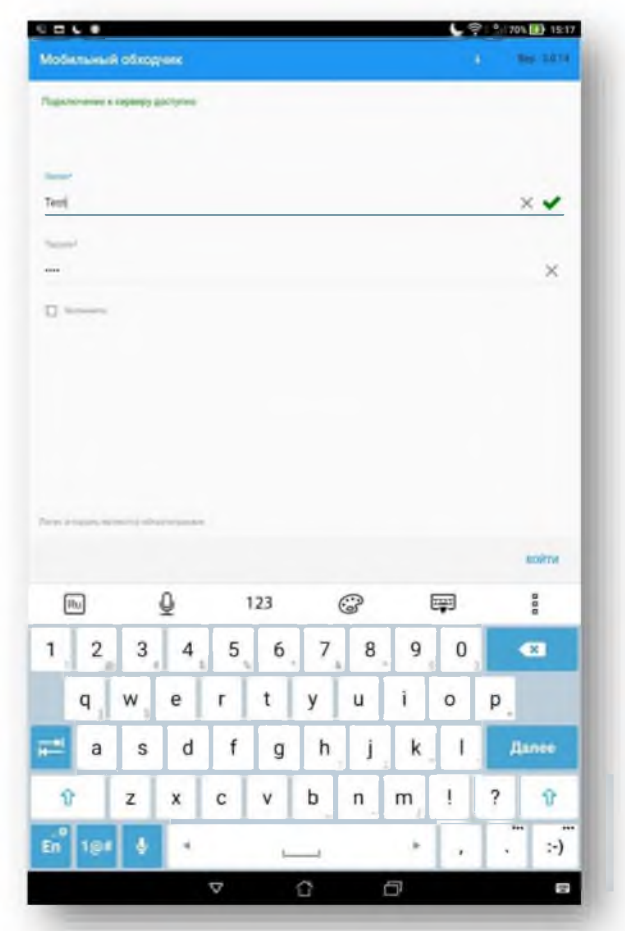

#### 3. Синхронизация данных

Выполнение синхронизации необходимо для обмена информации между сервером и мобильным устройством.

Важно: перед началом процедуры убедиться в хорошем сигнале интернета. Выполнять ручную синхронизацию нужно только в следующих случаях:

- 1) Перед началом работ для получения последних данных с сервера на мобильное устройство
- 2) В случае, если диспетчер отправил новые задания, но они не отображаются в мобильном устройстве
- 3) В конце рабочего дня дополнительно для передачи информации по выполненным работам

Для выполнения ручной синхронизации необходимо выполнить следующие действия:

- 1. На главной странице перейти в Сервис (значок  $\equiv$ ) и выбрать Синхронизация. 国际 (※) 了 ... 5% 29:27  $\Omega$ С СИНХРОНИЗАЦИЯ В ПРОВЕРКА СИНХРОНИЗАЦИИ ⊚ модуль проверки • УВЕДОМЛЕНИЯ **B** HAT Р ИСТОРИЯ ИЗМЕНЕНИЙ **C DYMCTKA FIAMSTM LUNK і** о приложении № выход **TWEE**
- 2. Нажать кнопку [Старт] в нижнем правом углу для запуска синхронизации

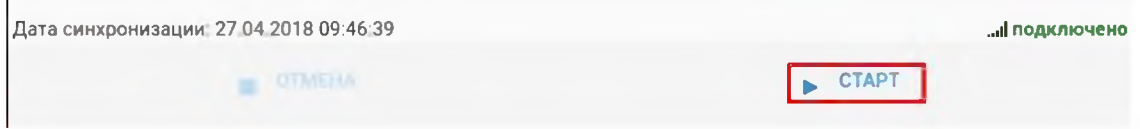

3. Обязательно дождаться окончания процесса синхронизации

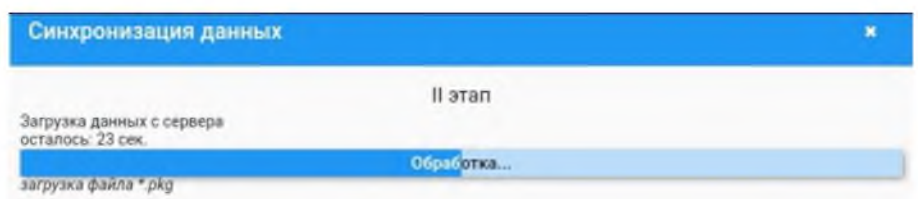

4. По окончанию синхронизации появится окно с сообщением. Нажать [ОК]

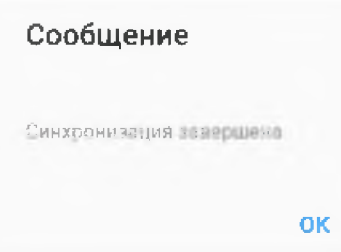

5. Появится уведомление о назначении маршрута в разделе «Уведомления» дополнительного меню приложения.

#### Результат

Выполнена ручная синхронизация данных. Получена актуальная информация с сервера и уведомления.

# 3.1. Отмена синхронизации при запуске приложения

В условиях плохой связи и слабого сигнала интернета синхронизация может выполняться продолжительное время и не позволять дальнейшую работу в приложении. Поэтому для продолжения выполнения заданий была добавлена возможность отмены синхронизации при запуске приложения. Для того, чтобы отменить длительную синхронизацию необходимо выполнить следующие действия:

- 1. Перезапустить и войти в приложение
- 2. Подождать 15 секунд до появления кнопки [Отменить] на сером фоне синхронизации

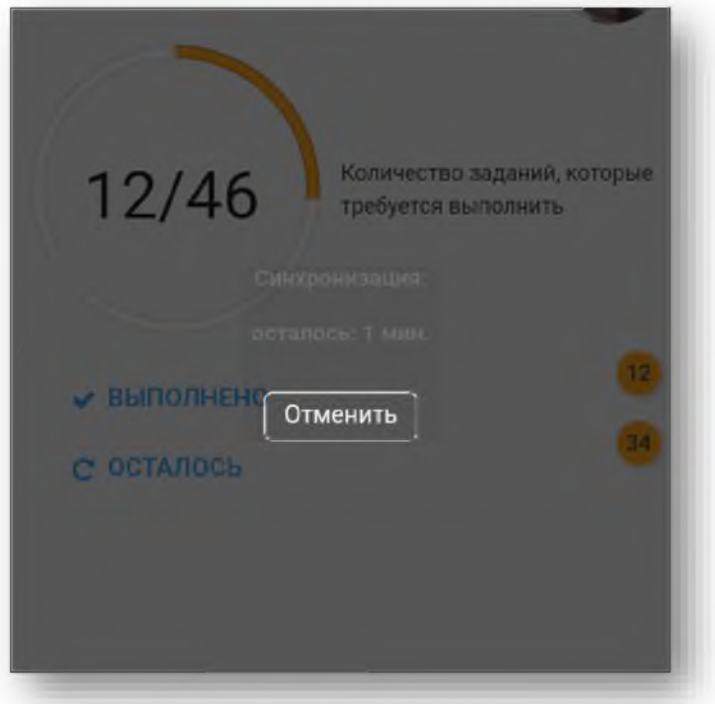

3. Нажать кнопку [Отменить] и продолжить выполнение заданий

#### Результат

Выполнена отмена синхронизации

# 4. Проверка выполнения синхронизации

Если по каким-то причинам синхронизация не может завершиться или выходит сообщение о необходимости повторной синхронизации, следует выполнить проверку выполнения синхронизации. Для этого нужно выполнить следующие действия:

1. На главной странице перейти в Сервис (значок  $\equiv$ ) и выбрать Проверка синхронизации.

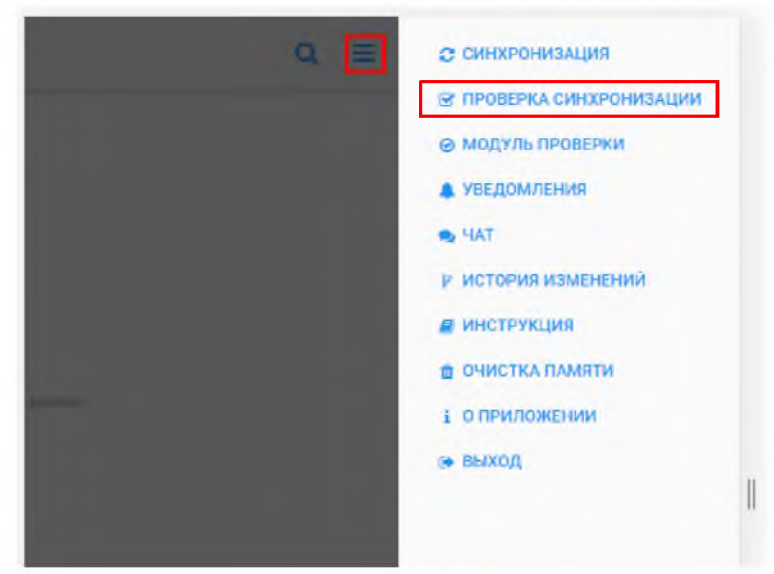

2. Нажать кнопку [Начать] в нижнем правом углу для запуска проверки

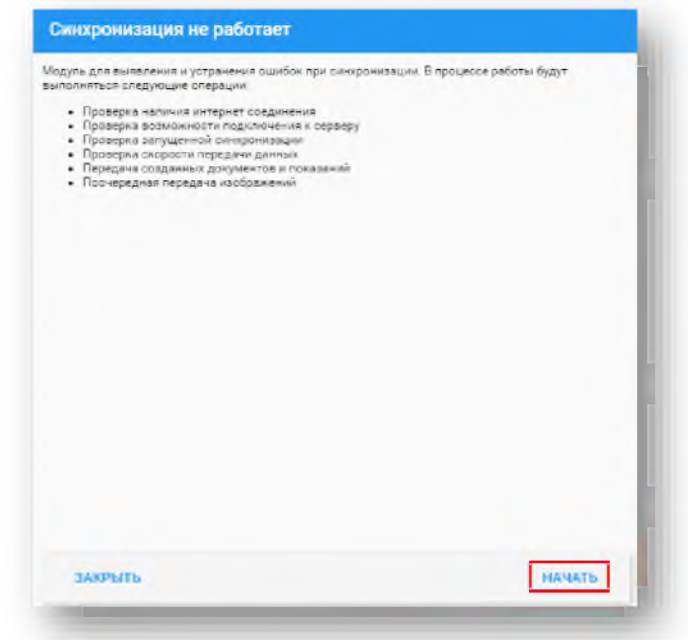

3. Если проверка прошла до конца, закрыть окно с сообщением о завершении и проверить, что данные отправились на сервер

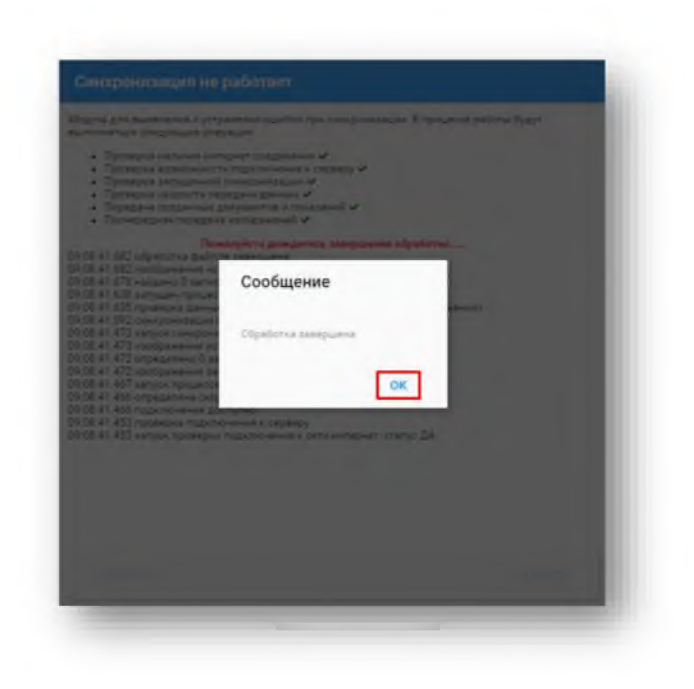

4. Если в результате проверки выявились ошибки, тогда напротив соответствующего пункта будет выведен красный крестик, а снизу будут даны рекомендации для проверки и возможного устранения причины

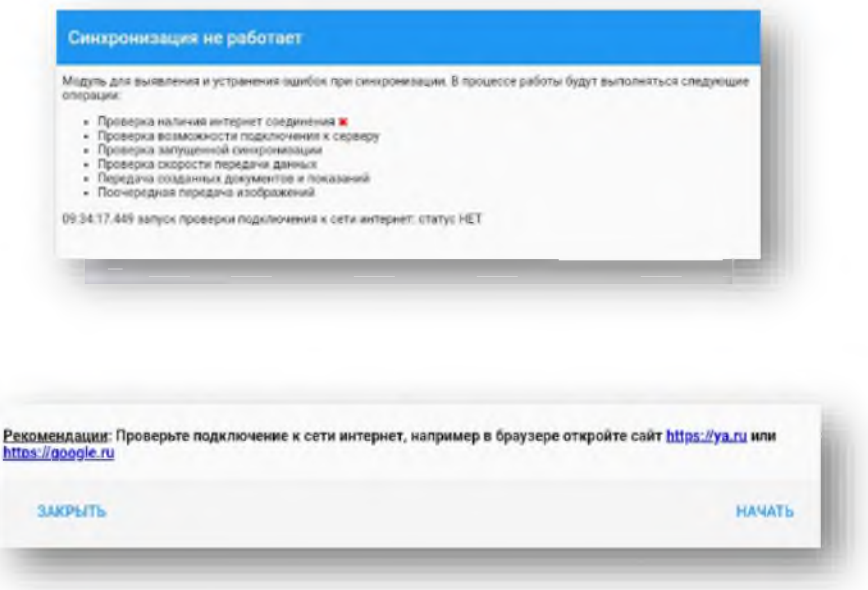

5. По окончании проверки синхронизации для выхода нажать кнопку [Закрыть]

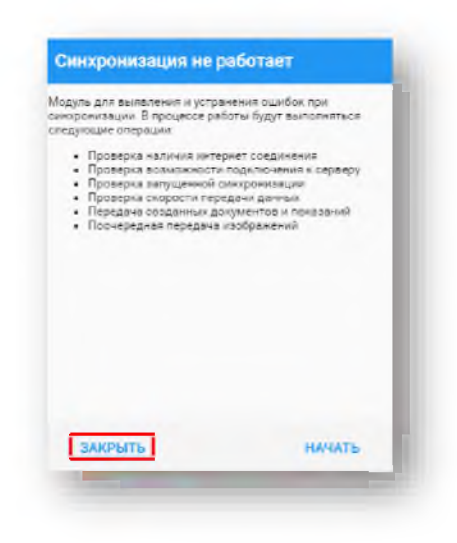

## Результат

Выполнена проверка выполнения синхронизации

## 5. Главная

## 5.1. Статусная строка

На главной странице в верхней части экрана присутствует статус-строка, посредством которой можно получить быстрый доступ к информационным сообщениям и другим опциям.

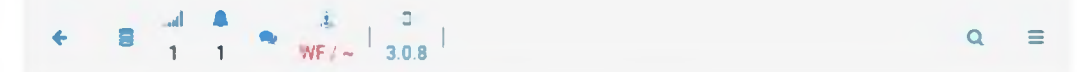

Здесь можно получить информацию о количестве неотправленных данных, режиме работы приложения, уведомлениях, отправить сообщение и посмотреть историю изменений приложения.

выводит дистанцию до задания. Справа находятся Поиск  $\alpha$  и Сервис  $\equiv$ . Значок

Гео-координаты обходчика передаются на сервер при включенной функции "передача данных" на мобильном устройстве

#### 5.2. Просмотр документов и заданий

Мобильный обходчик позволяет выполнить просмотр документов и заданий двумя способами:

- через Главную страницу;
- через раздел Маршруты.

# 5.3. Просмотр документа через Главную страницу

Для просмотра документов и заданий через Главную страницу необходимо выполнить следующие действия:

- Открыть главную страницу, нажав кнопку [Главная] **В Велика**  $1.$
- На карте выделить необходимую точку (кружок, окрашенный в синий или зеленый цвет).  $2.$
- $3<sub>1</sub>$ В появившемся информационном окне нажать на ссылку Перейти на документ.

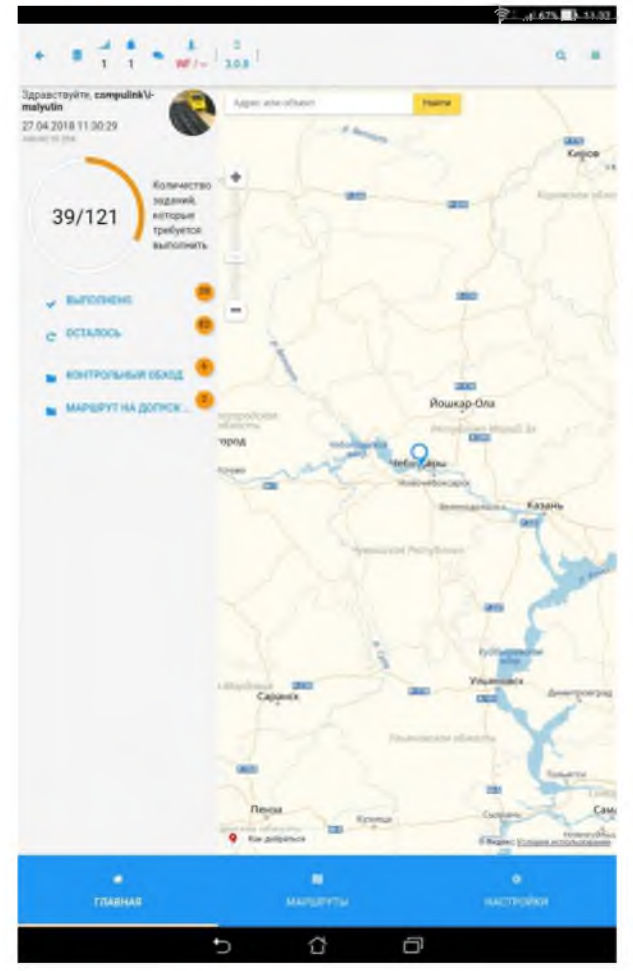

Произойдет переход в раздел Маршруты  $\overline{4}$ .

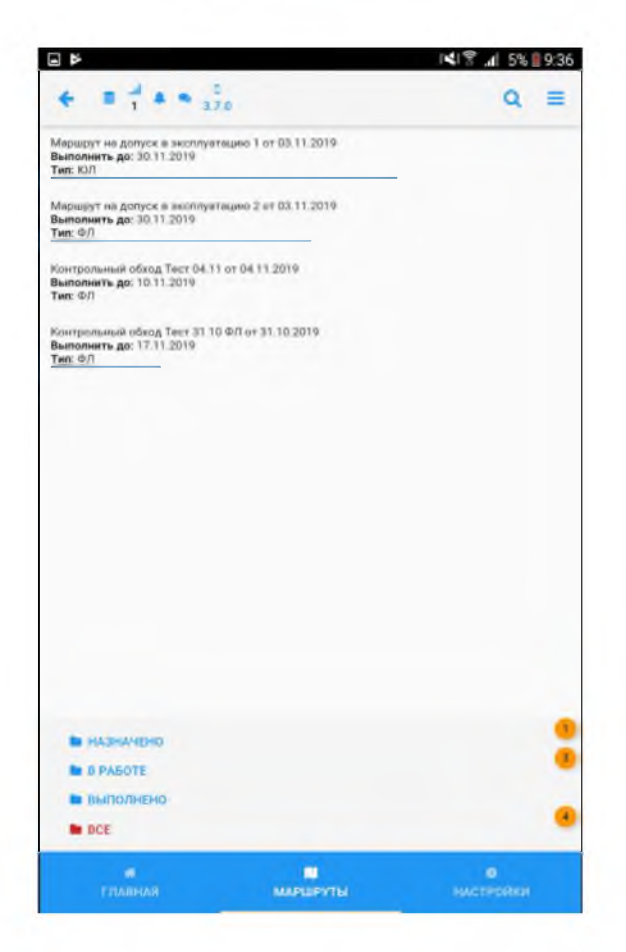

В разделе Маршруты нажать по строке записи документа и выбрать необходимое задание. 5.

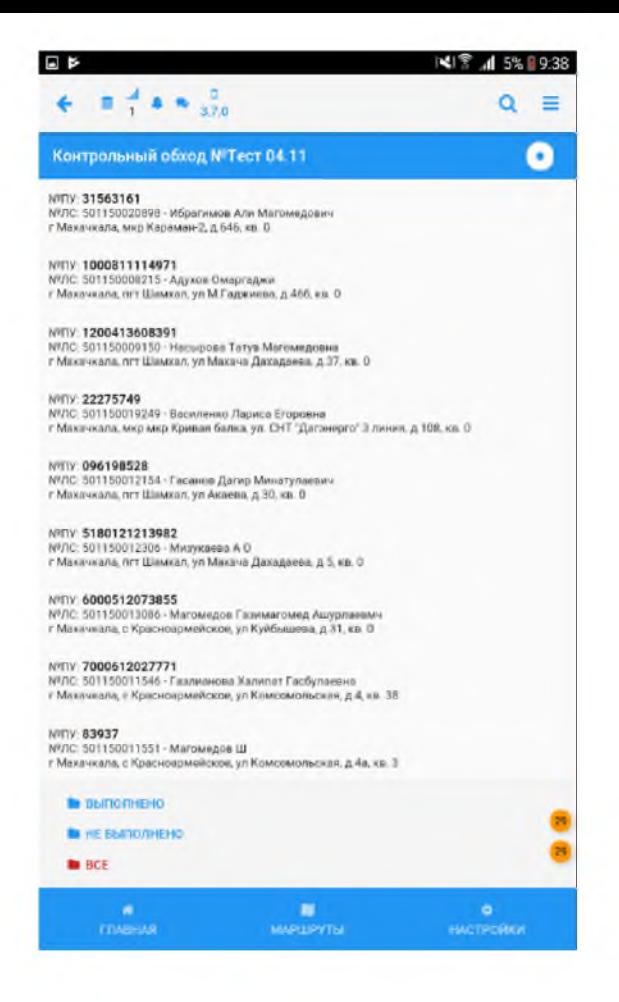

6. Просмотреть карточку задания.

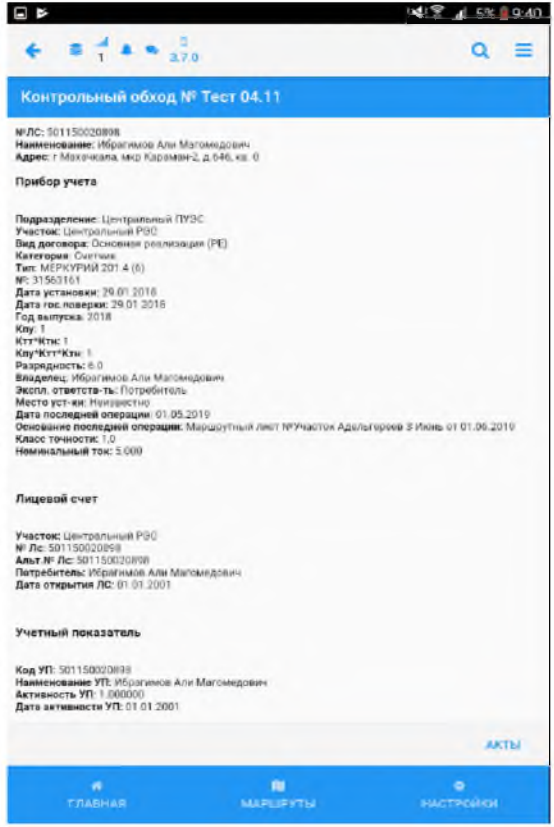

#### 5.4. Просмотр документа через раздел Маршруты

Для просмотра документов и заданий через раздел Маршруты необходимо выполнить следующие действия:

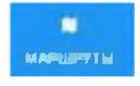

или выбрав раздел

 $1.$ Открыть раздел Маршруты, нажав кнопку Контрольный обход на главной странице.

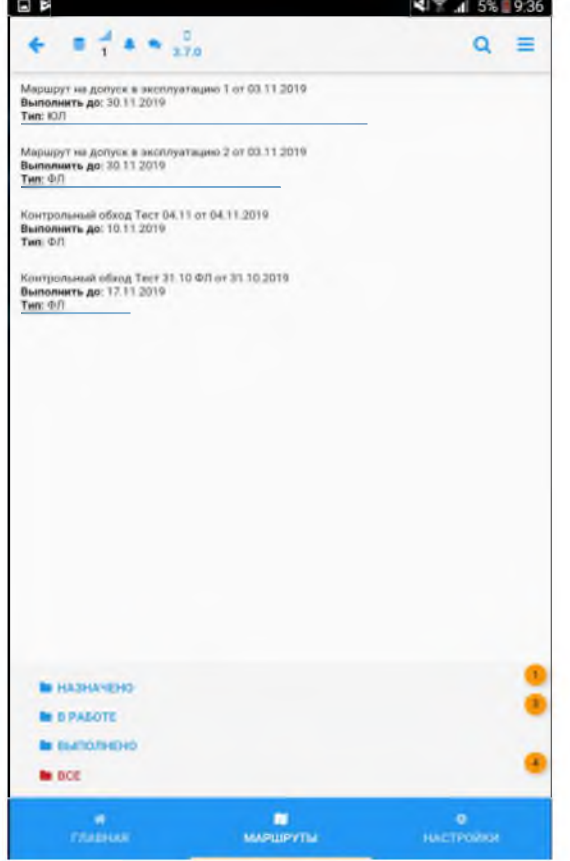

2. В списке документов выбрать необходимое поле. Произойдёт переход к списку точек обхода

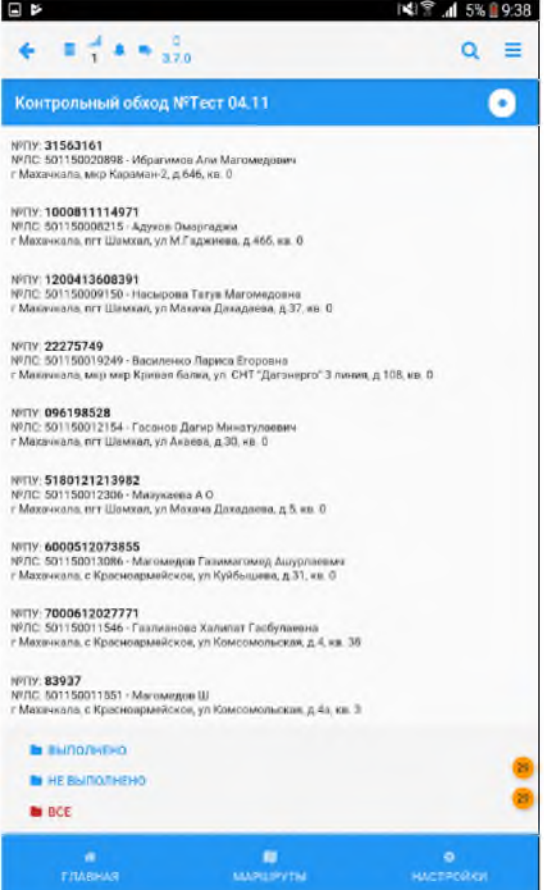

3. Просмотреть карточку задания с подробным описанием

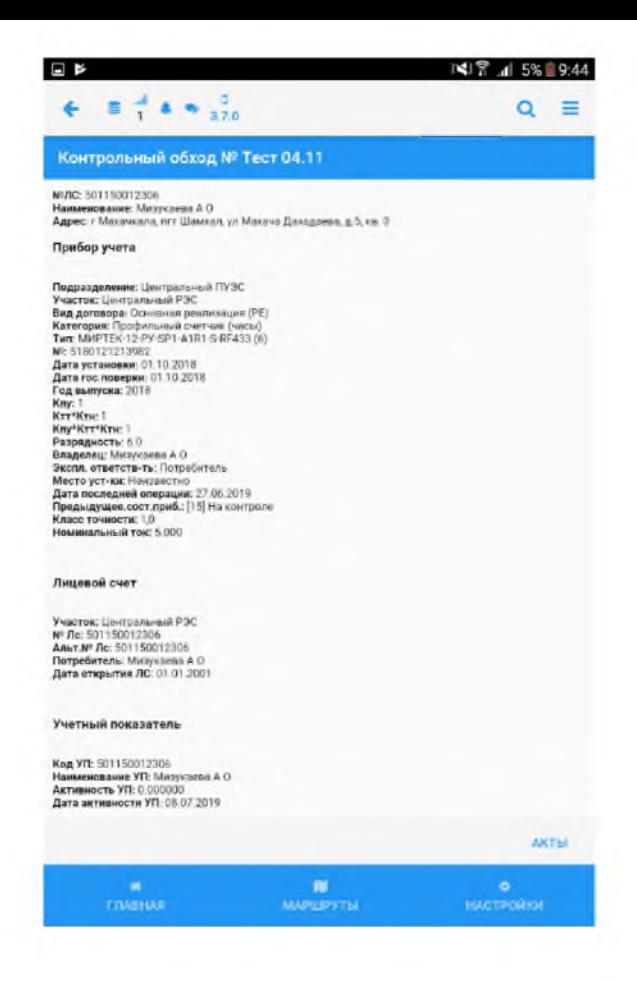

# Результат

Просмотрены документ и задания Исполнителя.

#### 6. Формирование документов при контрольной проверке

При выполнении работ по Контрольной проверке в Мобильном обходчике оформляются следующие документы:

«Акт снятия контрольного показания»;

«Акт инструментальной проверки»;

«Акт о безучетном потреблении»;

«Акт недопуска»;

«Инвентаризационная ведомость».

Примечание:

Если в строке задания при контрольной проверке указан неактивный прибор учёта, то по такому заданию можно сформировать только следующие типы актов: «Акт о безучетном потреблении», «Акт недопуска» или «Инвентаризационная ведомость».

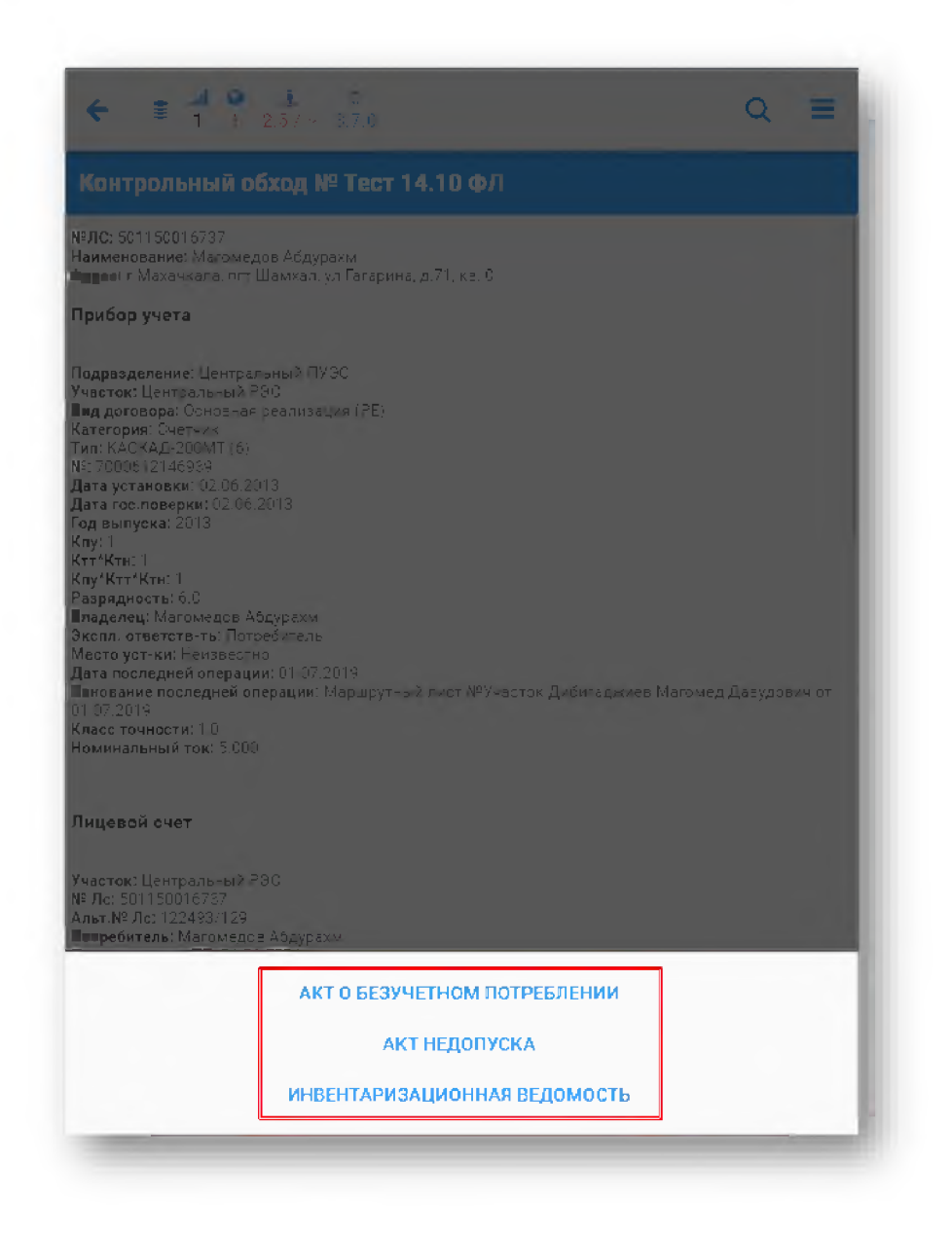

#### 6.1. АКТ СНЯТИЯ КОНТРОЛЬНОГО ПОКАЗАНИЯ

Для формирования документа «Акт снятия контрольного показания» необходимо выполнить следующие действия:

1. В разделе Маршруты нажать по строке записи документа «Контрольный обход» и выбрать задание, по которому необходимо зарегистрировать Акт снятия контрольного показания.

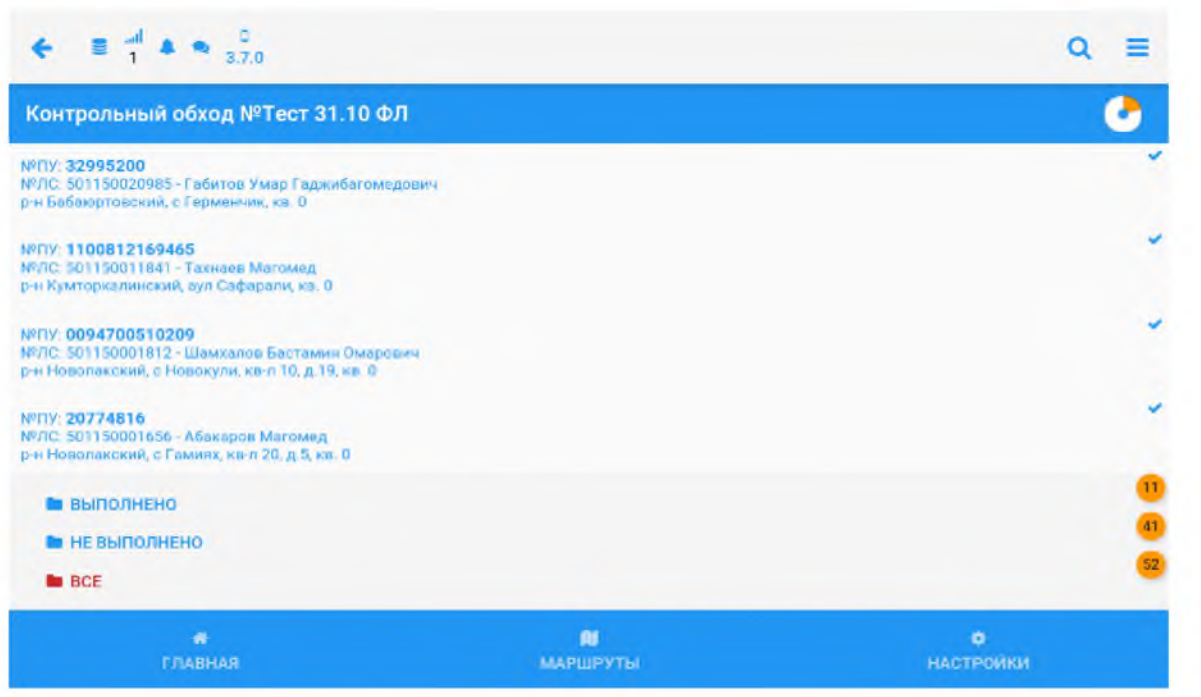

2. В правой части окна, в открывшейся карточке контрольного обхода, нажать кнопку [Акты] и выбрать поле «Акт снятия контрольного показания».

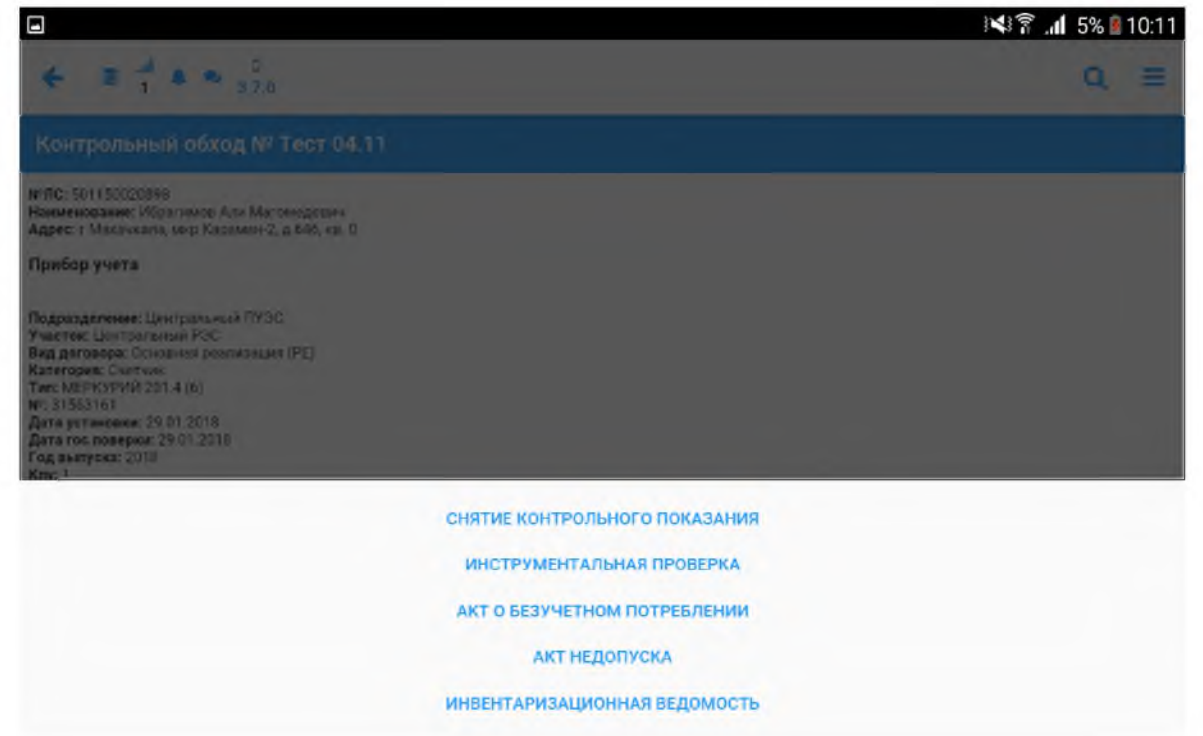

3. В открывшемся окне регистрации Акта снятия контрольного показания ввести контрольные показания ПУ и нажать кнопку [Применить].

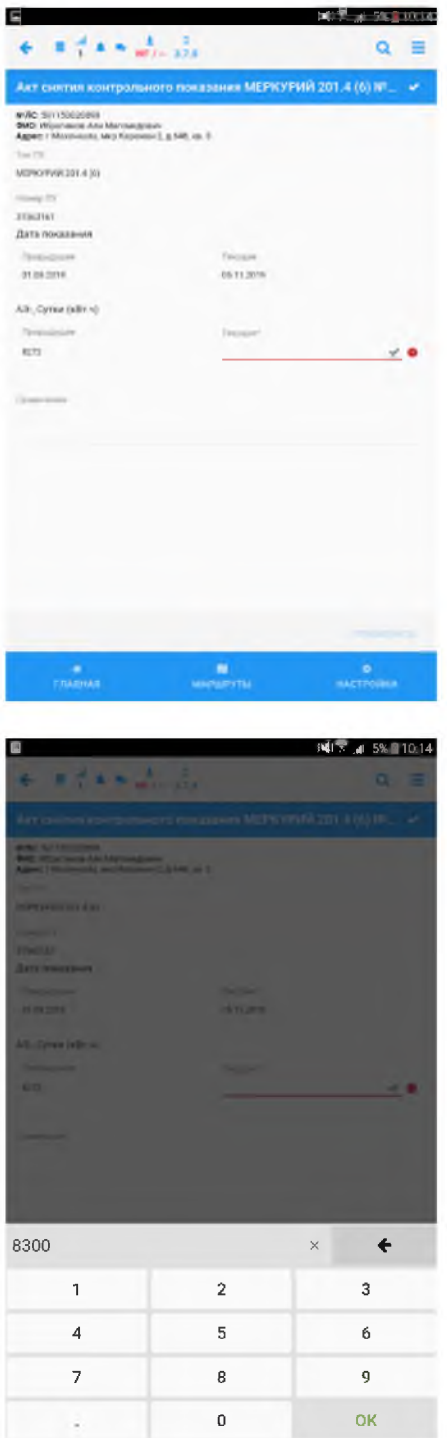

4. После ввода показаний прибора учета, в появившемся окне нажать кнопку [Фотографирование].

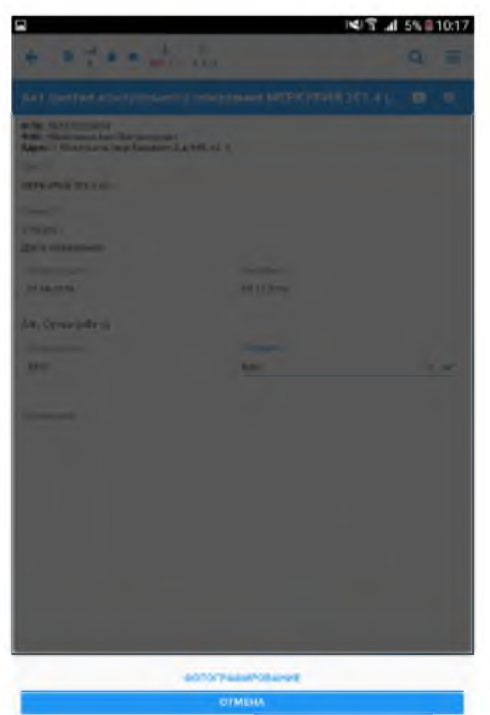

 $5.$ Сфотографировать показание прибора учета.

6. Сохранить фотографию. В открывшемся окне Выберите тип фотографии нажать кнопку  $[\Pi$ рибор].

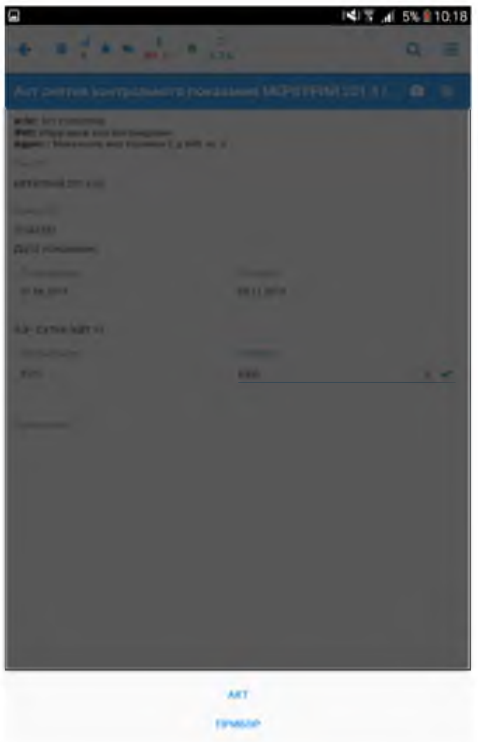

Рис. Окно выбора типа фотографии

 $7.$ Сфотографировать Акт снятия контрольного показания.

8. Сохранить фотографию. В открывшемся окне Выберите тип фотографии нажать кнопку  $[A<sub>KT</sub>].$ 

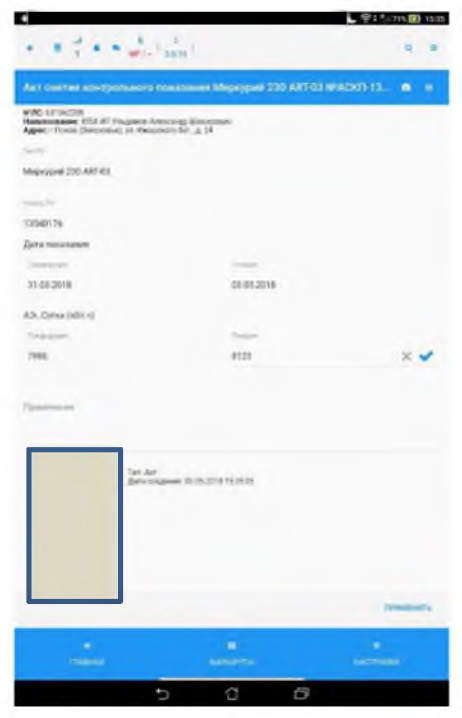

# 9. Нажать кнопку [Применить].

## Результат

Сформирован Акт снятия контрольного показания.

# 6.2. Акт инструментальной проверки

Для формирования документа «Акт инструментальной проверки» необходимо выполнить следующие действия:

1. В разделе Маршрутный лист нажать по строке записи документа «Контрольный обход» и выбрать задание, по которому необходимо зарегистрировать Акт инструментальной проверки.

2. В открывшейся карточке контрольного обхода, нажать кнопку [Акт инструментальной проверки].

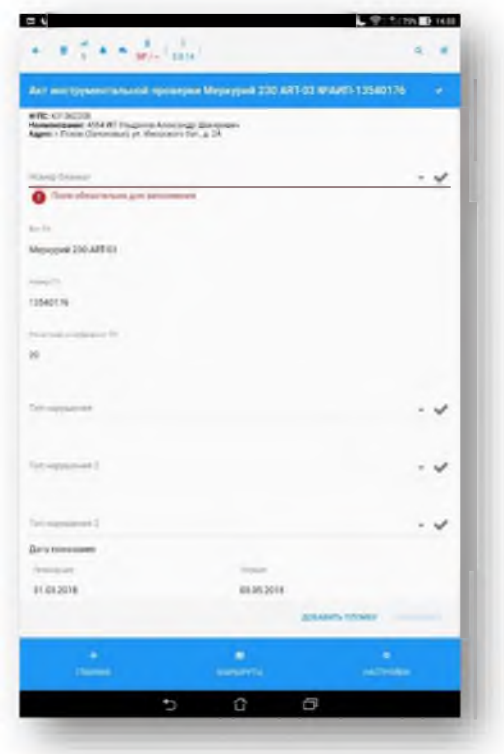

В открывшемся окне регистрации Акта инструментальной проверки заполнить параметры  $3.$ документа.

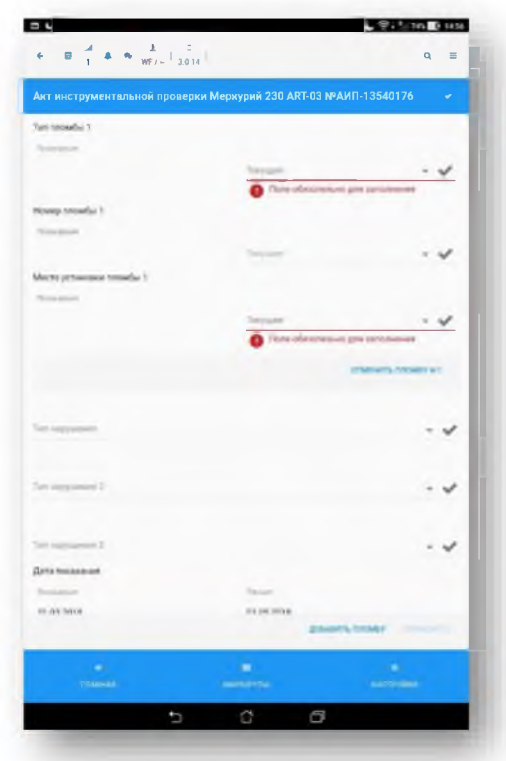

**ДОБАВИТЬ ПЛОМЕУ** 

4. Для добавления одной или нескольких пломб необходимо нажать на кнопку и заполнить необходимые для пломбы поля. Тип пломбы и место установки пломбы при этом выбираются из списка справочников. Номер пломбы выбирается из справочника для выбранного типа пломбы

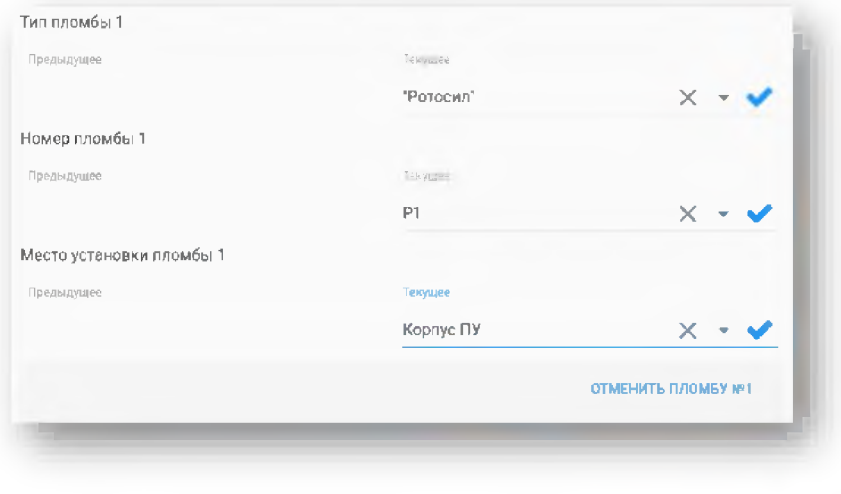

При необходимости можно отменить пломбу, нажав кнопку

ОТМЕНИТЬ ПЛОМБУ N-1

5. После заполнения всех полей произойдет переход к фотографированию. Для создания фотографии нужно нажать на поле [Фотографирование]

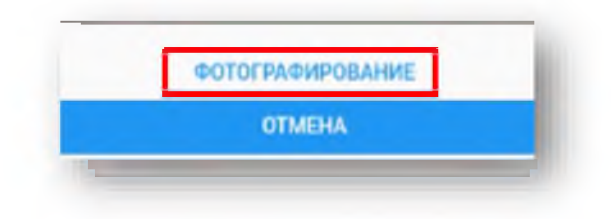

Сделать фотографию установленной пломбы. После этого выбрать тип фотографии 6.  $[\Pi$ рибор]

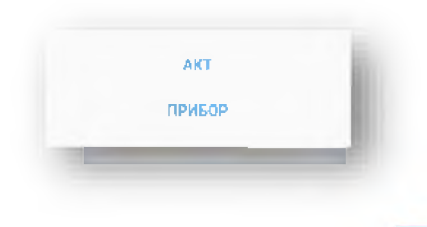

۳ которая находится в верхнем После заполнения параметров документа нажать кнопку  $7.$ правом углу акта.

В открывшемся окне нажать кнопку [Фотографирование]. 8.

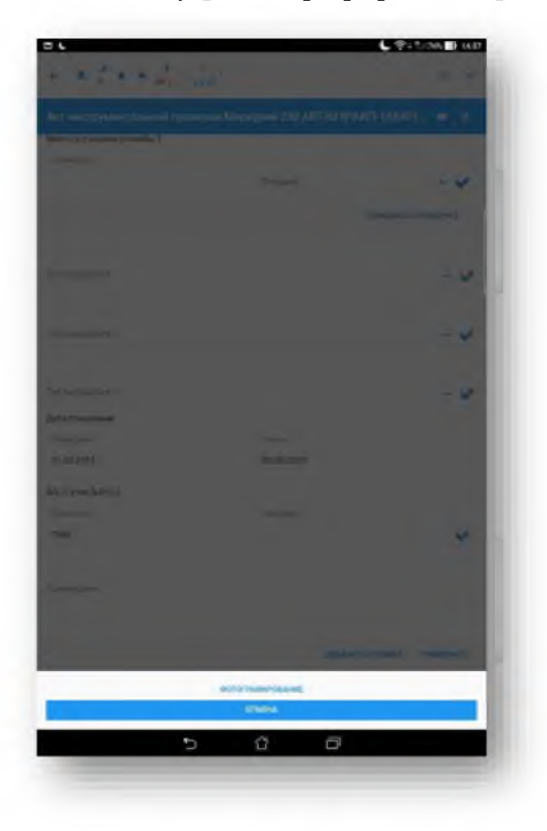

9. Сфотографировать показание прибора учета.

10. Сохранить фотографию. В открывшемся окне Выберите тип фотографии нажать кнопку [Прибор].

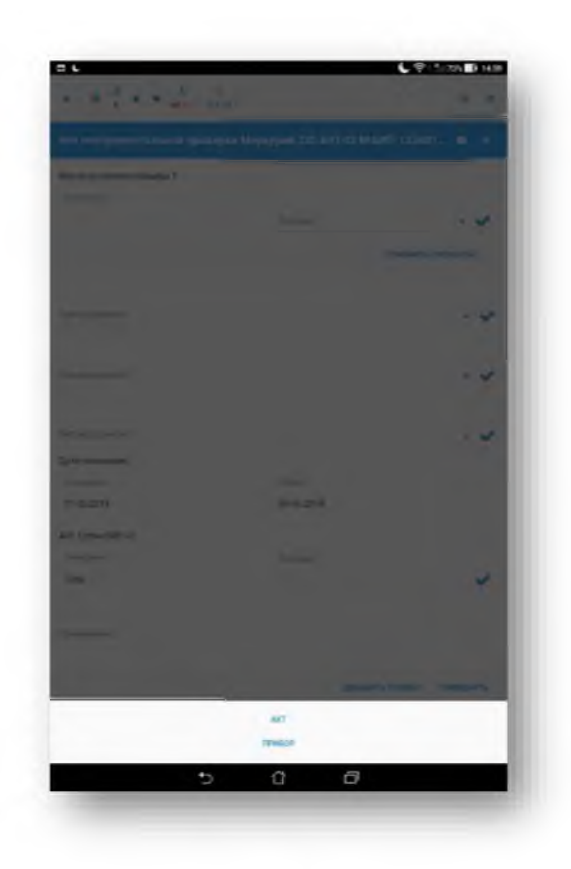

11. Сфотографировать показание Акта инструментальной проверки.

12. Сохранить фотографию. В открывшемся окне Выберите тип фотографии нажать кнопку  $[A<sub>KT</sub>].$ 

13. Нажать кнопку [Применить].

14. Если при сохранении Акта инструментальной проверки геокоординаты были получены более 10 мин. назад, тогда выйдет предупреждение:

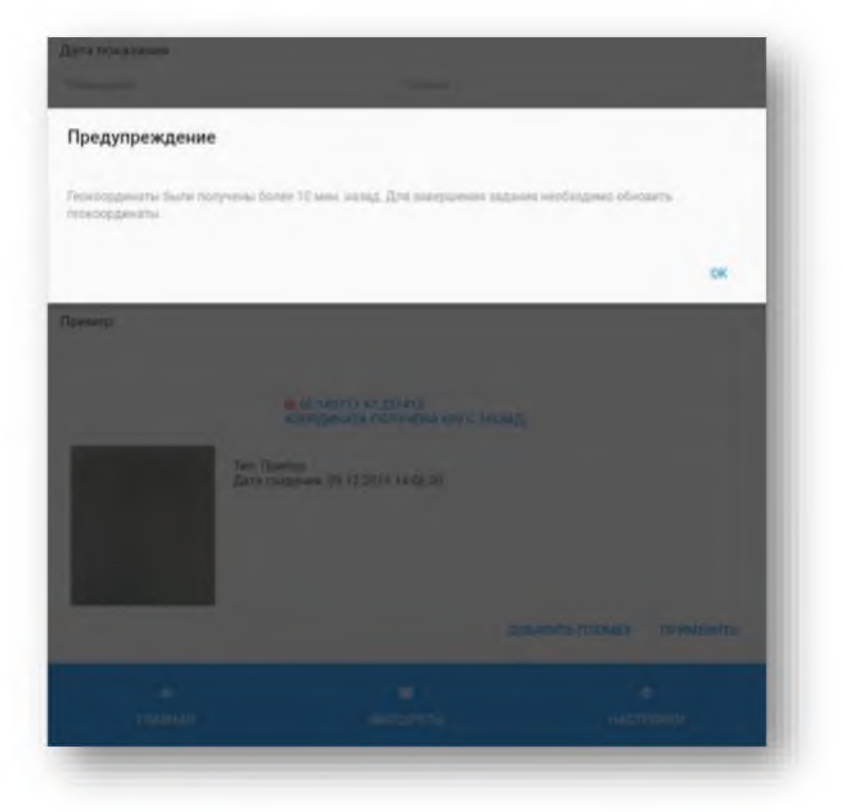

Для завершения задания необходимо получить новые геокоординаты и после этого нажать кнопку [Применить] для сохранения задания.

# Результат

Сформирован Акт инструментальной проверки.

## 6.3. Акт о безучетном потреблении

Для формирования документа «Акт о безучетном потреблении» необходимо выполнить следующие действия:

1. В разделе Маршрутный лист нажать по строке записи документа «Контрольный обход» и выбрать задание, по которому необходимо зарегистрировать Акт о безучетном потреблении.

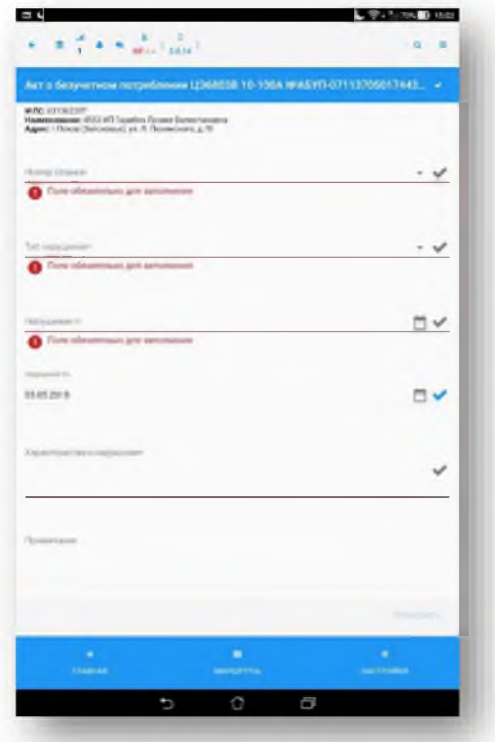

2. В правой части окна, в открывшейся карточке контрольного обхода, нажать кнопку [Акт о безучетном потреблении].

3. В открывшемся окне регистрации Акта о безучетном потреблении заполнить параметры документа.

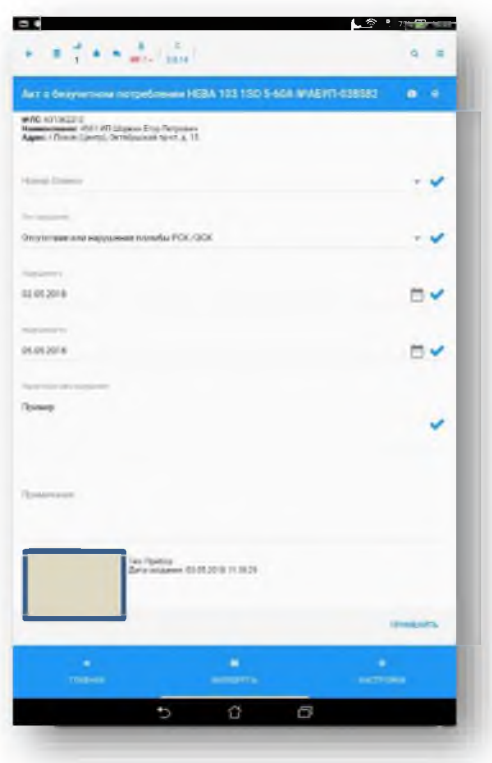

4. Поля, помеченные значком •, является обязательными к заполнению. Если по каким-либо

причинам нет возможности заполнить поля, то необходимо нажать на кнопку, и тогда Акт будет сохранен. В дальнейшем можно будет внести изменения в Акт, и новые данные будут сохранены в Системе.

которая находится в верхнем правом После заполнения параметров нажать кнопку  $5.$ углу акта.

- 6. В открывшемся окне нажать кнопку [Фотографирование].
- $7<sub>1</sub>$ Сфотографировать показание прибора учета.
- Сохранить фотографию. В открывшемся окне Выберите тип фотографии нажать кнопку 8.  $[\Pi$ рибор].
	- 9. Сфотографировать Акт о безучетном потреблении.
- 10. Сохранить фотографию. В открывшемся окне Выберите тип фотографии нажать кнопку  $[A<sub>KT</sub>]$ .

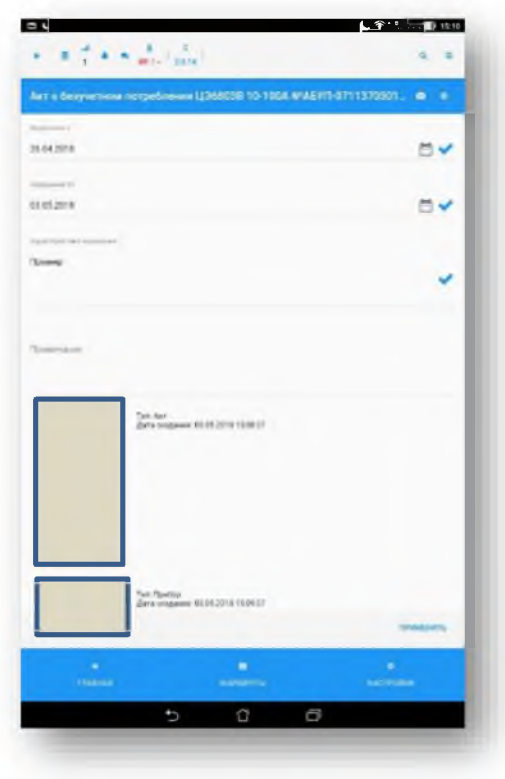

# 11. Нажать кнопку [Применить].

## Результат:

Сформирован Акт о безучетном потреблении.

#### 6.4. Акт недопуска

В случае, если контролёру не удается попасть к потребителю для осуществления проверки, в приложении есть возможность формирования документа «Акт недопуска». Для этого необходимо выполнить следующие действия:

1. В разделе Маршрутный лист нажать по строке записи документа «Контрольный обход» и выбрать задание, по которому необходимо зарегистрировать Акт недопуска.

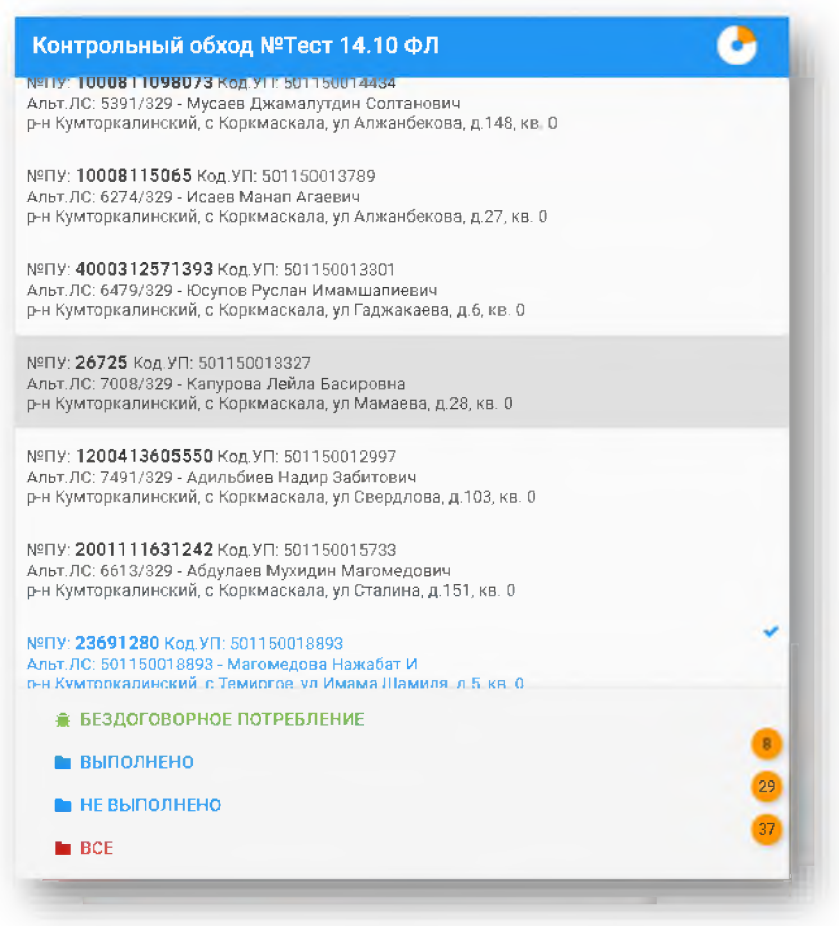

2. В правой нижней части окна, в открывшейся карточке контрольного обхода, нажать кнопку [Акты] и выбрать из списка «Акт недопуска».

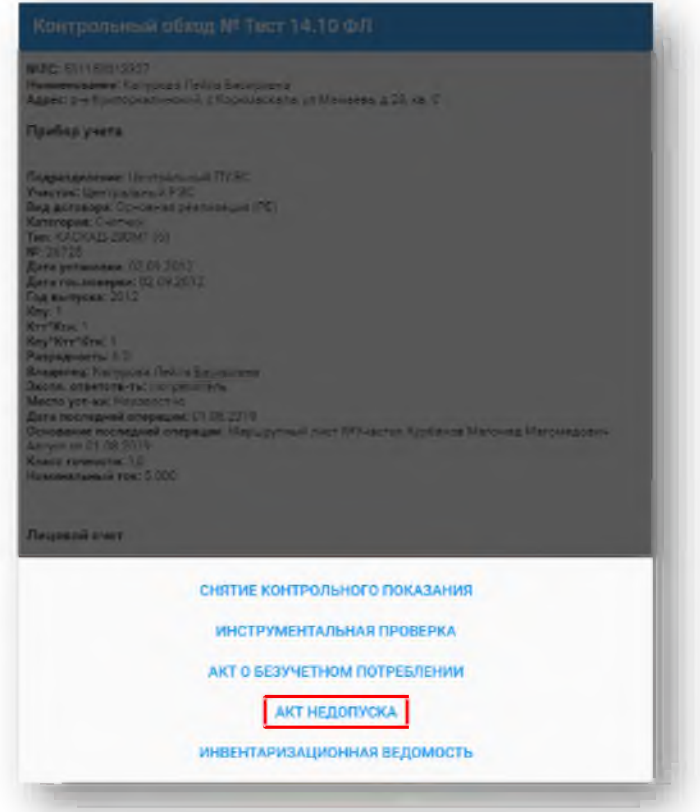

3. В открывшемся окне регистрации Акта недопуска заполнить обязательное поле «Причина недопуска», выбрав значение из списка

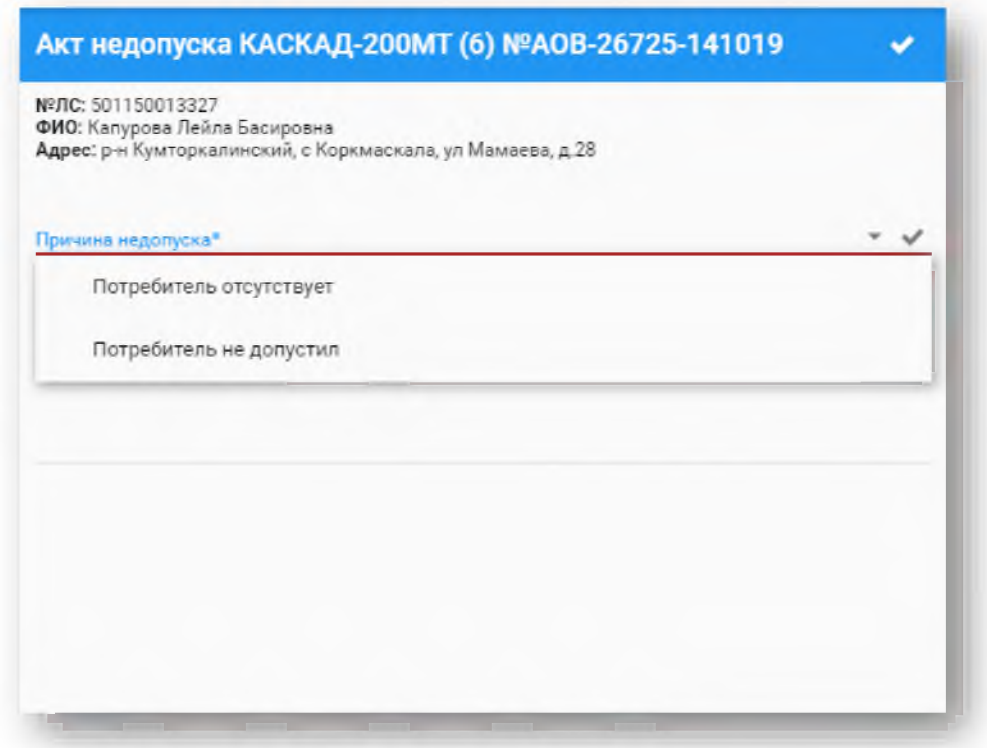

В открывшемся снизу окне нажать кнопку [Фотографирование].  $4.$ 

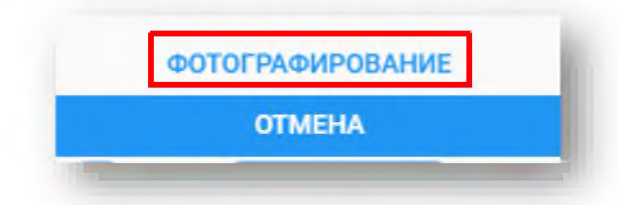

Выполнить фотографирование объекта, по которому не получилось попасть.  $5.$ 

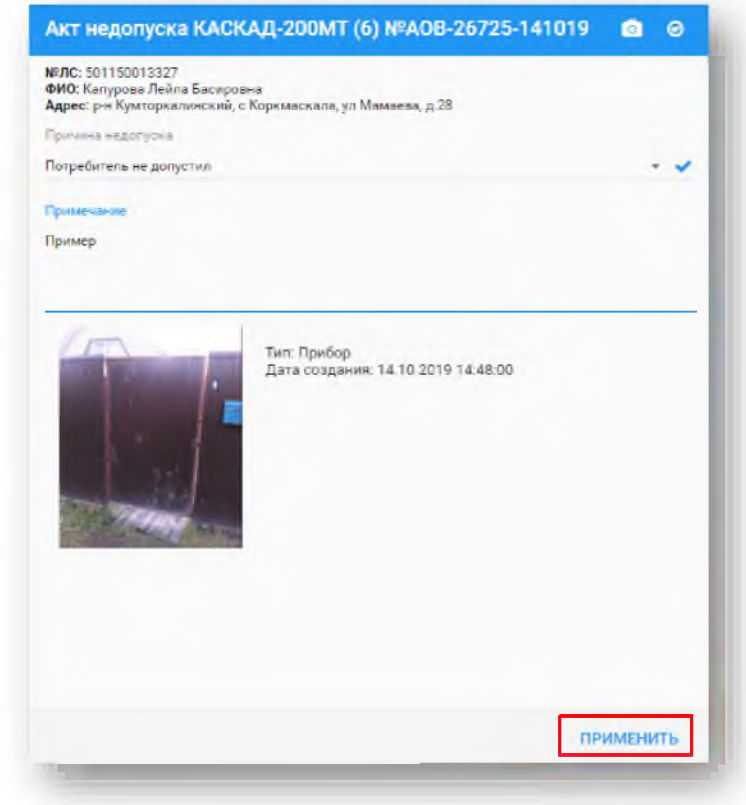

# 6. Нажать кнопку [Применить].

Результат:

Сформирован Акт о безучетном потреблении.

#### 6.5. Инвентаризационная ведомость

Для сбора данных по потребителю в приложении реализована возможность заполнения документа «Инвентаризационная ведомость». Для этого необходимо выполнить следующие действия:

1. В разделе Маршрутный лист нажать по строке записи документа «Контрольный обход» и выбрать задание, по которому необходимо выполнить инвентаризацию.

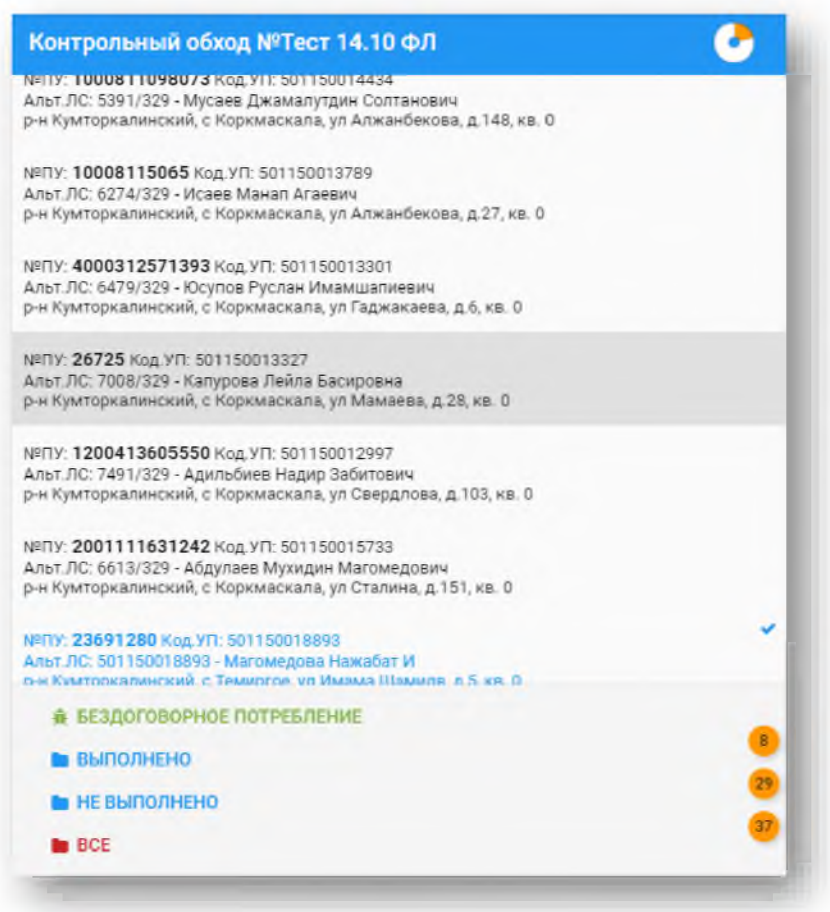

2. В правой нижней части окна, в открывшейся карточке контрольного обхода, нажать кнопку [Акты] и выбрать из списка «Инвентаризационная ведомость».

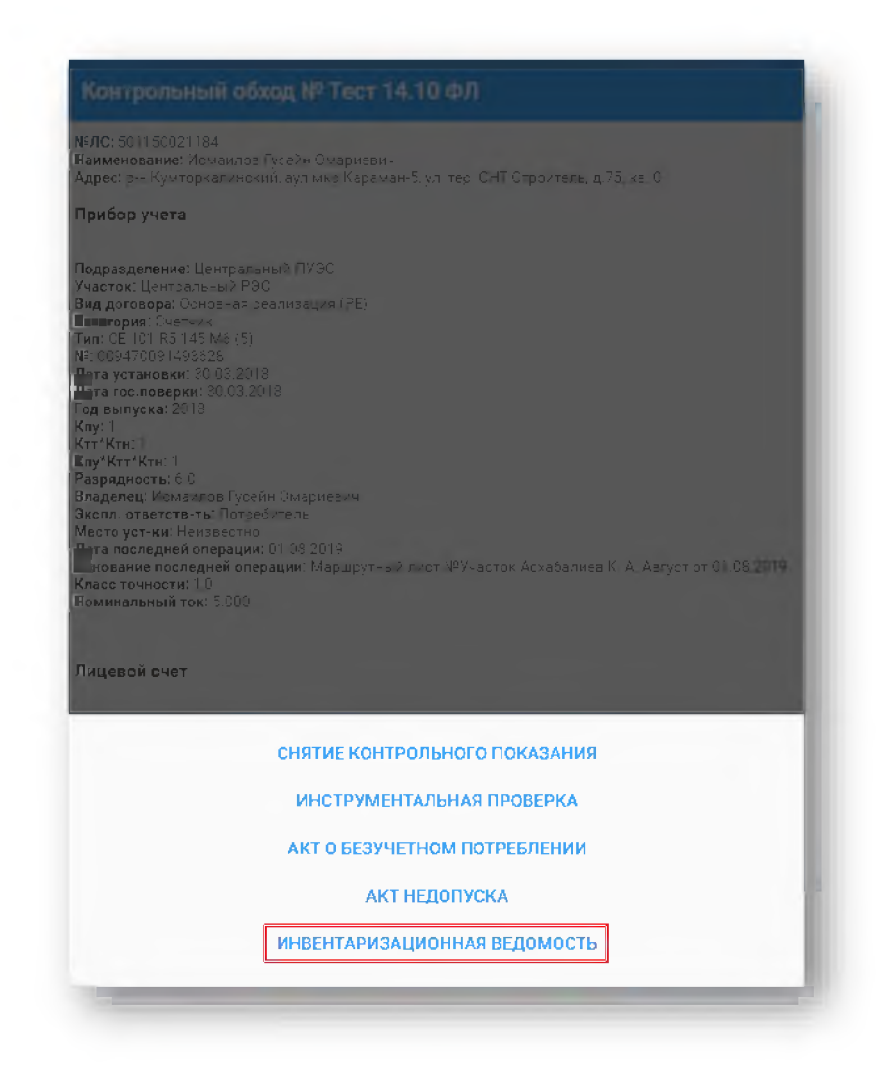

 $3<sub>1</sub>$ В открывшемся окне регистрации Инвентаризационной ведомости необходимо заполнить несколько блоков информации: Собственник, Прибор учета, Документы владения и другие

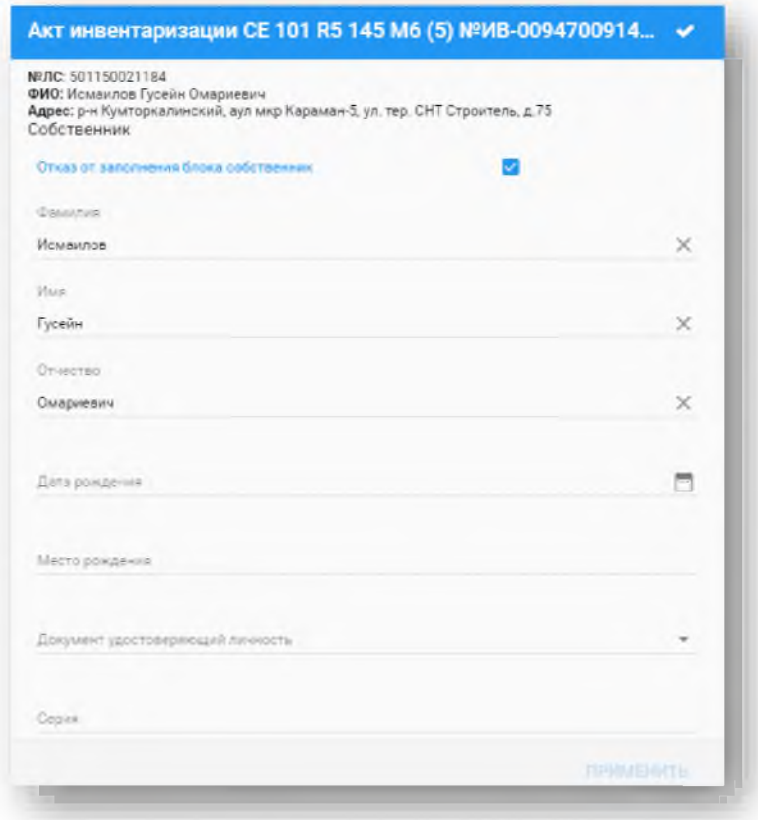

4. Если потребитель отказывается от заполнения информации по блокам «Собственник» или «Документы на владение», тогда напротив этого блока в поле необходимо оставить галочку «Отказ от заполнения блока»

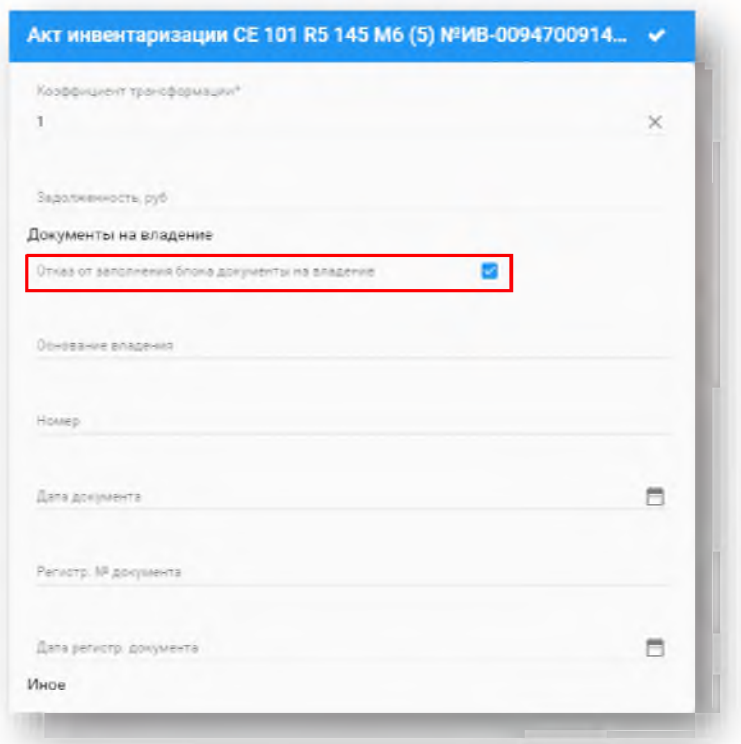

Для выполнения инвентаризации необходимо заполнить все поля, по которым доступна 5. информация, включая данные о потребителе, приборе учета, документах и о помещении. После заполнения всех нужных полей акта необходимо для подтверждения нажать галочку в верхнем правом углу акта

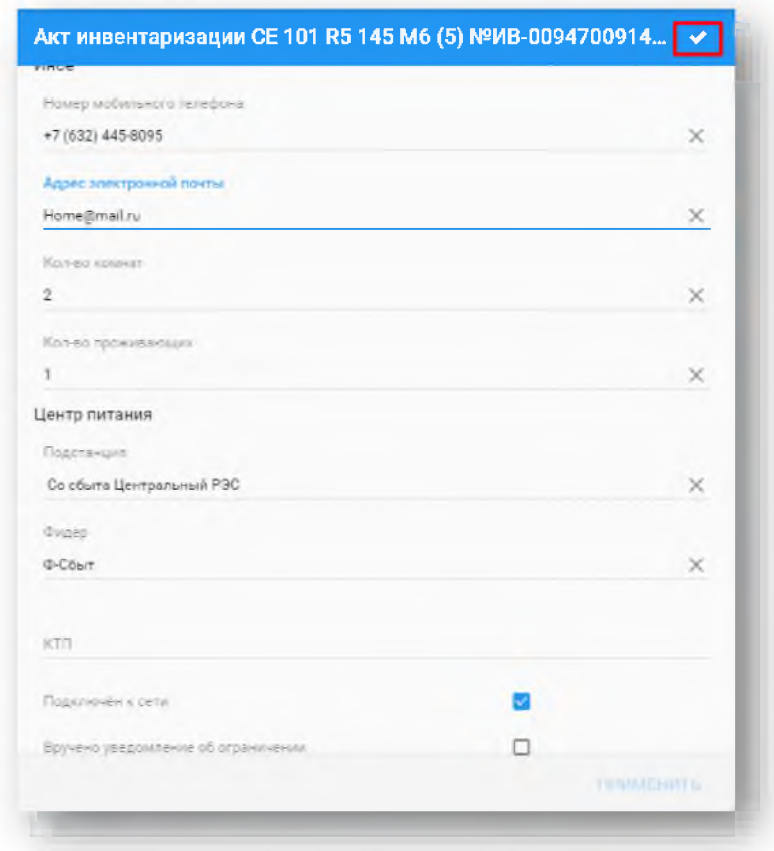

6. В открывшемся снизу окне нажать кнопку [Фотографирование].

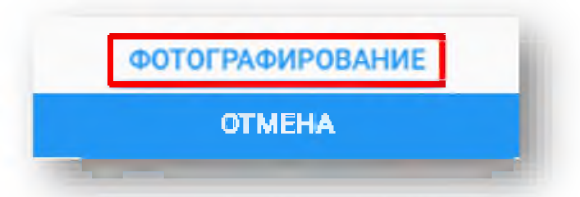

Выполнить фотографирование прибора учета и при сохранении выбрать из списка тип  $7.$ фотографии «Прибор»

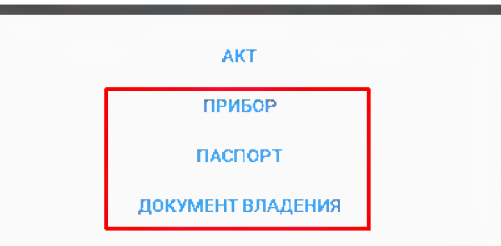

8. После этого выполнить фотографирование документов собственника и документов на владение помещением, нажав на значок фотоаппарата наверху справа

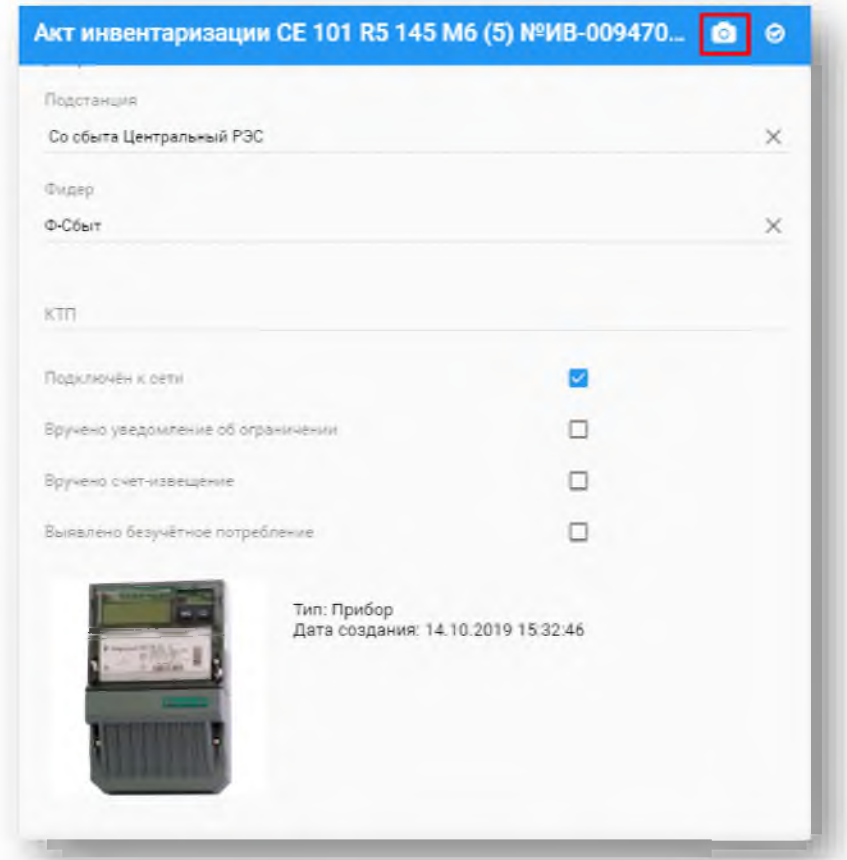

- 9. Сохранить сделанные фотографии соответственно с типом «Паспорт» и с типом «Документ владения»
- 10. Нажать кнопку [Применить].

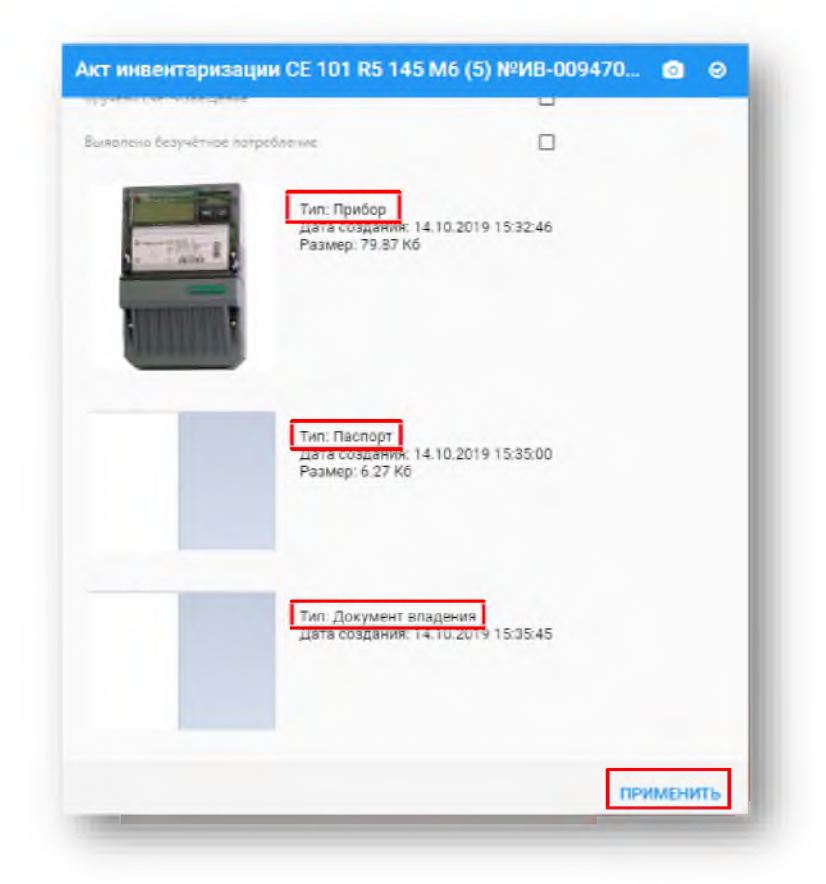

Результат: Сформирована Инвентаризационная ведомость

#### 7. Формирование документов по заявке на допуск ПУ в эксплуатацию

# 7.1. Формирование документов при первичной установке прибора учета

При первоначальной установке ПУ необходимо заполнить «Акт установки». Для этого необходимо выполнить следующие действия:

1. На Главной странице выбрать поле Маршрут на допуск

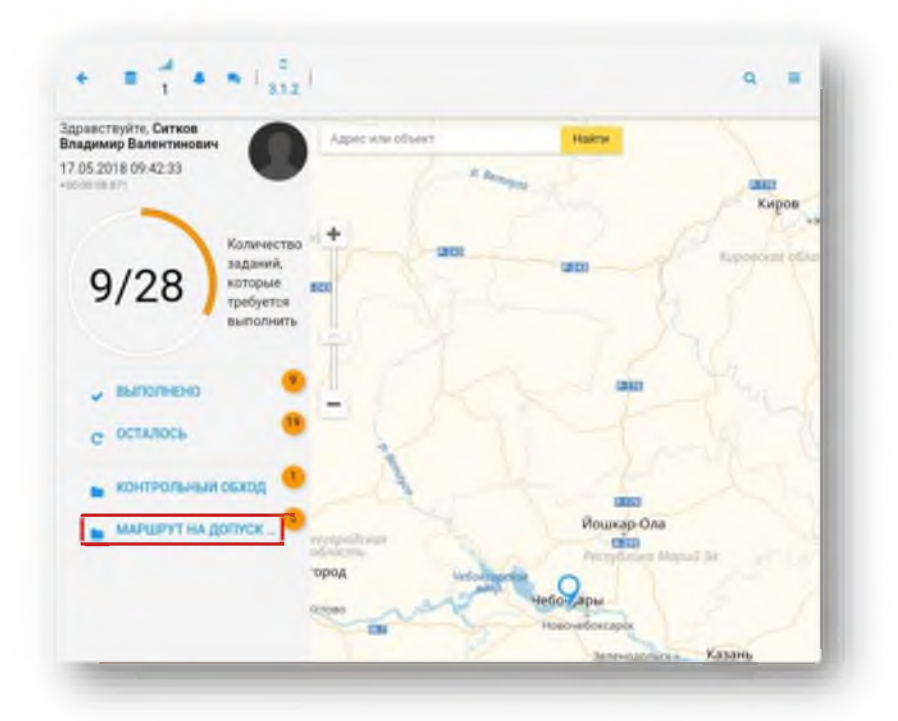

**MAPLIPYTH** 2. При этом произойдет переход в раздел , в котором будет отображаться список Маршрутов на допуск в эксплуатацию

п

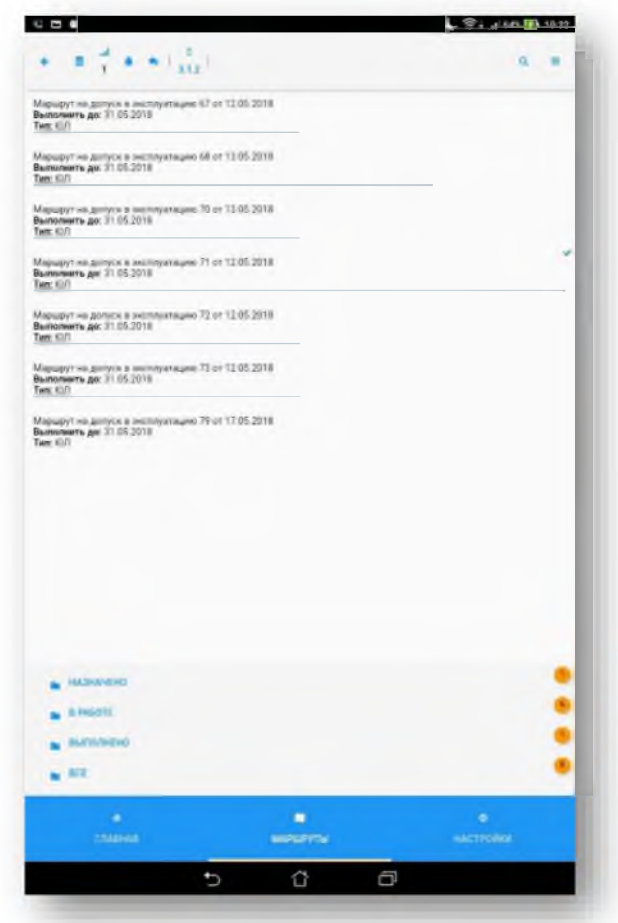

3. Перейти в назначенный маршрут на допуск ПУ в эксплуатацию. В нём будет отображен список заданий

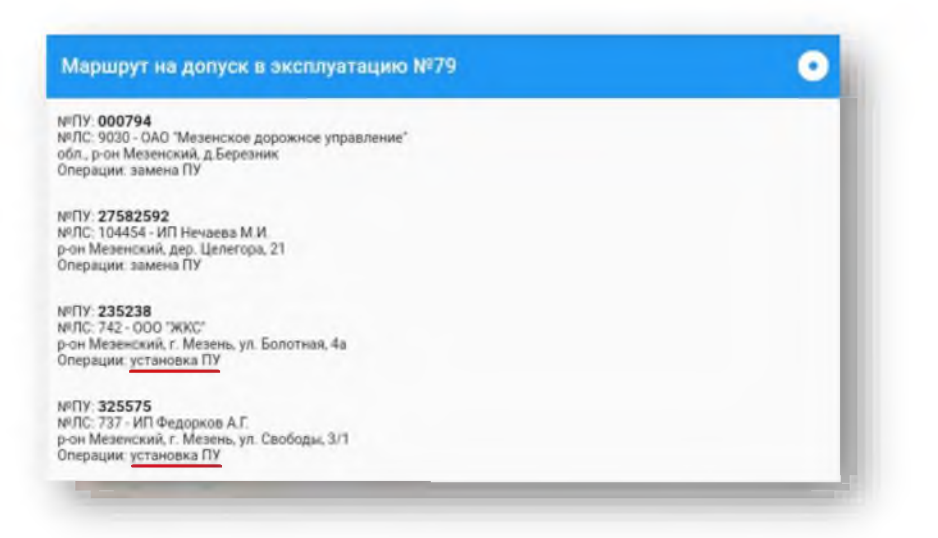

4. Выбрать строку задания, у которого в поле «Операции» стоит установка ПУ. При этом произойдет переход в карточку задания с подробным его описанием

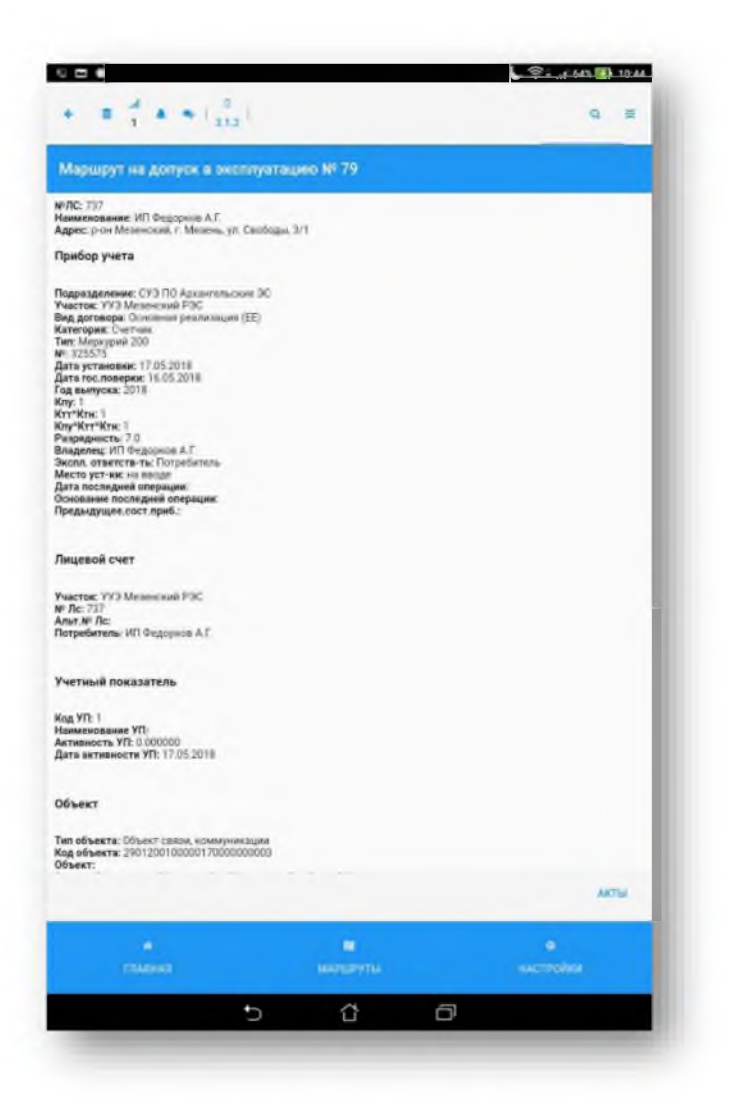

5. В правом нижнем углу карточки задания нажать кнопку Акты и выбрать «Акт установки»

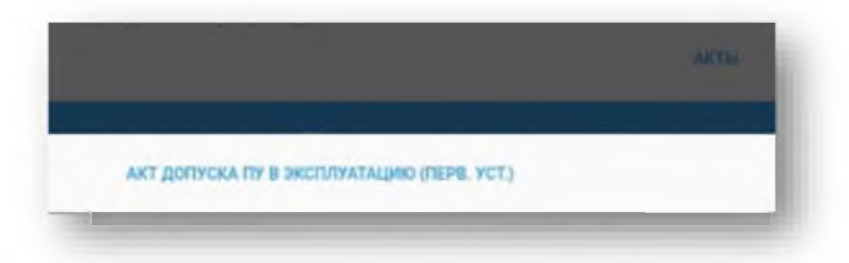

6. В форме Акта установки прибора учёта заполнить необходимые поля

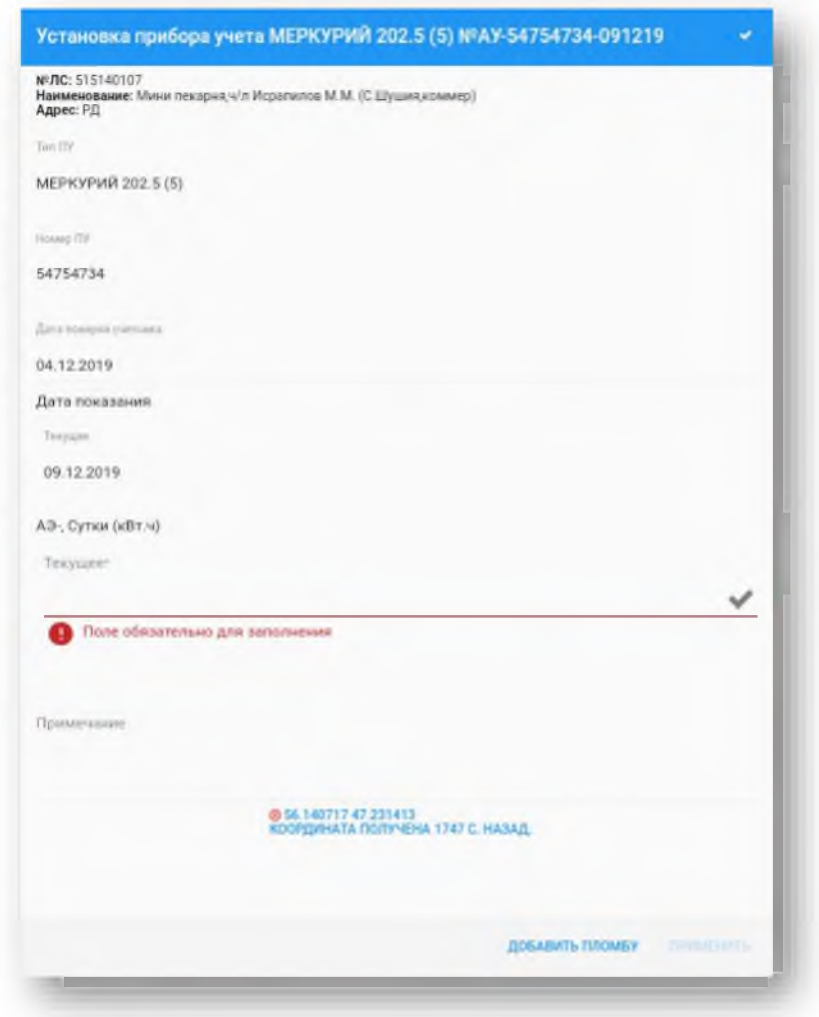

ДОБАВИТЬ ПЛОМБУ

7. Для добавления одной или нескольких пломб необходимо нажать на кнопку и заполнить необходимые для пломбы поля. Тип пломбы и место установки пломбы при этом выбираются из списка справочников. Номер пломбы выбирается из справочника для выбранного типа пломбы

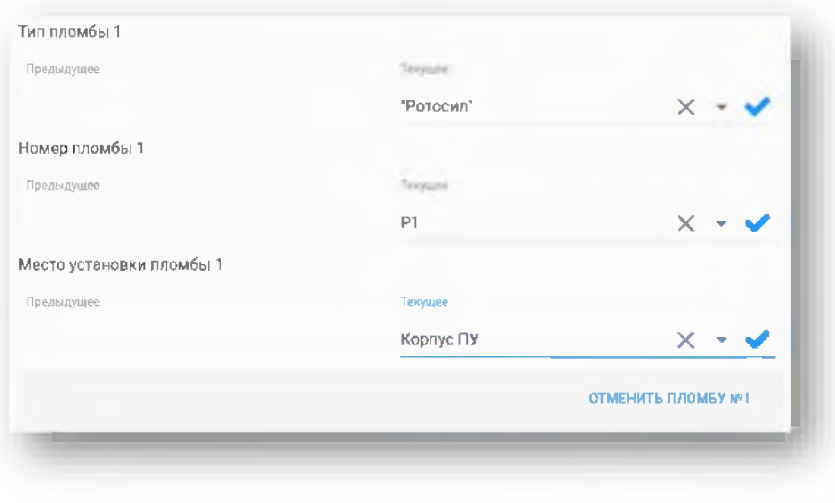

При необходимости можно отменить пломбу, нажав кнопку

8. После заполнения всех полей произойдет переход к фотографированию. Для создания фотографии нужно нажать на поле [Фотографирование]

ОТМЕНИТЬ ПЛОМБУ NPT

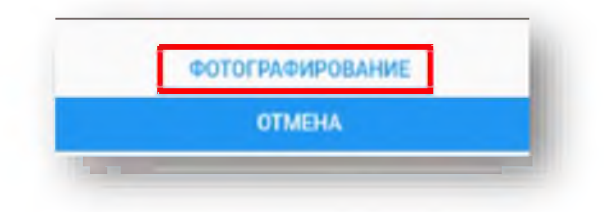

9. Сделать фотографию установленной пломбы. После этого выбрать тип фотографии [Прибор]

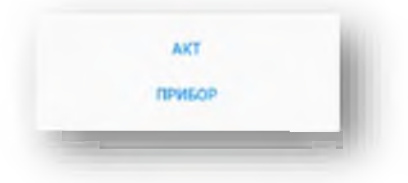

- 10. Если необходимо сделать дополнительные фотографии, то необходимо нажать на кнопку  $\bullet$ в правом верхнем углу экрана [Фотографирование]
- 11. После заполнения всех полей акта необходимо сделать фотографию Акта, выбрав после фотографирования тип [Акт]. Нажать на кнопку [Применить]

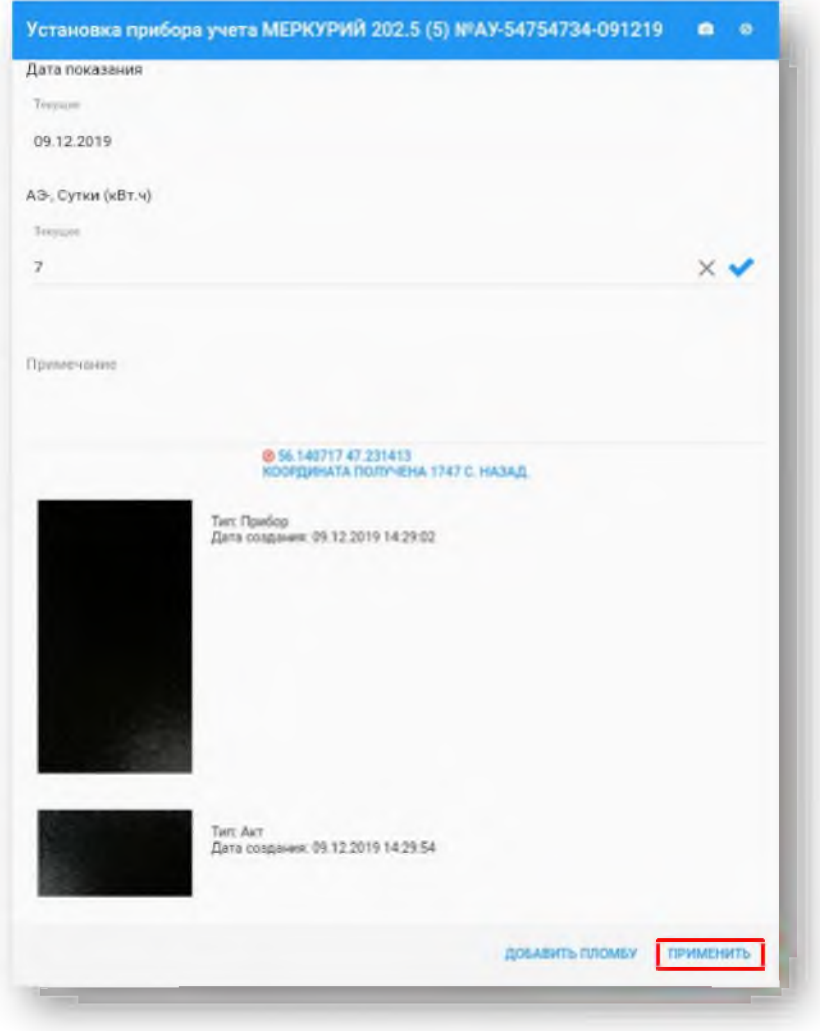

12. Произойдет сохранение задания. Выполненное задание в списке заданий будет отображаться синим цветом

# 7.2. Формирование документов при замене прибора учета

При замене прибора учета возможно заполнение следующих типов документов:

«Акт инструментальной проверки»

«Акт о безучетном потреблении»

«Акт снятия ПУ»

«Акт допуска ПУ в эксплуатацию (Замена ПУ)»

Для формирования документов по замене ПУ необходимо выполнить следующие действия:

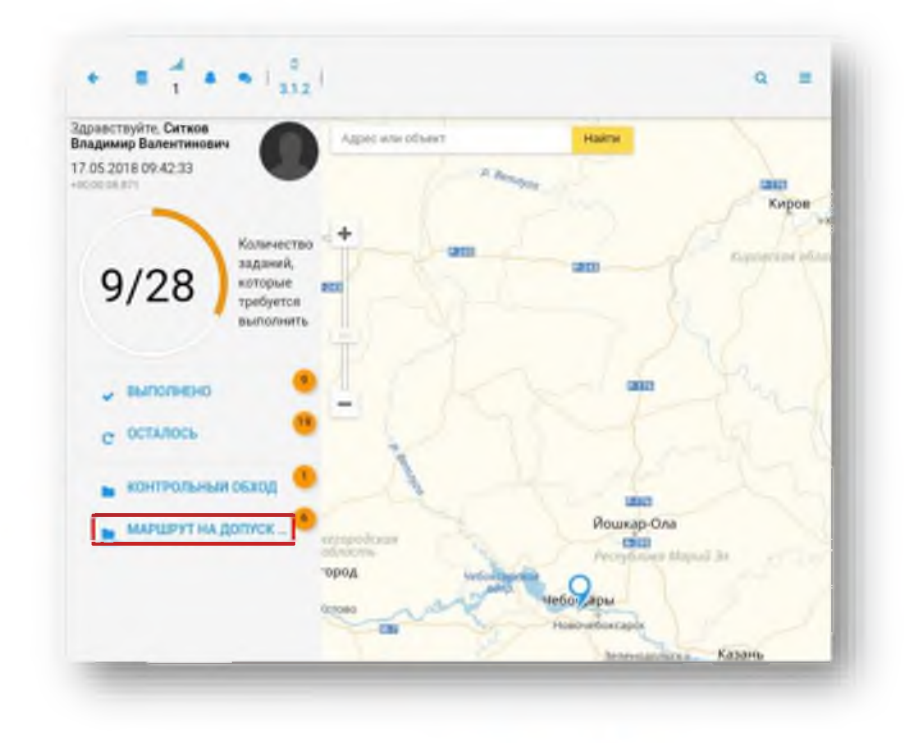

 $1)$ На Главной странице выбрать поле «Маршрут на допуск»

При этом произойдет переход в раздел в институтуре котором будет отображаться список  $2)$ Маршрутных листов

٠

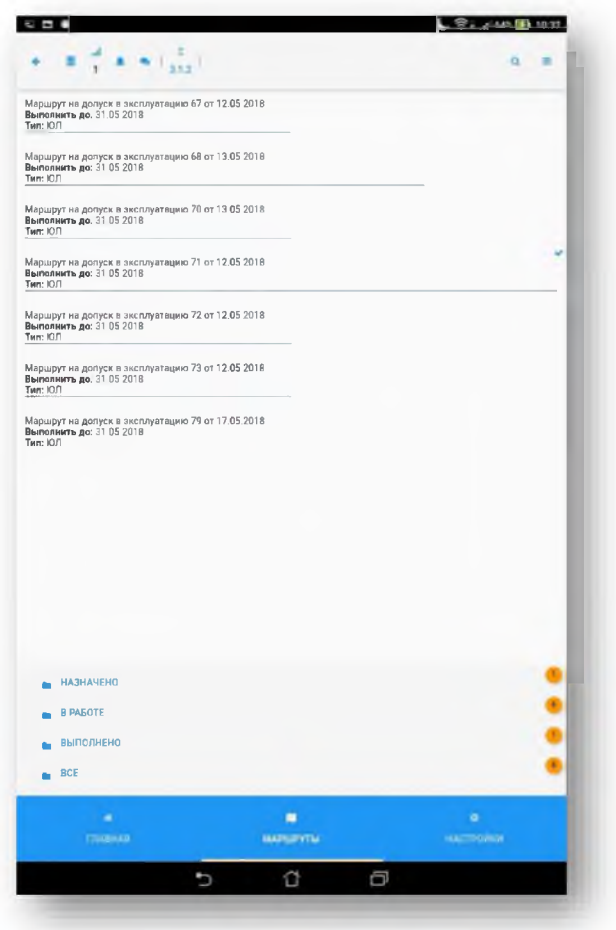

 $3)$ Перейти в назначенный маршрут на допуск ПУ в эксплуатацию. В нём будет отображен список заданий

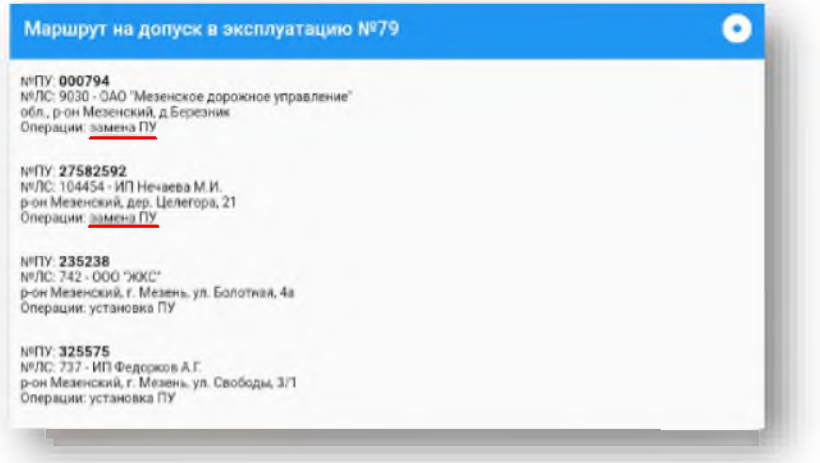

 $4)$ Выбрать строку задания, у которого в поле «Операции» стоит замена ПУ. При этом произойдет переход в карточку задания с подробным его описанием

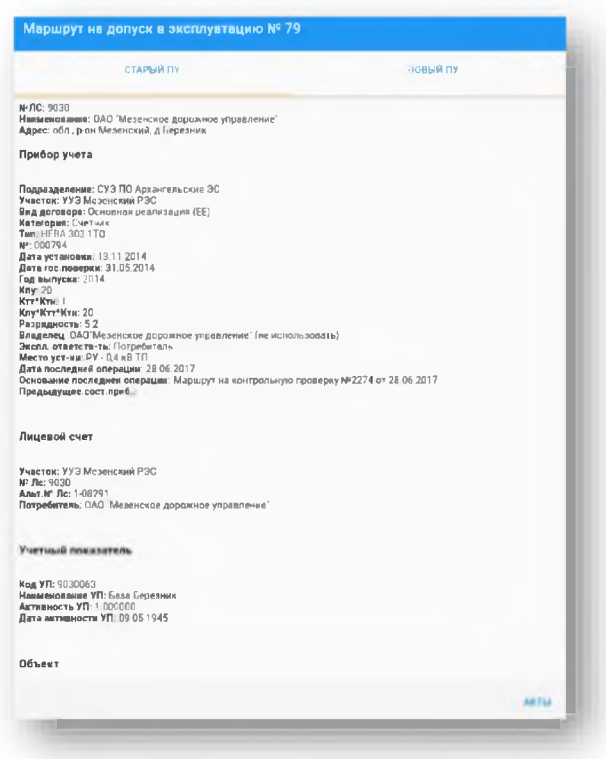

Для просмотра информации по новому прибору учета необходимо перейти на вкладку  $5)$ Новый ПУ

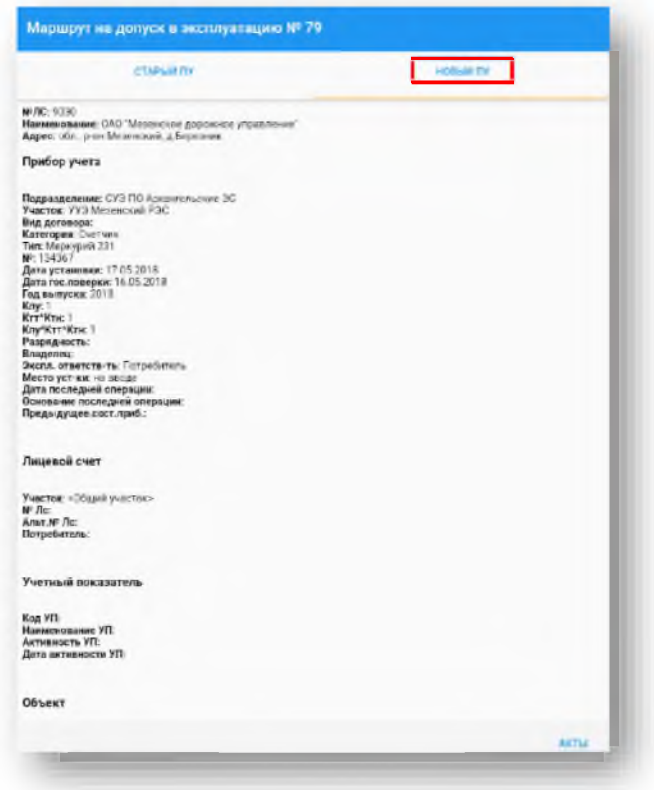

 $6)$ Для выбора нужного документа нужно нажать кнопку Акты в нижнем правом углу экрана и выбрать необходимый документ. При этом Акт допуска ПУ в эксплуатацию будет доступен только после заполнения Акта снятия ПУ

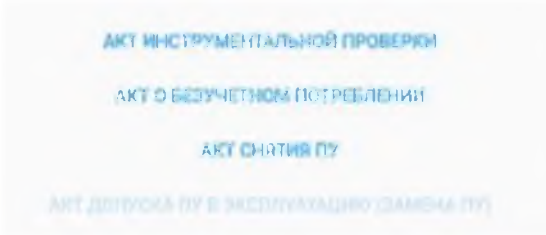

Формирование Акта инструментальной проверки и акта о безучётном потреблении рассмотрены выше

# 7.2.1. Формирование Акта снятия ПУ

 $1)$ Для заполнения Акта снятия ПУ необходимо выбрать его из списка выше. Если до этого уже был сформирован Акт инструментальной проверки, то нужные поля текущего акта будут заполнены и произойдёт переход к фотографированию Акта. Примечание. Если изначально нет необходимости формировать Акт инструментальной проверки и Акт о безучетном потреблении, тогда нужно сразу выбрать Акт снятия ПУ и заполнить нужные поля.

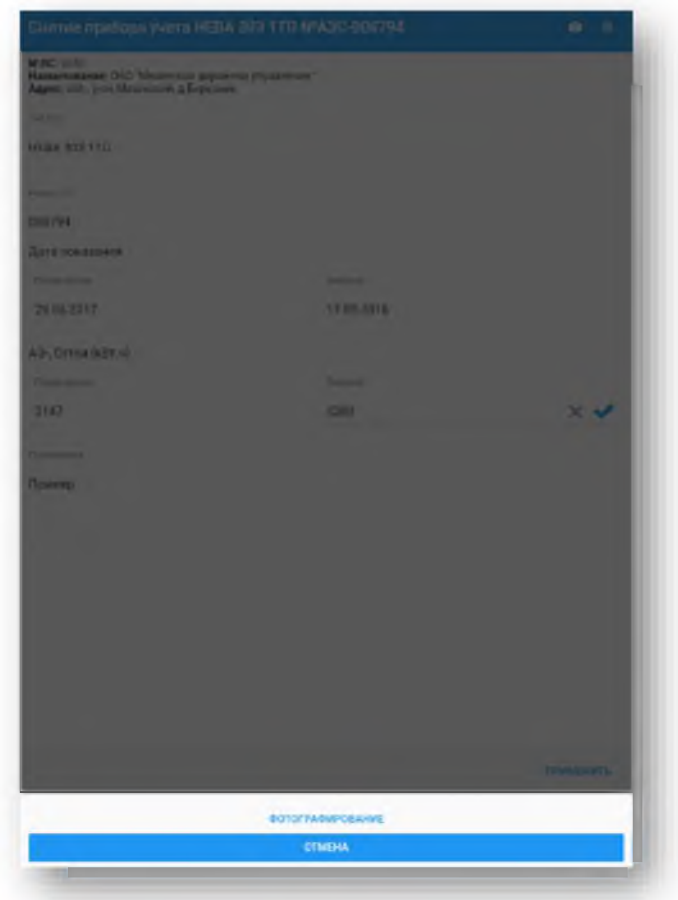

 $2)$ В открывшемся окне нажать кнопку [Фотографирование]

Сфотографировать Акт снятия ПУ  $3)$ 

Сохранить фотографию. В открывшемся окне Выберите тип фотографии нажать  $4)$ кнопку [Акт].

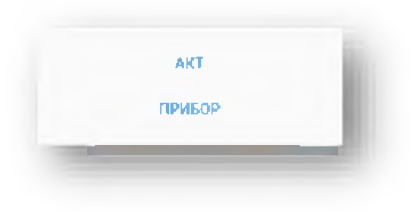
Сфотографировать показание прибора учёта, нажав кнопку **Полетания** наверху.  $5)$ 

Сохранить фотографию. В открывшемся окне Выберите тип фотографии нажать  $6)$ кнопку [Прибор].

Для завершения формирования документа нажать кнопку [Применить].  $7)$ 

# 7.2.2. Формирование Акта допуска ПУ в эксплуатацию

 $1)$ Для заполнения Акта допуска ПУ в эксплуатацию необходимо выбрать его из списка выше и заполнить все необходимые поля

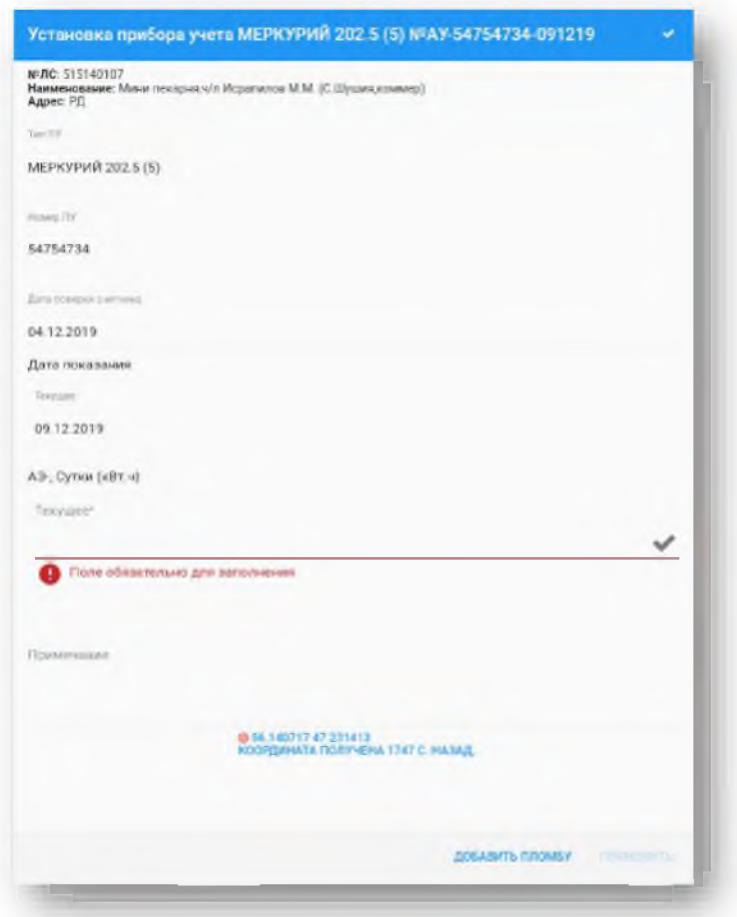

Для добавления одной или нескольких пломб необходимо нажать на кнопку  $2)$ **ДОБАВИТЬ ПЛОМБУ** и заполнить необходимые для пломбы поля. Тип пломбы и место установки пломбы при этом выбираются из списка справочников. Номер пломбы выбирается из справочника для выбранного типа пломбы

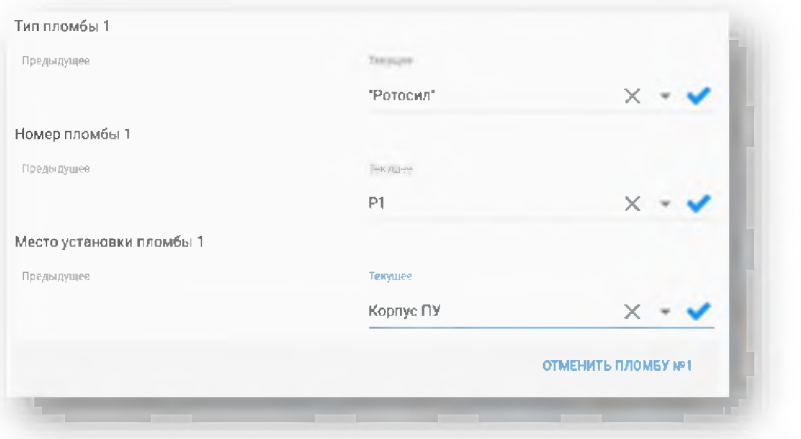

При необходимости можно отменить пломбу, нажав кнопку

### ОТМЕНИТЬ ПЛОМБУ №1

 $3)$ После заполнения всех полей пломбы произойдет переход к фотографированию. Для создания фотографии нужно нажать на поле [Фотографирование]

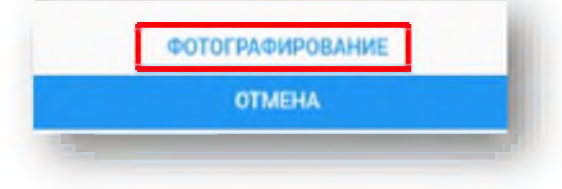

 $4)$ Сделать фотографию установленной пломбы. После этого выбрать тип фотографии [Прибор]

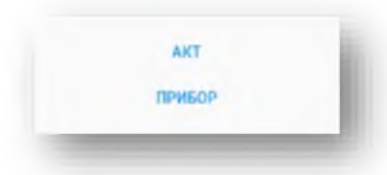

 $5)$ Если необходимо сделать дополнительные фотографии, то необходимо нажать на кнопку [Фотографирование] В правом верхнем углу экрана

После заполнения всех полей акта необходимо сделать фотографию Акта, выбрав  $6)$ после фотографирования тип [Акт]. Нажать на кнопку [Завершить]

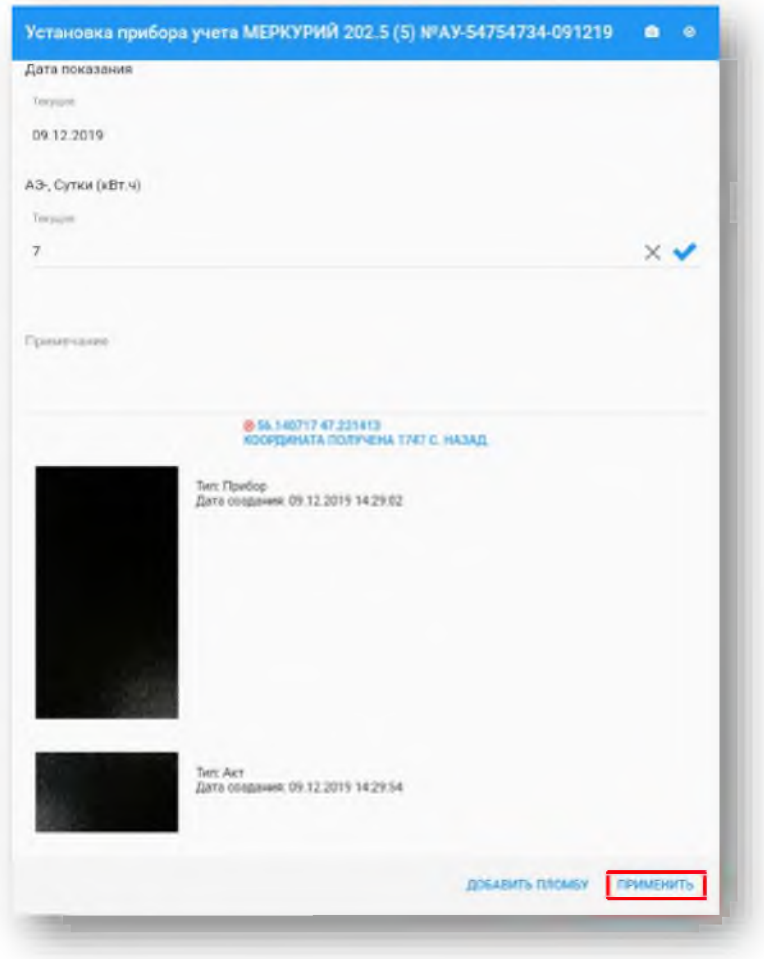

Произойдет сохранение задания и в списке заданий оно будет отображаться синим 7) цветом

# 8. Формирование документов, не привязанных к заданиям маршрута

Если во время выполнения обхода по назначенному маршруту был обнаружен факт бездоговорного потребления, в т.ч. без наличия прибора учета, то возникает необходимость формирования документа, не привязанного к конкретному заданию маршрута. Примерами таких документов в приложении могут выступать:

«Акт бездоговорного потребления»

«Акт обнаружения неопознанного объекта»

# 8.1. Формирование Акта бездоговорного потребления

Для формирования «Акта бездоговорного потребления» необходимо выполнить следующие действия:

- **МАРШРУТЫ** 1. Перейти в раздел «Маршруты», нажав на поле в нижней части экрана приложения
- 2. В списке маршрутов выбрать маршрут, в рамках выполнения которого было обнаружено бездоговорное потребление

**R** 

3. В нижней части, в разделе фильтров выбрать поле «Бездоговорное потребление». Произойдет переход в список по бездоговорному потреблению

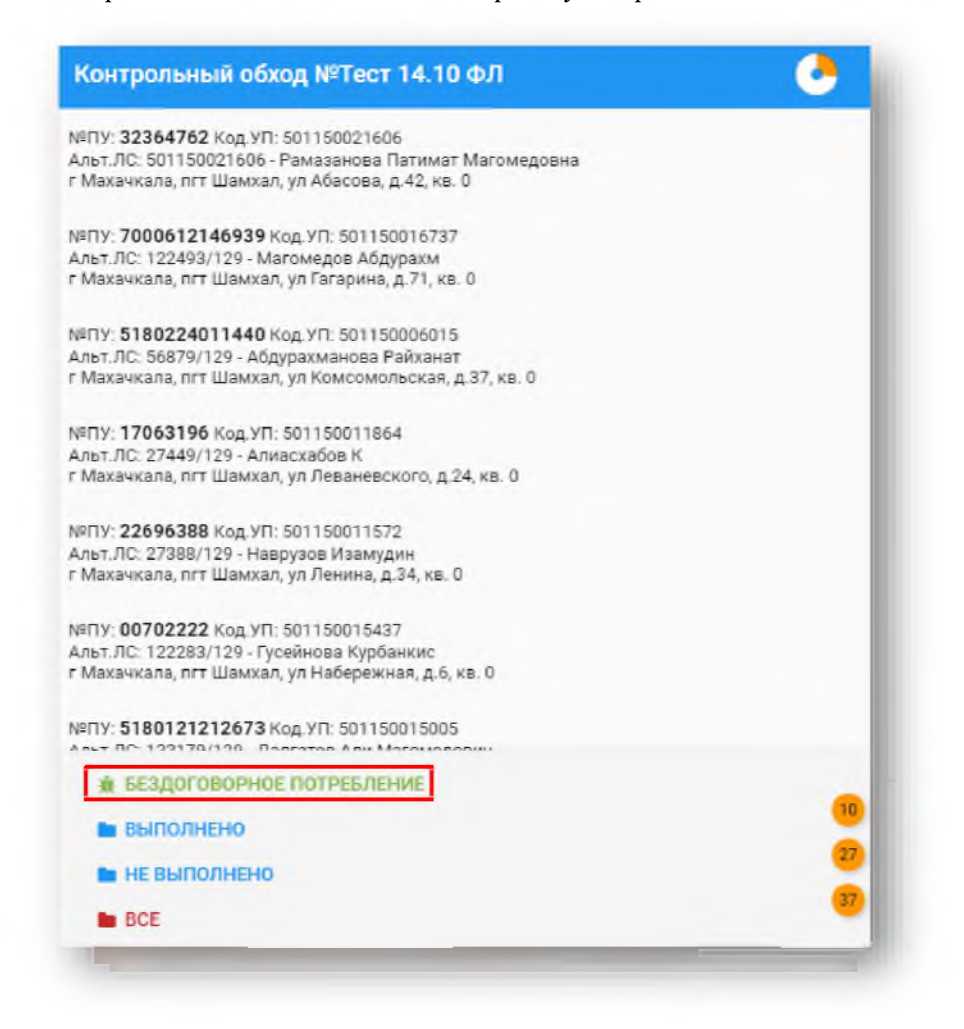

4. В открывшемся списке нажать внизу справа на кнопку [+ Создать]. Откроется карточка Акта бездоговорного потребления

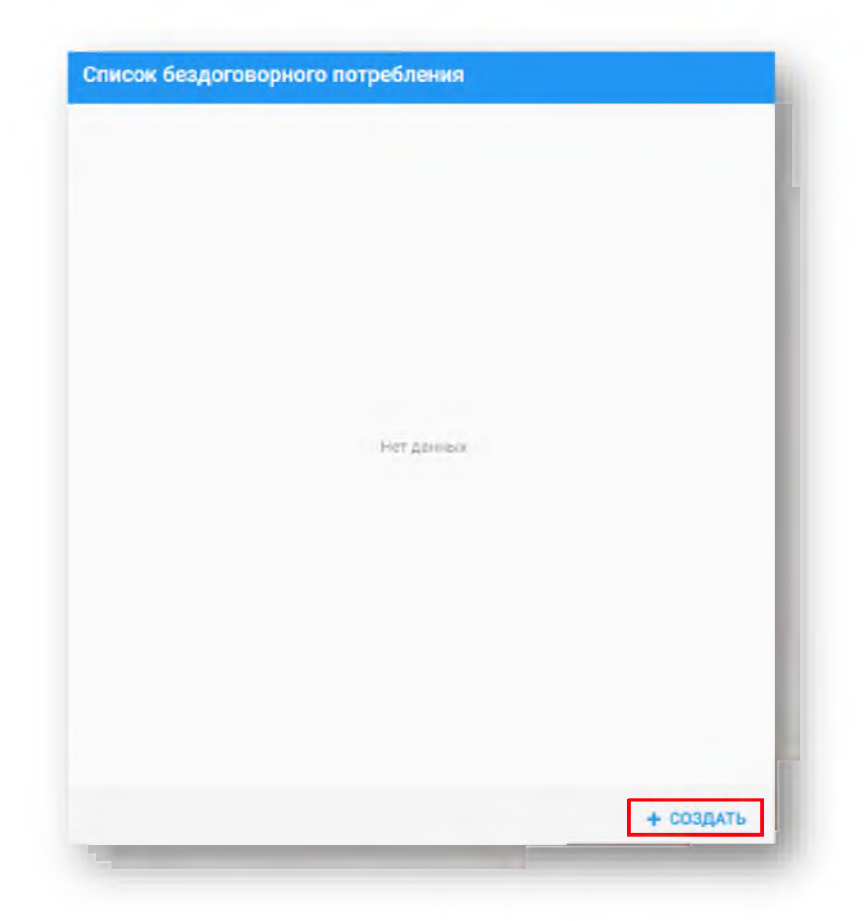

5. В открывшейся карточке Акта бездоговорного потребления заполнить все обязательные  $\overline{R}$  ПОЛЯ

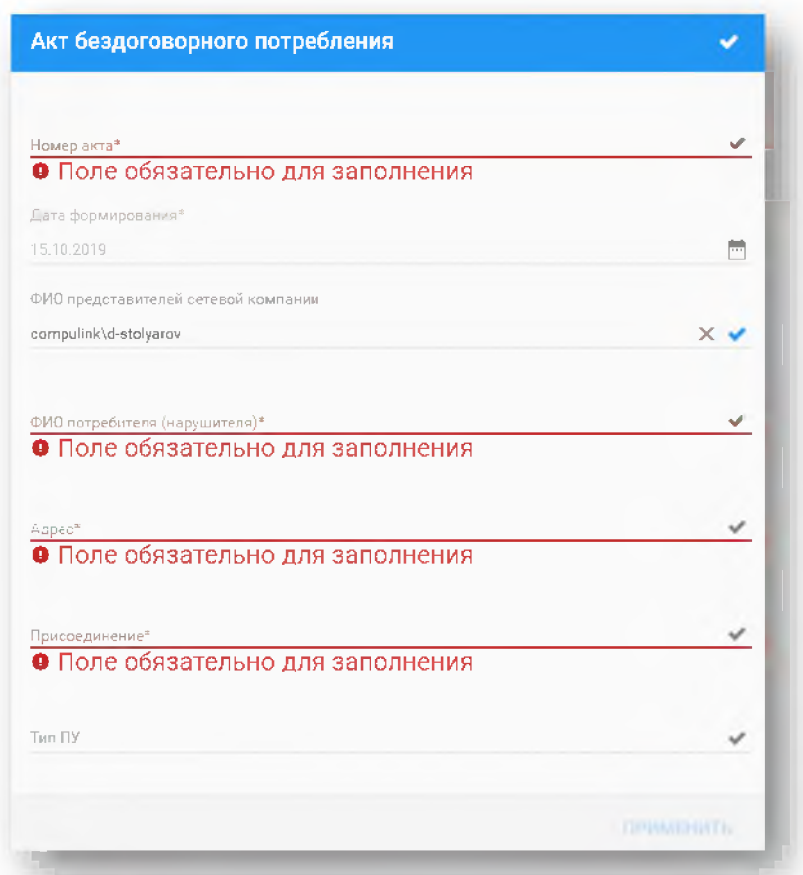

6. После заполнения всех полей нажать на галочку наверху справа и выполнить фотографирование

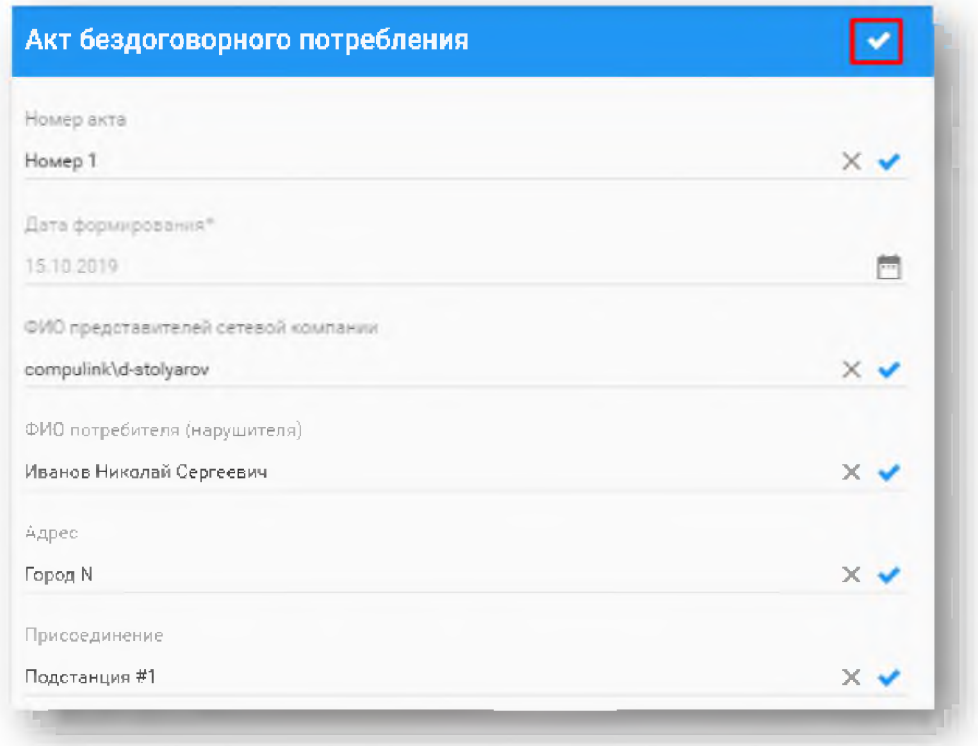

7. Сфотографировать оформленный Акт бездоговорного потребления и сохранить сделанную фотографию с типом «Акт»

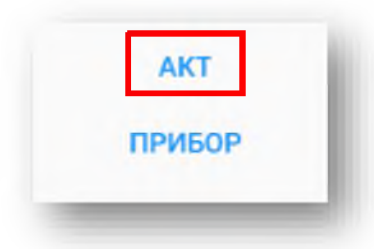

- 8. При необходимости можно выполнить дополнительно фотографирование, нажав на значок фотоаппарата **О** наверху справа и сохранить фотографию с нужным типом.
- 9. После завершения редактирования карточки нажать на кнопку [Применить] внизу справа

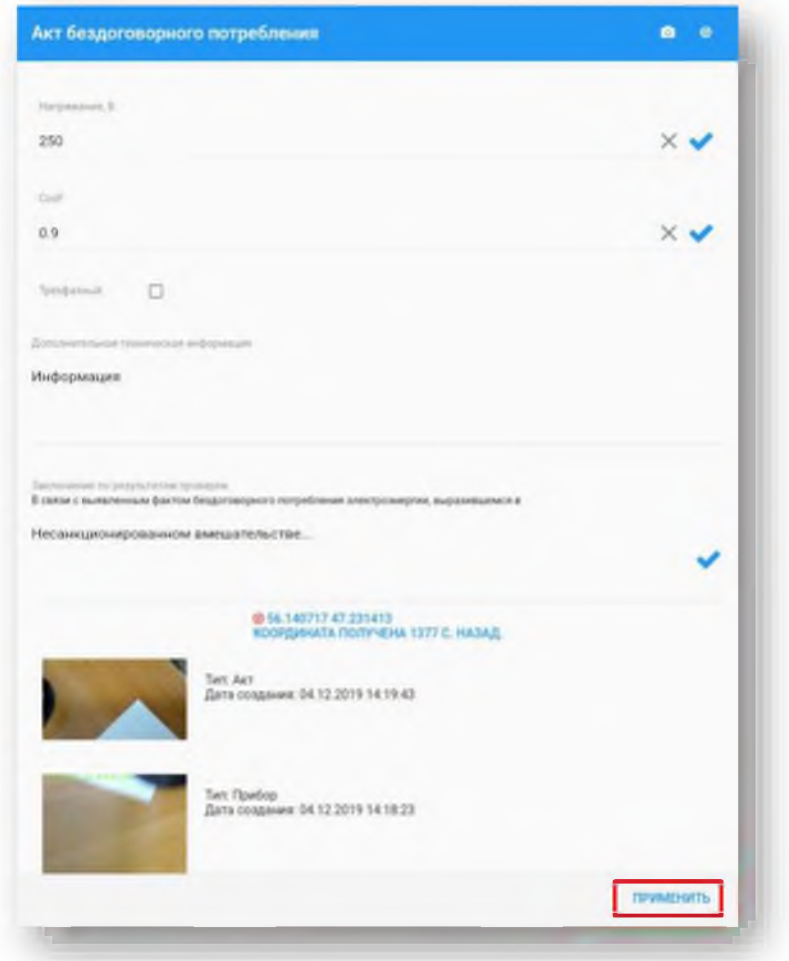

10. Заполненный акт будет сохранен в списке актов бездоговорного потребления

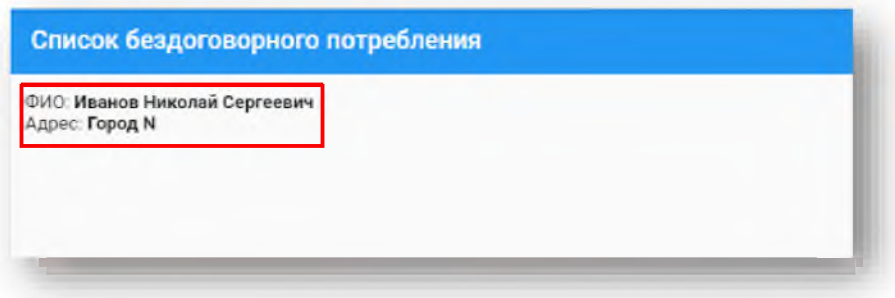

Результат:

Сформирован Акт бездоговорного потребления

### 9. Внесение изменений в существующие документы

Для внесения изменений в карточки документов необходимо выполнить следующие действия:

 $1.$ В разделе Маршрутный лист нажать по строке записи задания, выбрать документ, который необходимо отредактировать.

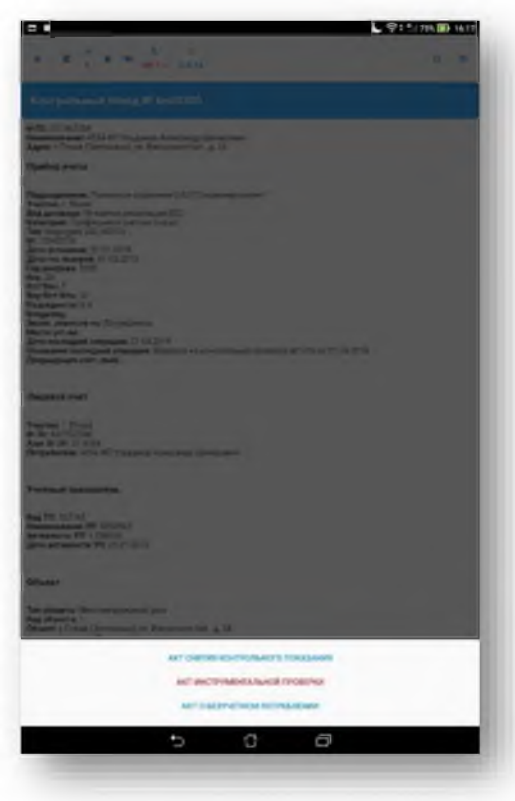

 $2.$ Отредактировать поля акта.

Для просмотра галереи изображений необходимо удерживать касание на фотографии 2-3  $3<sub>1</sub>$ секунды.

Для того чтобы удалить фотографии необходимо переместить изображение влево, после  $4.$ чего появятся две кнопки на красном фоне [Удалить] и [Отмена]. Нажать кнопку [Удалить] и фотография будет удалена из документа.

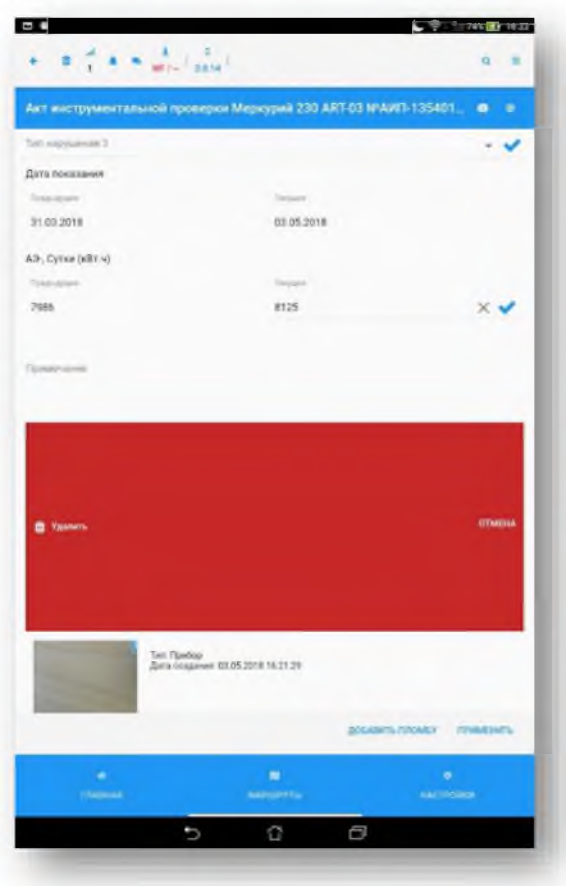

5. Для того чтобы изменить тип фотографии необходимо переместить изображение вправо, после чего появятся три кнопки, откроется диалоговое окно с выбором типа фотографий и отменой операции.

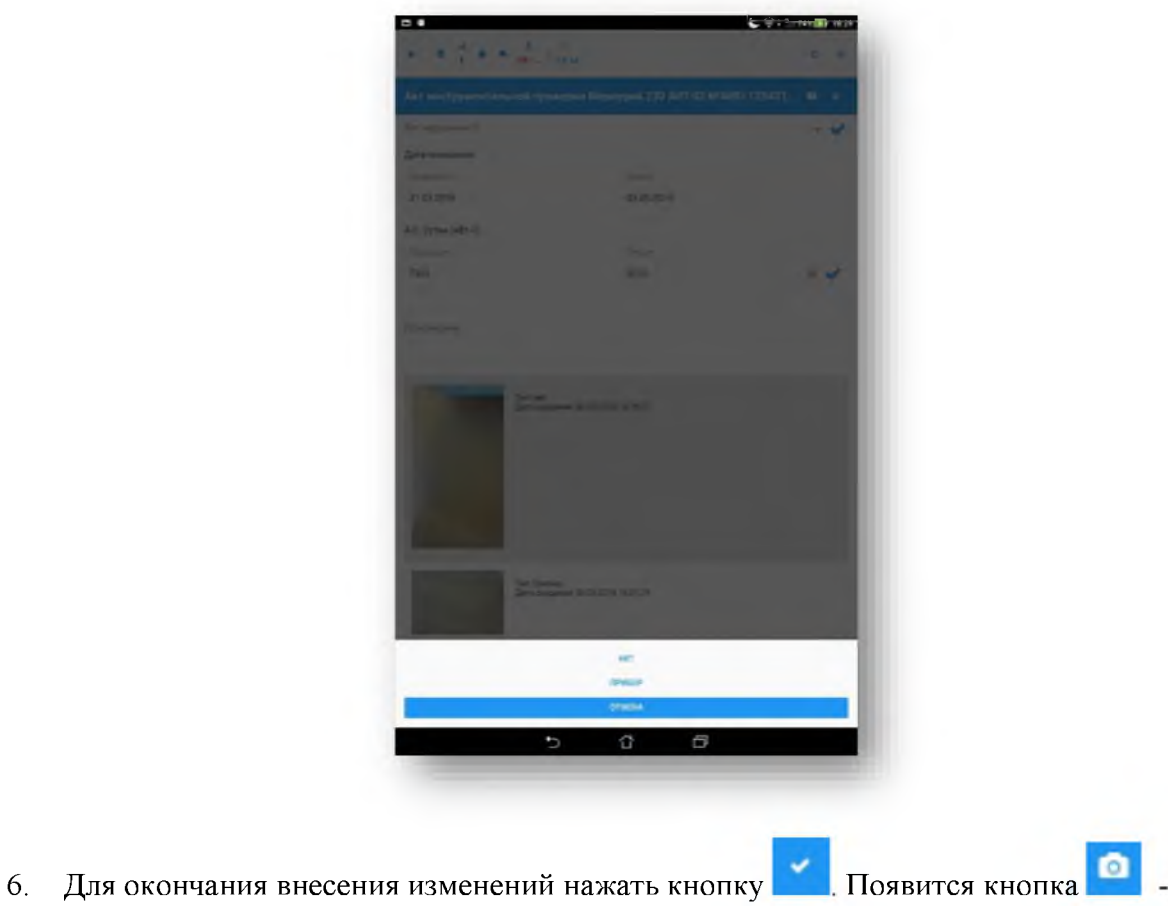

[Фотографирование].

 $7.$ Чтобы сделать новые фотографии, нужно нажать на кнопку [Фотографирование].

8. Выбрать тип фотографий, нажав одну из кнопок [Акт ] или [Прибор] или отменить операцию, нажав кнопку [Отмена].

Для сохранения изменений нажать кнопку [Применить]. 9.

# Результат

Внесены изменения в существующий документ.

# 10. Работа с разделом Настройки

#### $10.1.$ Список разделов Настройки

- 1. Раздел ИНТЕРФЕЙС позволяет менять фото обходчика, размер шрифта, цвет текста и базовый цвет
- 2. Раздел СИСТЕМНЫЕ устанавливает параметры приложения
- 3. Раздел БЕЗОПАСНОСТЬ позволяет включить автовход
- 4. Раздел ПРОИЗВОДИТЕЛЬНОСТЬ позволяет изменять параметры, влияющие на производительность
- 5. Раздел ДИАГНОСТИКА предназначен для выполнения диагностических работ.

#### $10.2.$ Фотографирование обходчика

Для того чтобы произвести фотографирование обходчика необходимо выполнить следующие действия:

- 1. Нажать кнопку [Настройки] и перейти в раздел Интерфейс.
- 2. Нажать кнопку [Фотографировать].
- 3. Произвести фотографирование.
- 4. Нажать кнопку [Применить] в правом нижнем углу для сохранения изменений.

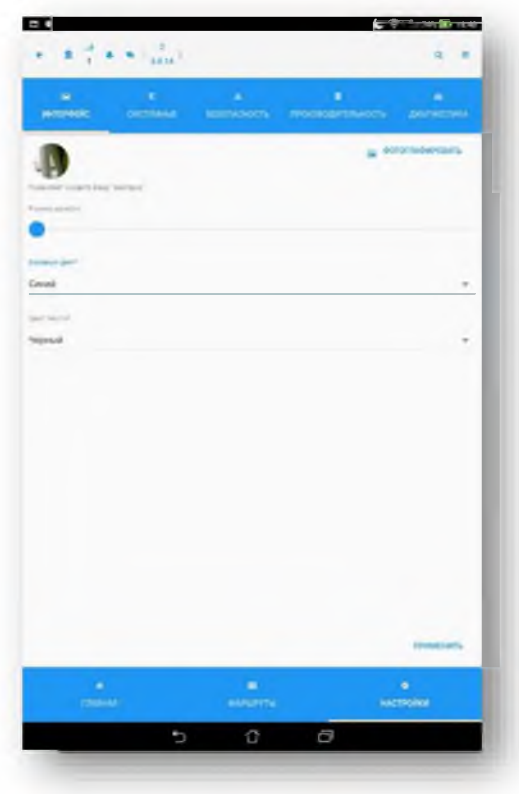

5. Появится диалоговое окно с сообщением о сохранении данных.

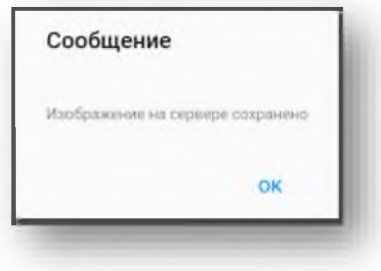

# Результат

Сохранена фотография обходчика, которая будет отражена в АРМ Диспетчер.

#### $10.3.$ Выбор темы оформления

Для того, чтобы сменить тему необходимо выполнить следующие действия:

- 1. Нажать кнопку [Настройки] и перейти в раздел Интерфейс.
- 2. Нажать в поле «Темы приложения».
- 3. Выбрать необходимый пункт из выпадающего списка.
- 4. Нажать кнопку [Применить].

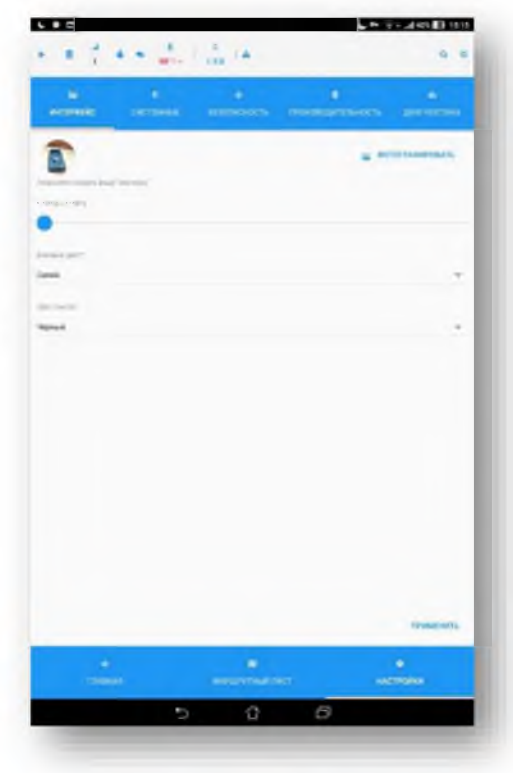

Появится диалоговое окно с сообщением о сохранении данных.

# 9. Передача переносного устройства

Если решено передать переносное устройство другому обходчику, то необходимо выполнить следующие действия:

На главной странице перейти в Сервис (значок =) и выбрать Синхронизация. Запустить  $1.$ синхронизацию и дождаться её окончания.

- Выйти из учетной записи через кнопку [Выход] в разделе Сервис.  $2.$
- Ввести логин и пароль нового обходчика.  $3<sub>1</sub>$

# Результат

Произведена смена обходчика, закрепленного за переносным устройством.

### 10. Модуль проверки документа

Модуль проверки документа позволяет проверить:

- правильность выполнения документа;
- переданы ли данные на сервер.

Для того чтобы воспользоваться Модулем проверки документа необходимо выполнить следующие действия:

1. Войти в меню Сервис  $\equiv$ 

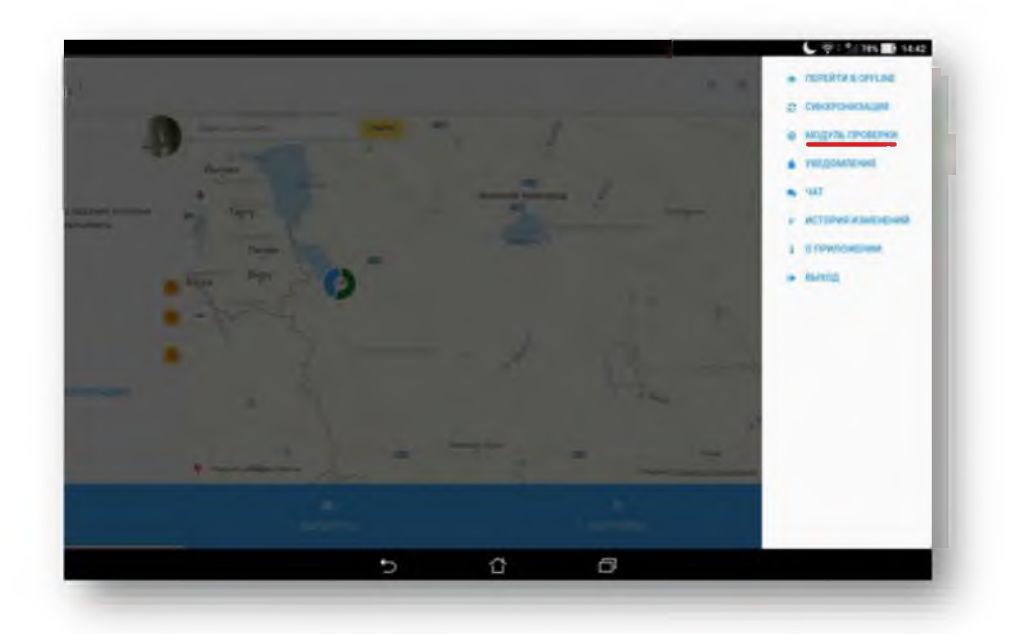

 $\overline{2}$ . Выбрать задание в разделе Документы.

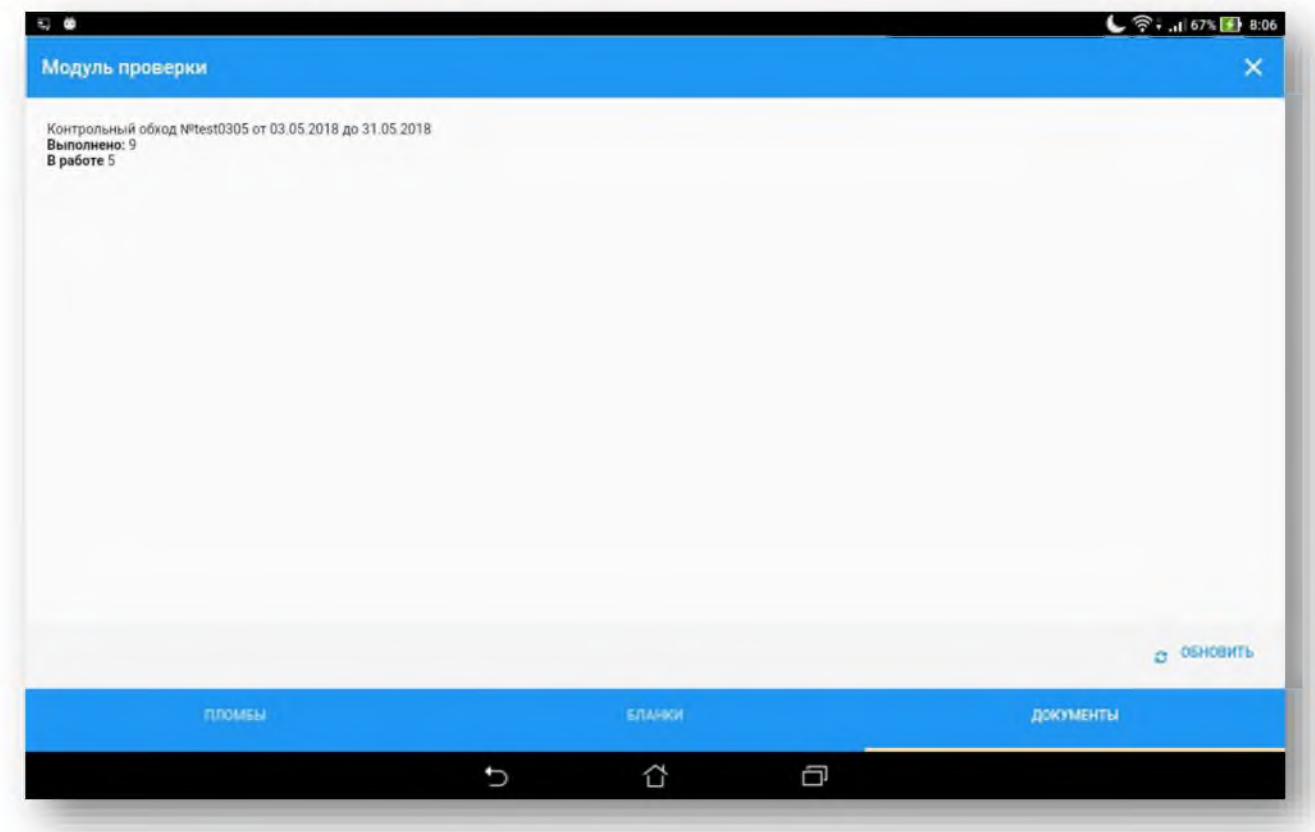

3. Нажать кнопку [Обновить] и, затем, кнопку [Проверить] для запуска проверки.

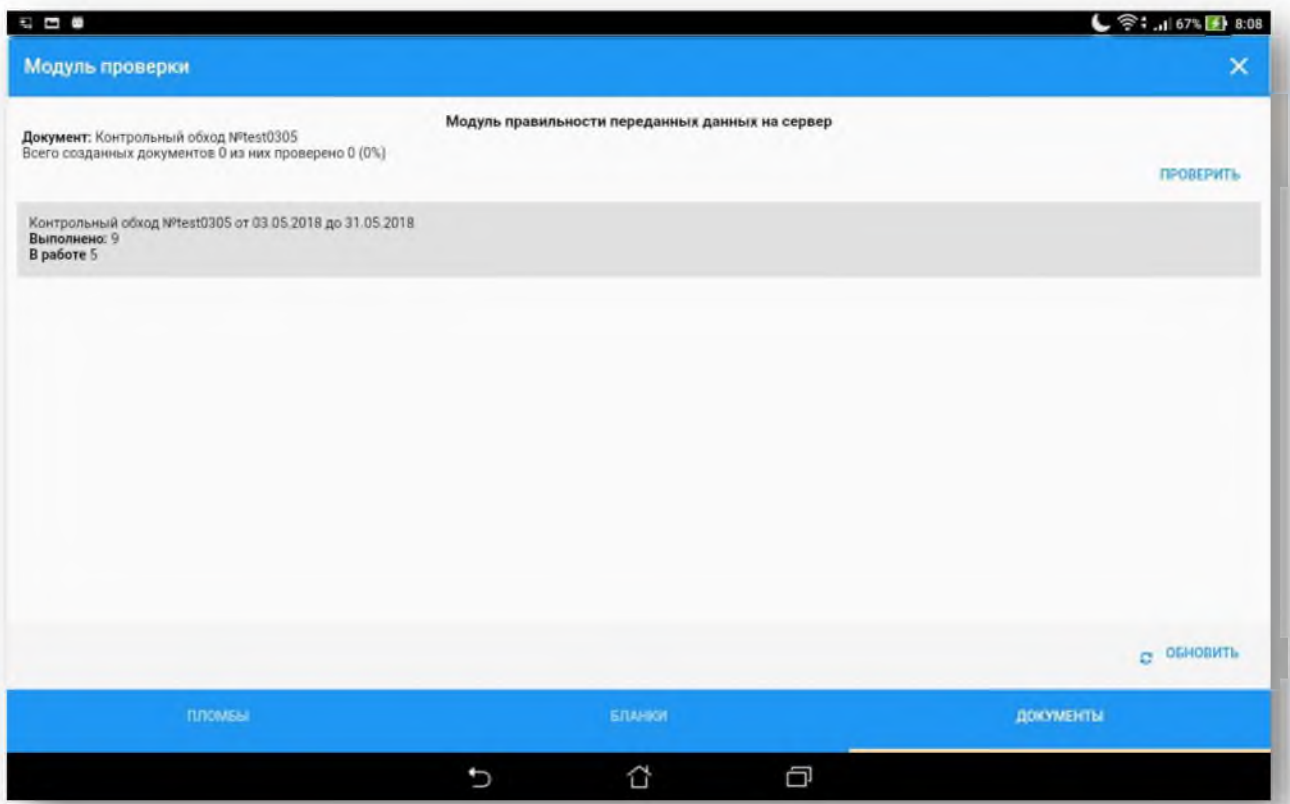

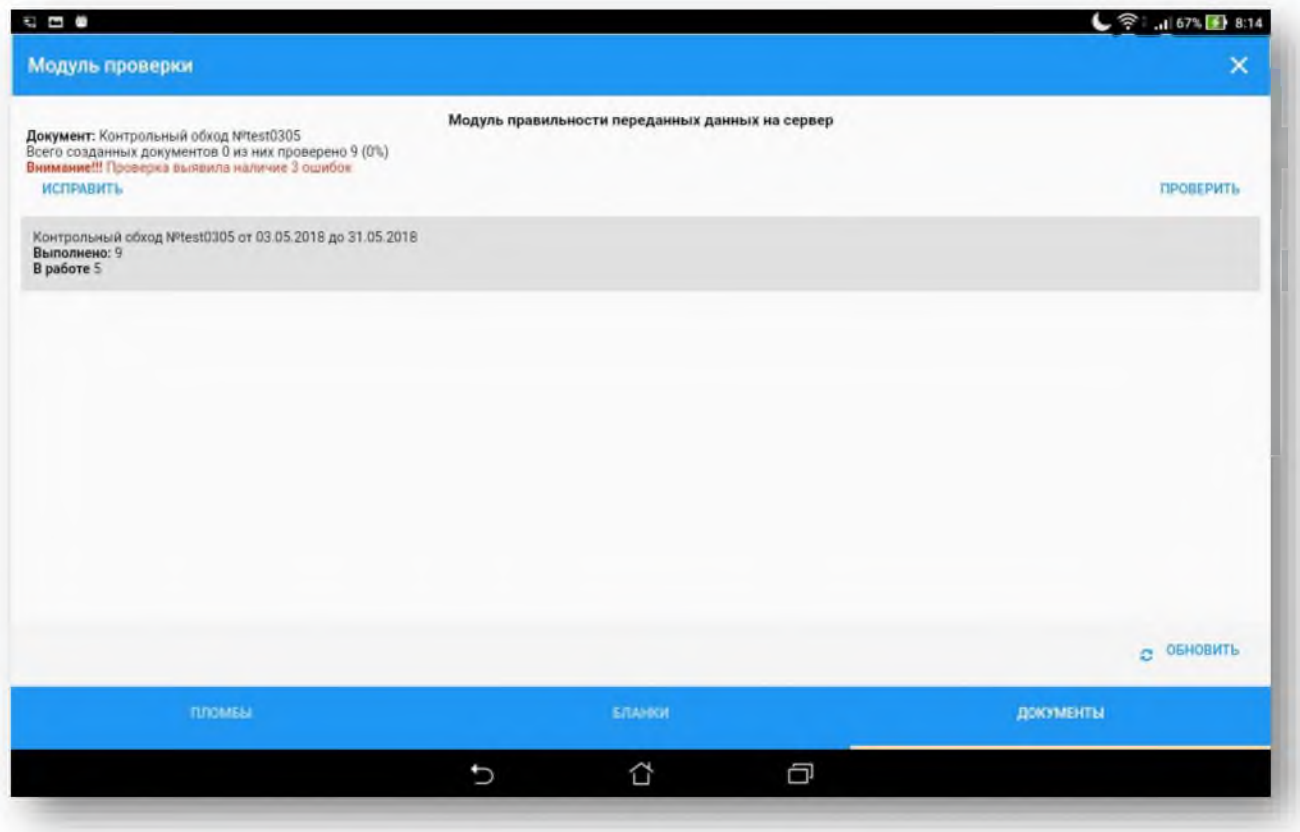

4. По окончанию проверки появится сообщение об итоге проверки. Если ошибок не найдено, то появится надпись «Ошибок во время проверки документа не выявлено». Если обнаружены ошибки, то появится диалоговое окно с кнопкой [Исправить].

5. Нажать на кнопку [Исправить].

### Результат

Проверены и исправлены выполненные задания. Обновлены данные на сервере.

# 11. Перевод приложения в режим работы OFFLINE

Если планируются работы по маршруту в областях с плохой мобильно связью и плохим сигналом интернета, то рекомендуется переводить работу приложения в Offline-режим. Это поможет избежать проблем с очень долгим выполнением синхронизации данных. При этом выполненные задания будут храниться на самом мобильном устройстве. По умолчанию приложение работает в автоматическом режиме подключения к сети.

Для перевода приложения в режим Offline-режим необходимо выполнить следующие действия:

1. Выбрать меню [Настройки] и в верхней строке выбрать вкладку Производительность

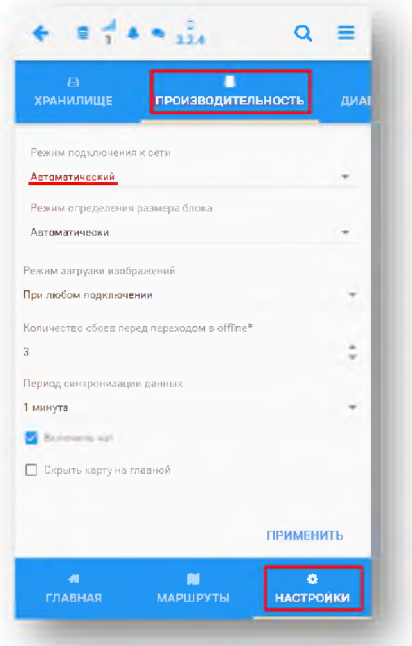

2. В поле Режим подключения к сети нажать черный треугольник справа, выбрать режим «Ручной» и нажать [Применить]

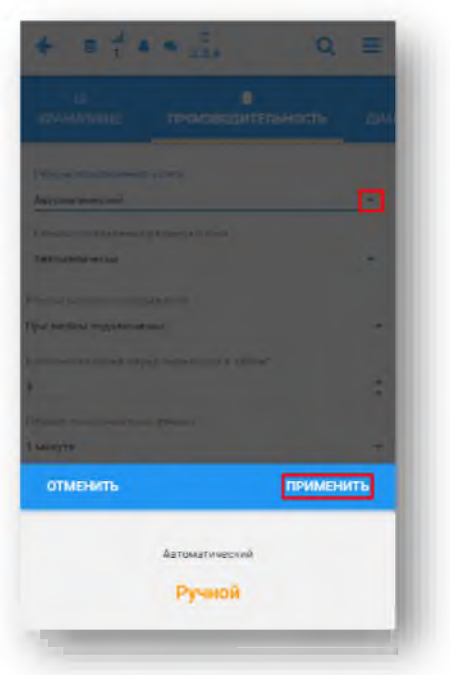

3. В появившемся поле поставить галочку [Включить offline-режим].

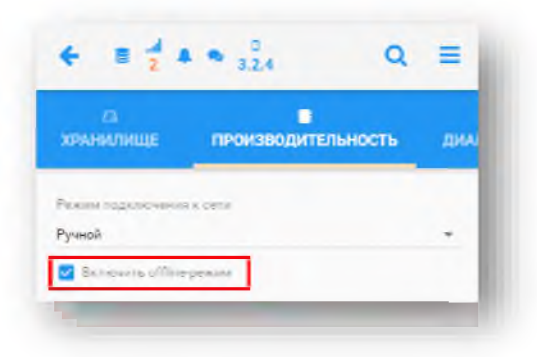

4. При переводе в ручной режим подключения к сети также можно переводить приложение в **Offline/Online** режимы через верхнее правое меню Сервис  $\equiv$ 

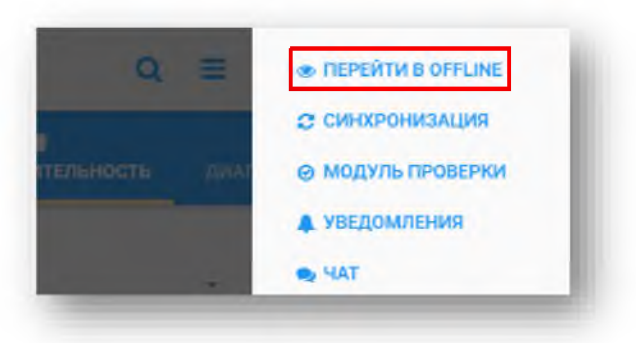

Замечание: после окончания работ в области с плохой мобильной связью, по возвращении в зону хорошего сигнала интернета, нужно перевести приложение обратно в **Online-**режим (или автоматический), выполнить синхронизацию данных и дождаться её окончания для передачи выполненных заданий на сервер.